## **Banner** H/R

## **USING BANNER: H/R Payroll**

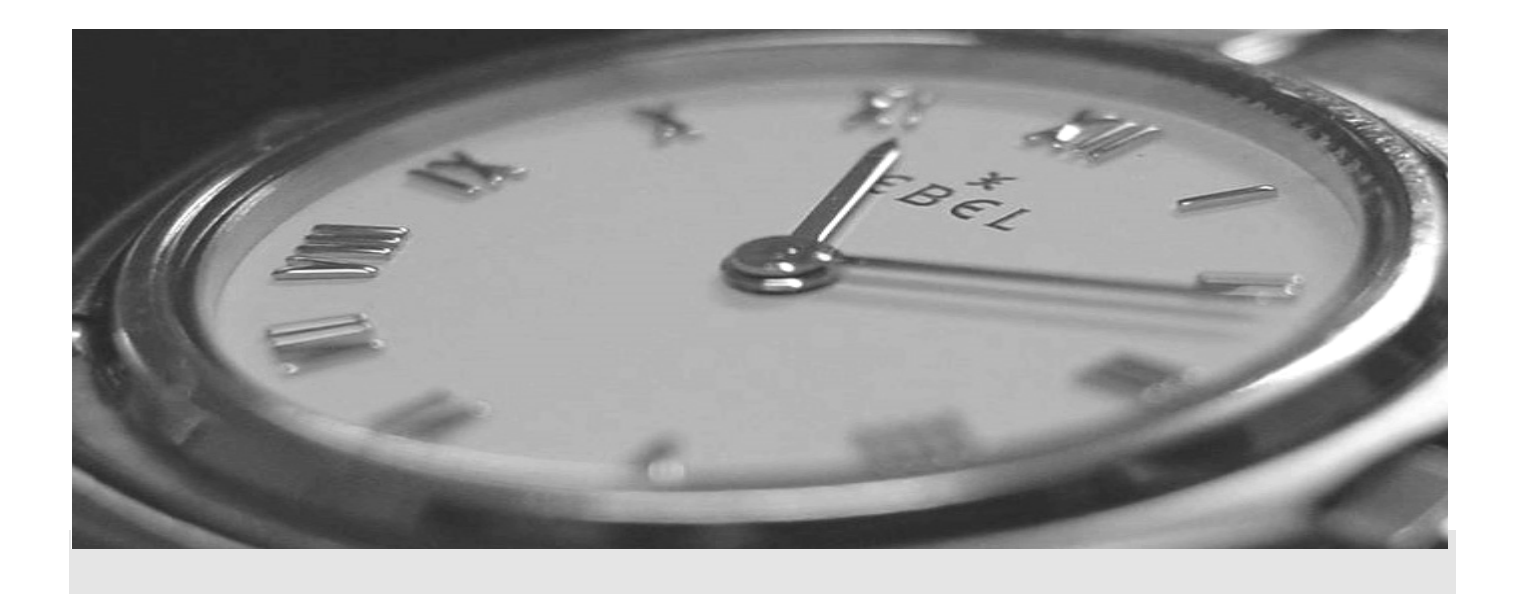

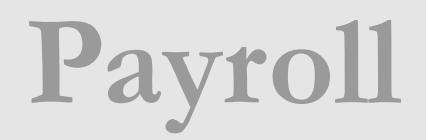

UNH CIS TRAINING CENTER

## Banner H/R

 CIS Training Center CIS Training & Publications • 1 Leavitt Lane Phone 603.862.4242 • Fax 603.862.4538 [http://www.cistrainingcenter.unh.edu](http://www.cistrainingcenter.unh.edu/)

## Table of Contents

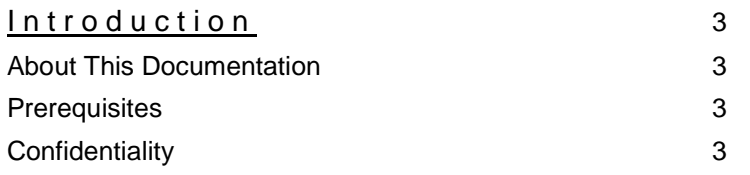

#### Chapter 1-Positive Time Entry (Application Training)

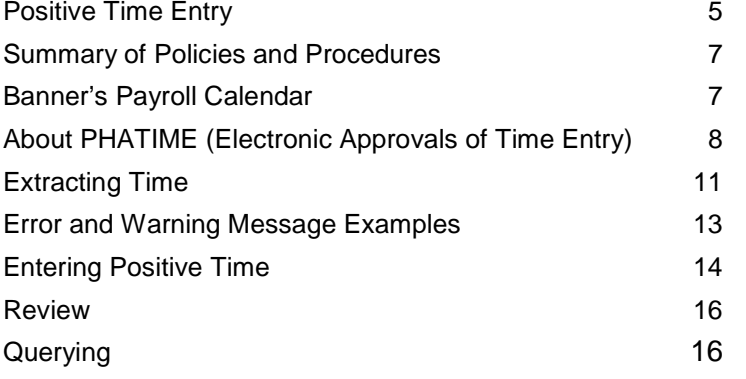

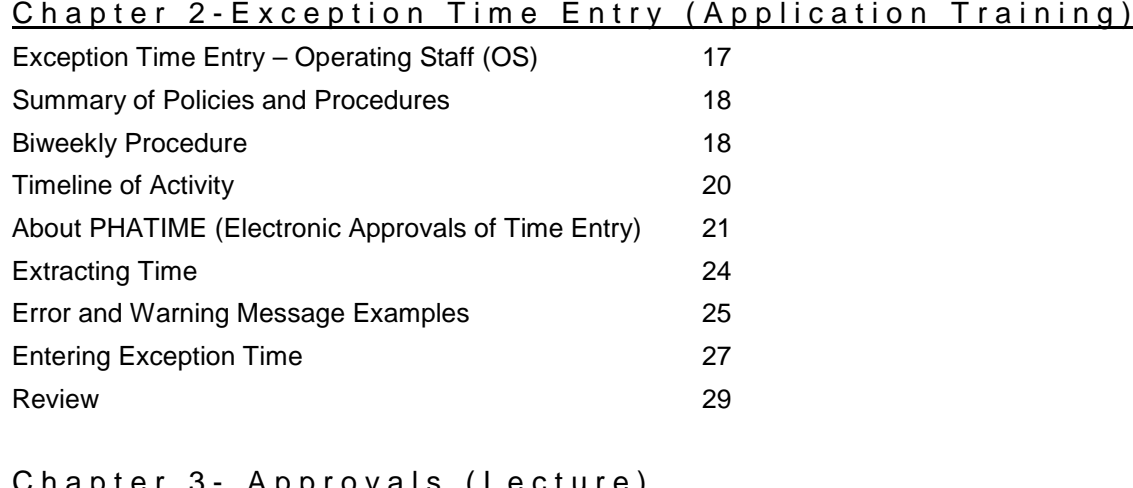

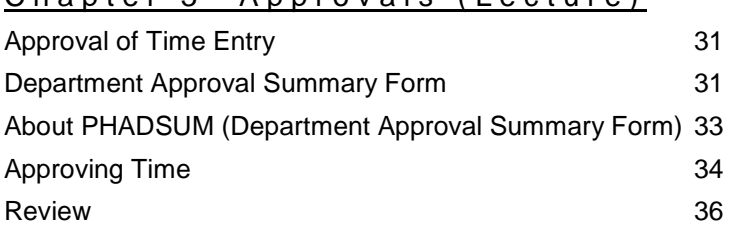

#### Chapter 4 - Payroll Query Forms

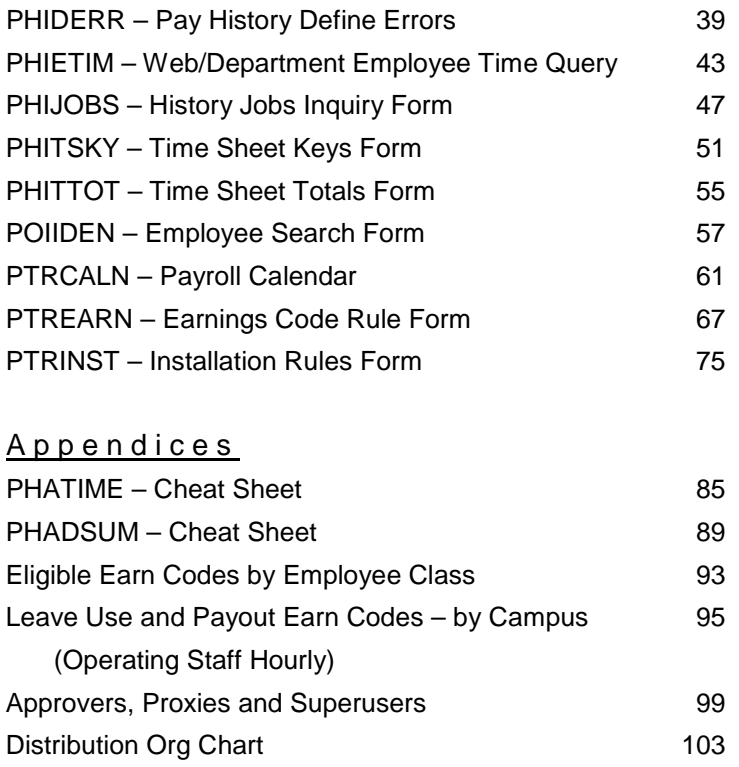

 CIS Training Center CIS Training & Publications • 1 Leavitt Lane Phone 603.862.4242 • Fax 603.862.4538 [http://www.cistrainingcenter.unh.edu](http://www.cistrainingcenter.unh.edu/)

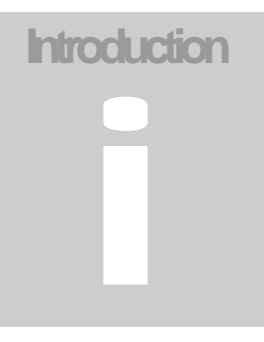

## About This Documentation

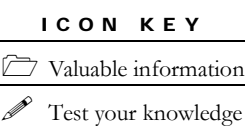

Keyboard exercise **Example 3** Workbook review

The "icon key" at left displays commonly used icons that appear throughout this documentation.

The CIS Training Center has published this material to provide you, the user, with sufficient instructions to accomplish basic functions in Banner H/R. Examples and exercises used in this class have, whenever possible, been selected to represent practical, real-life examples of day-to-day operations. While we are providing information on the

use of the application, we can not provide all pertinent information regarding policies and procedures of the University System of New Hampshire. Please consult the USNH H/R Policy Guide and/or contact the appropriate USNH office for any procedural questions not answered within this documentation.

## **Prerequisites**

Before beginning to use these lessons, you should have a working knowledge of your computer and its operating system. Make sure you know how to use the mouse, standard menus and commands and also how to open, save, and close files. If you need to review these techniques, please contact the CIS Training Center for information on resources/training that may be available to you.

In addition to basic computer knowledge, you should have taken the Banner H/R Navigation class, have a Banner H/R Account and have installed the VPN client and JInitiator on your computer. If you do not already have your Banner H/R account, please contact the CIS Call & Dispatch Center at 862-4242 or request an account on-line at<http://usnhaccounts.unh.edu/bannerhr.html> . You can download a copy of the VPN client and JInitiator from the USNH Gateway at [http://www.usnhgateway.org](http://www.usnhgateway.org/). The gateway also serves as the portal for Banner H/R.

## **Confidentiality**

To provide an accurate facsimile of H/R data found in the Banner H/R environment, real data was used to create the training environment. You will have access to confidential information while in the training database. Due to the personal nature of this information, you may not relay any information you view during class to anyone else and you must treat all employee information with respect.

UNH CIS TRAINING & PUBLICATIONS

## Banner H/R

 CIS Training Center University of New Hampshire • CIS Training & Publications • 1 Leavitt Lane • Durham, NH 03824 Phone 603.862.4242 • Fax 603.862.4538

## **Chapter**

1

## Positive Time Entry

*Positive time entry is accomplished through the use of Banner's "Electronic Approvals of Time Entry" form (PHATIME). Time entered includes all hours worked by hourly, student hourly or College Work Study employees.* 

*In "Employee Management", we learned that when an employee is hired, an individual must have an identification record created before they can be added as an employee and before any employee related activity can take place. They also need a PEAEMPL record entered, and a job assignment established by completing an EPAF document. (See EPAF entry documentation for procedures.)* 

*Once an employee's job assignment is completed, time is entered in order to generate a paycheck.*

elcome to Banner  $H/R -$  Payroll. This series of 2 training sessions (chapters) will prepare you to use Banner H/R to enter payroll records for the different pay categories of employees at the University System of New Hampshire. Additional documentation is provided on approvals and query forms.  $\mathbf{W}$  of  $\mathbf{W}$ 

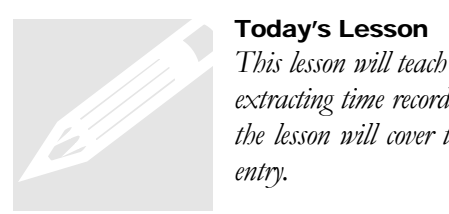

#### Today's Lesson

*This lesson will teach participants the steps to processing time entries for hourly based employees. It will include extracting time records, entering time, submitting the entry for approvals and approving the entry. In addition, the lesson will cover the use of proxy to enter and/or approve and how to query banner tables to review the entry.*

#### Example: Hourly Positive Pay

Tim Jones is an hourly employee working at "TSORG". He earns \$10.00 per hour and usually works 40 hours each week on first shift. For the current pay period, he has worked 30 hours during Week 1 and 44 hours during Week 2. Tim completed his time sheet and submitted it to his supervisor, who approved the document and submitted it to the BSC for entry to Banner payroll.

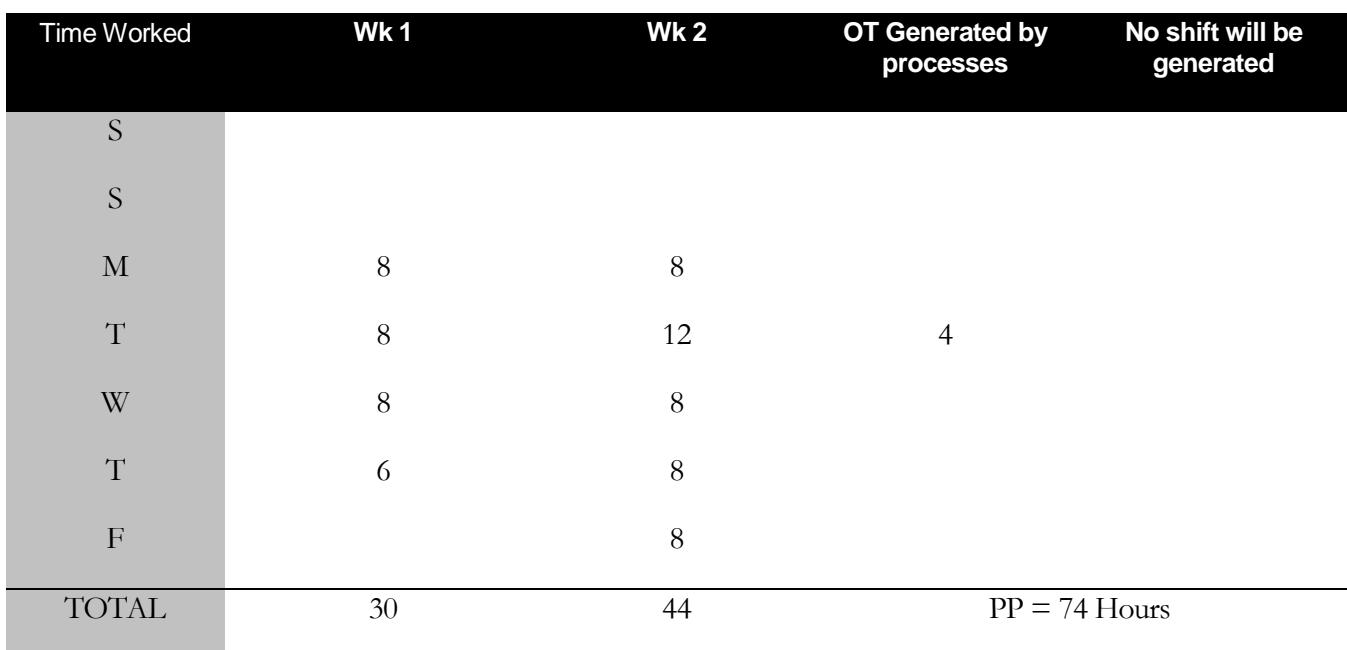

## Positive Time Entry

*Positive Time Entry is used to provide pay for "positive pay" hourly employees who are not paid via default regular pay functionality. Positive Pay requires the entry of hours worked.*

ob assignments are necessary for an hourly-based employee (regular hourly, student hourly, and college work study) in order for a time record to be extracted to allow the employee's time worked to be entered, processed, approved, and payment made. J

In previous lessons we learned that when an hourly-based employee is hired, they need to have an identification record created using Banner form **PPAIDEN**. They also need a **PEAEMPL** record, and a job assignment established by completing an **EPAF** document. (See EPAF entry documentation for procedures).

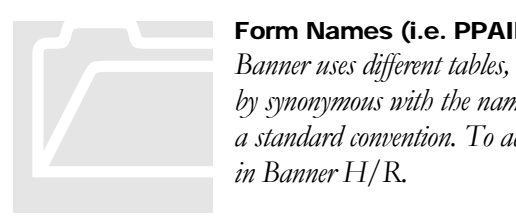

#### Form Names (i.e. PPAIDEN)

*Banner uses different tables, called forms, to complete transactions/processes. The name of a task can sometimes by synonymous with the name of the form used to perform it. Form names are 7 characters in length and follow a standard convention. To access any of the forms, you may type the 7 character name in the Direct Access Box in Banner H/R.*

## Summary of Policies and Procedures

After the job assignment has been created, a time record can be extracted into the payroll process for the entry of hours worked. Payment records are extracted based on "time sheet organization" (TSORG).

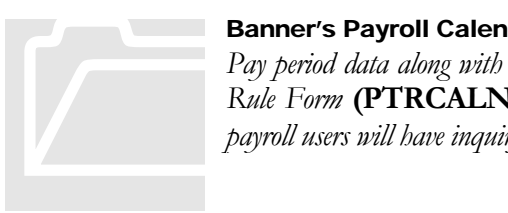

#### Banner's Payroll Calendar

*Pay period data along with the associated time entry parameters are controlled by Banner's Payroll Calendar Rule Form* **(PTRCALN)**, *which will be maintained by the USNH Payroll Office. All Banner H/R payroll users will have inquiry access to form* **PTRCALN***.*

Employees are responsible for completing biweekly time sheets (one for each job assignment) and recording the hours they work on a per-day basis (including in/out times associated with the work period). At the end of the payroll period, the employee must sign and date the time sheet and submit it to their supervisor. The supervisor is responsible for reviewing the time sheet for accuracy and, upon approval, signing/dating the form. The completed time sheet is then submitted to the individual and/or department responsible for data entry. Time sheets must be submitted to data entry unit prior to the deadline set by the unit. This ensures that they are able to perform time entry prior to payroll time entry deadline. **Initially, this deadline will be set at Monday following PPEnd at 4:00 p.m.**

"Positive Pay" based hourly staff records have not been set up to invoke any "defaulting" of hours or work schedules. **The appointments require the positive entry of all hours worked in order for wage payment to be generated.** Time worked is entered into the Banner Electronic Approvals of Time Entry Form (**PHATIME**) each pay period. Each day's hours worked will need to be recorded according to the eligible earn code depicting the payment type (i.e., regular, stand-by, tip earnings, etc.).

Each BSC or data entry unit is responsible for setting deadlines for their hourly employees, being careful to maintain balance between Banner time entry, deadline and the Pay Period (PP) end date. This will ensure the employee is able to report all time worked in the pay period and the data entry site receives the document allowing time for the time entry. For example, if the Pay Period ends on Friday 7/4/03, the employee should complete time on Thursday 7/3 or Friday 7/4 (PP End date) and submit to their supervisor. The supervisor will review and approve, submitting the time sheet to the data entry unit by the deadline (most likely Monday morning). The data entry unit will have Monday to perform time entry.

# Retaining Timesheets<br>
Time sheets must be retained<br>
request for audit by USNI<br>
Internal Audit or any autho

#### Retaining Timesheets

*Time sheets must be retained by the data entry unit for four (4) years. These documents must be available upon request for audit by USNH Payroll Office, USNH Controller's Office, Campus H/R/Payroll, USNH Internal Audit or any authorized external auditing agency.*

Banner H/R processes will assign the labor distribution and associated percent allocation of the job assignment to charge the payroll expenses. Changes to past labor expenses must be communicated to the USNH Payroll office via the **USNH Expense Redistribution Form**. An EPAF document, specifically designed to change a job's future labor distribution, should be used to make changes to the future labor distribution.

If it is necessary to make an adjustment to the prior pay period's time entry, the employee and supervisor must complete a time sheet, clearly mark it "REVISED", and include the year and pay period number of the original pay period. An explanation for the adjustment is required. The data entry unit is responsible for verifying the adjustment and entering the time to a "retro/adj" earn code.

All time entered, across the employee's hourly-based appointments, will be analyzed by Banner processes to determine if the employee has worked more than **40 hours** in a week and thus should be paid a premium overtime payment per USNH policy and FLSA regulations. Banner processes will determine the appropriate "blended rate" to use for payment of the premium time. Banner assigns this premium payment to the employee's primary job. Following the payroll processes, USNH payroll staff will conduct a review of overtime premium assignment, working with departments to determine if Banner charged the proper job record with payment and coordinate any necessary changes.

If it is discovered that an employee has been overpaid, the BSC and the campus Payroll Office must be contacted immediately. Appropriate action will be determined and communicated to the parties involved.

## About PHATIME (Electronic Approvals of Time Entry Form)

The individual who initially extracts time transactions on the Electronic Approvals of Time Entry Form (**PHATIME**) for a given time sheet organization (TSORG), Year, Pay ID and Pay Period is considered the originator. Once a transaction has been initialized, only the originator or their proxy can enter employee time and/or change previously entered time.

Time can only be entered while the pay period is open as indicated on the Payroll Calendar Rule Form (**PTRCALN**). Anyone with security access to the time TSORG can view (but not update) information initialized by the originator in the Earnings block.

#### **The 4 Components of PHATIME**

The **PHATIME** form is broken into 4 sections/blocks, each with their own unique Options list which provides quick access to common functions such as changing the status of time entry transactions, accessing other Banner forms used to query, etc.

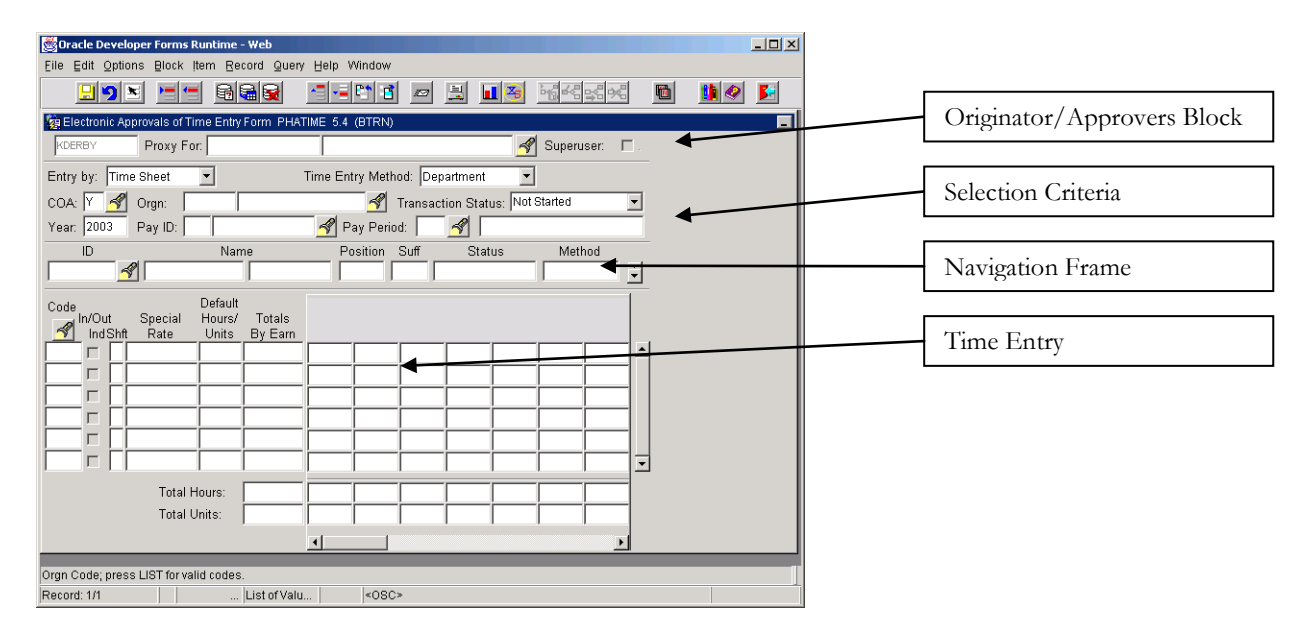

#### The Originator/Approvers Block

One of the most important things to consider when using **PHATIME** is the concept of the **originator.** The originator is the individual who initially extracts time transactions on the Electronic Approvals of Time Entry Form (**PHATIME**). Once a transaction has been initialized, **only the originator or their proxy can enter employee time and/or change previously entered time**. Anyone with security access to the time entry TSORG can view (but not update) information initialized by the originator in the Earnings block. Therefore, it is important the originator designate any necessary proxies prior to extracting time.

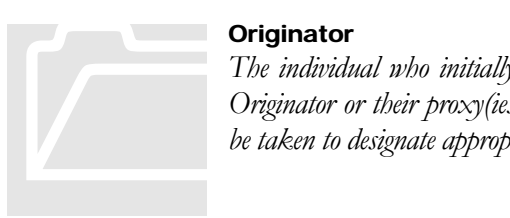

#### **Originator**

*The individual who initially extracts time transactions for any given pay period is the Originator. Only the Originator or their proxy(ies) can enter employee time and/or change previously entered time. Caution should be taken to designate appropriate proxies. Proxies are set by the individual in form* NTRPROX*.*

In the Originator/Approvers Block, the system displays the user's ID in the first field. The user may also enter the ID of a user they are performing time entry as a proxy for and/or check the "Superuser" box to take on Banner "Superuser" functionality. (See Proxy/Superuser document for additional information.)

#### Selection Criteria

The Selection Criteria Block allows the Originator/Proxy to extract a given time sheet organization (TSORG), Year, Pay ID and Pay Period. Time can only be entered while the time entry period is open as indicated on the Payroll Calendar Rule Form (**PTRCALN**). A Superuser may enter time beyond the end date/time provided the payroll process has not been run.

#### Navigation Frame

Once the criterion has been extracted, a list of employees is displayed in the Navigation Frame. Use the arrow keys or the scroll bar to view each employee. Select the flashlight icon to query for an individual in **PHIETIM**. Once you have located the correct employee, select the name and perform a **Next Block** to navigate to the Time Entry Block.

#### Time Entry

The Time Entry Block allows users to query and select an earn code, enter the type of shift for the time worked, enter "Special Rate" if required and input the hours worked by the employee for each day within the pay period that they appointment is active.

#### Unique Options List

The options available to you will change as you navigate through the 4 different sections of **PHATIME**. The following table lists items/forms that may be found under the Options pull-down menu, depending on the block of the form your cursor is located.

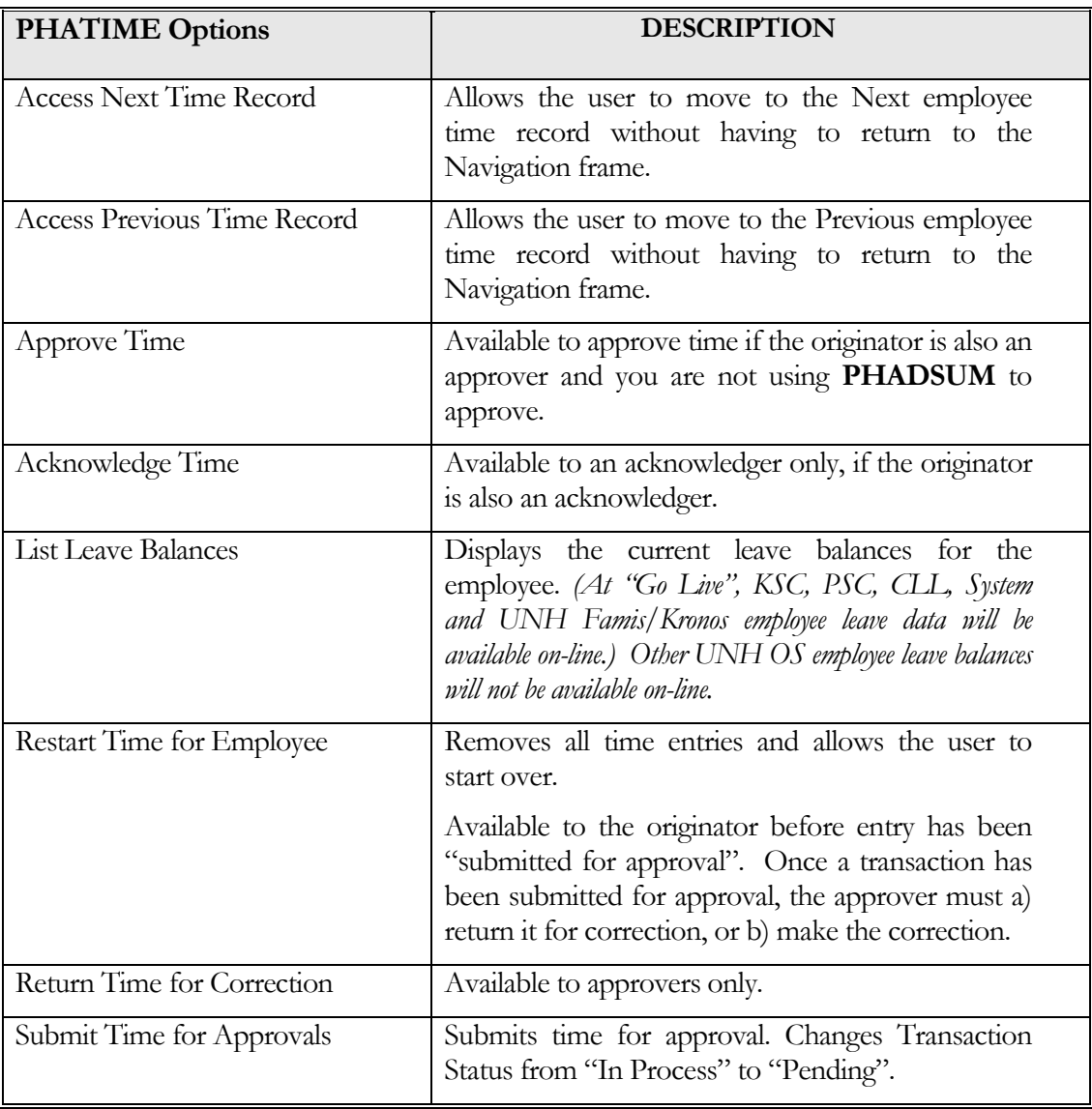

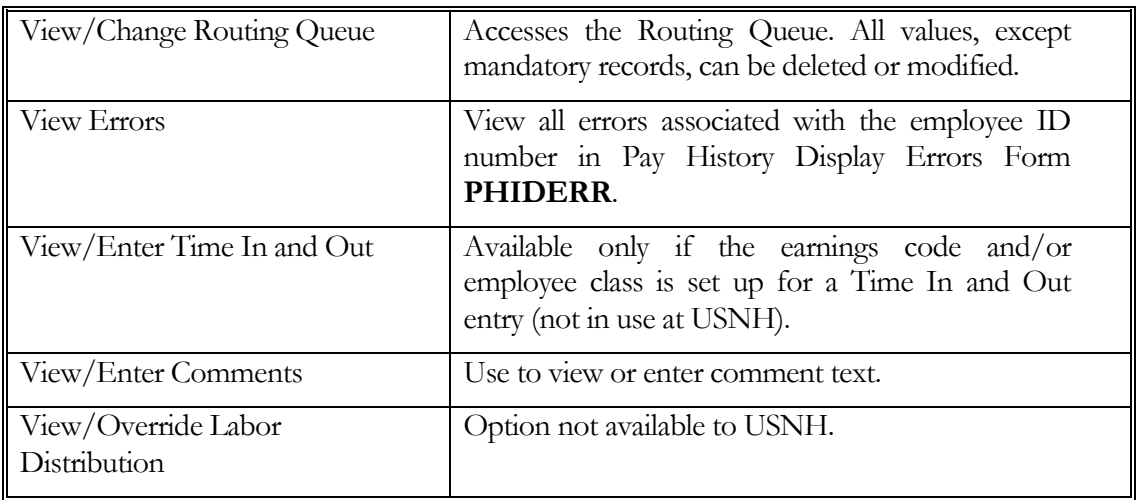

## Extracting Time

The first step is to extract time for a payroll period. Banner's extracting process creates a time entry record for the year-pay id-pay no for any employee who has an active appointment in **NBAJOBS**. It is recommended that the extract time process be run just prior to the user being ready to perform time entry. This will ensure as many time entry records are being selected as possible. If new appointments are processed after the extract process has run, the process may be run again to extract the new record(s). This is done by Time Sheet Orgn, while the pay period is open, in the form **PHATIME** (Electronic Approvals of Time Entry Form):

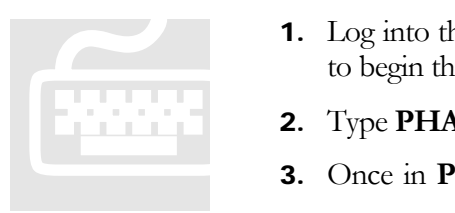

- 1. Log into the proper VPN client and open the Training Instance of Banner H/R to begin the lesson. *(Reminder: After "Go Live", users will use BPRD instance.)*
- 2. Type **PHATIME** in the Direct Access box and press **ENTER**.
- **3.** Once in **PHATIME**, you need to decide how you are completing time entry:
	- If for yourself, go to the *Orgn* field.
	- If as a proxy for another user, type the other user's ID in the *Proxy For* field or select the flashlight icon to query in **GOAEACC** to obtain user's ID.
	- If as a Superuser, type the Superuser's ID in the *Proxy For* field or select the flashlight icon to query in **GOAEACC** and check the **Superuser** box. *See the Proxy/Superuser document for additional information.*
- 4. The fields, *Entry by, Time Entry Method* and *COA* will default in.
- 5. Enter the Time sheet Org in the *Orgn* field. *If unknown, select the flashlight icon to query in form* **FTVORGN***.*
- 6. Select **Not Started** in the *Transaction Status* field from the pull-down list.
- 7. TAB past *Year* (*the current year will default)* and enter the *Pay ID*. (**B1** for salary or **B2** for labor.)
- 8. Type the pay # in *Pay Period. If unknown, select the flashlight icon to query using PTRCALN.*

9. **TAB** to extract time for an individual employee. Enter selection criteria in *ID* or *Name* field and select **OK** or…

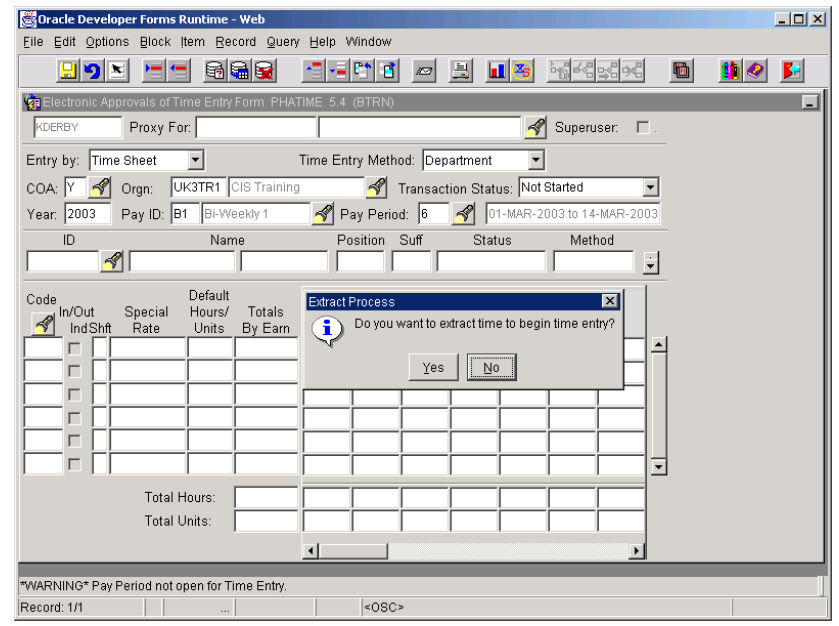

- 10. Perform a **Next Block** to extract time for all employees associated with the TSORG.
	- 11. Select **Yes** when the message "Do you want to extract time to begin time entry?" is displayed. *A message box is displayed when the extraction is complete. The number of transactions processed successfully and with errors is provided.*
	- 12. If there are no errors, select **Continue**. *Employees with active*  NBAJOBS *records have been extracted and are now awaiting time entry.*
	- 13. If there are errors, review the errors and resolve.

Select **Options > View Errors** to access form **PHIDERR** (Pay History Display Errors).

## Error and Warning message examples at time entry PHATIME.

#### PHIDERR Pay History Display Errors Form

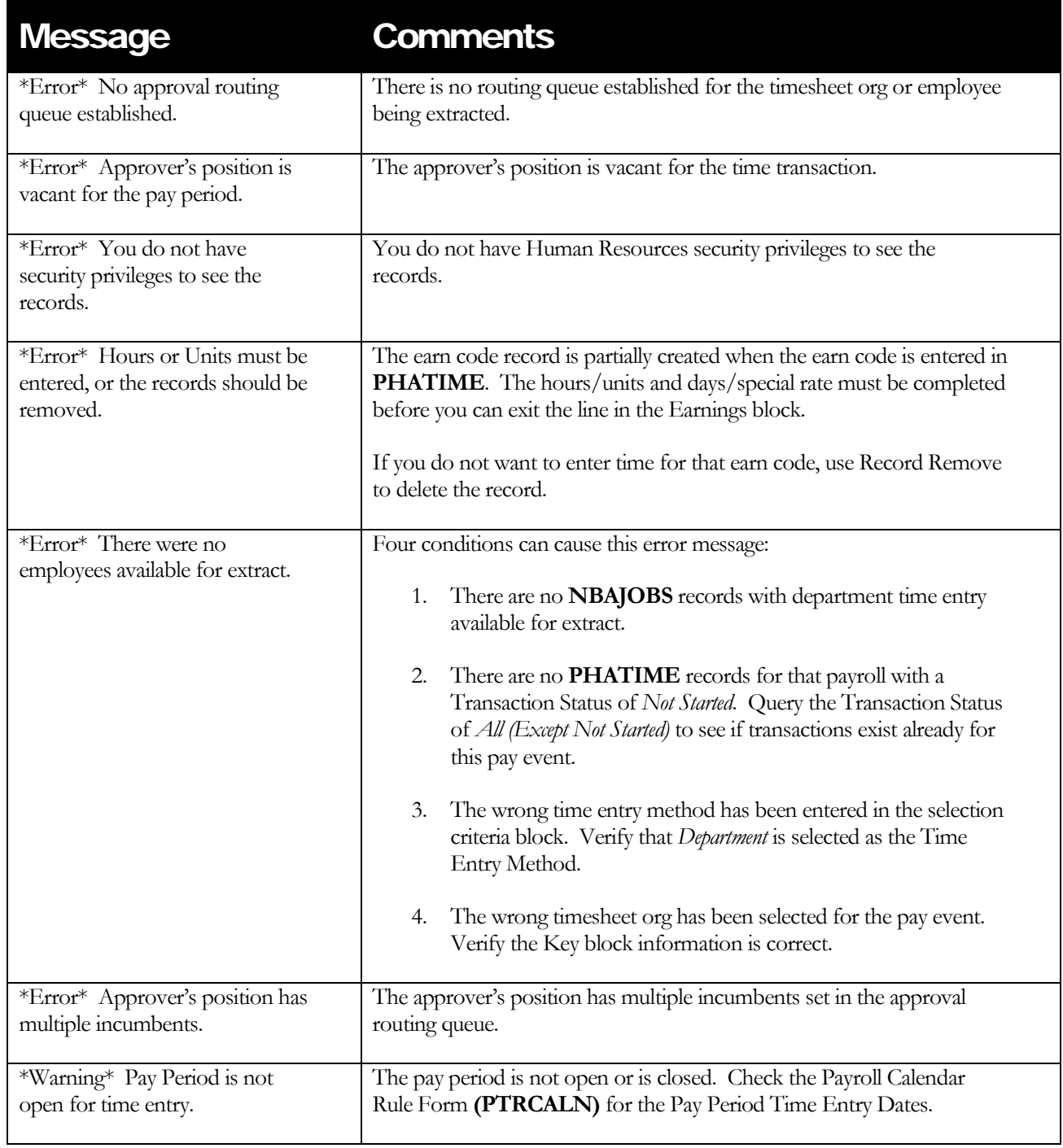

## Entering Positive Time

Now that records have been extracted, the time is now "In Progress" and is waiting for you to enter time worked.

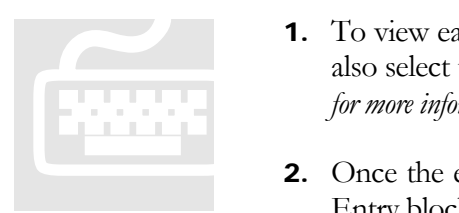

- 1. To view each employee, navigate with the arrow keys or the scroll bar. You may also select the flashlight icon to query in form **PHIETIM**. *(See query documentation for more information.)*
- 2. Once the employee is selected, perform a **Next Block** to navigate to the Time Entry block.
- 3. Enter the *Earning Code* or use the flashlight icon to query. Once the earning code value is entered, the cursor will navigate to the appropriate fields that require values. *Note: only the eligible earn codes designated to be entered via* PHATIME *for this employee's "employee class" will be available for selection.*

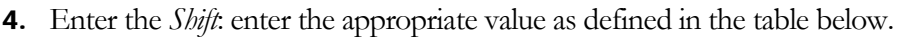

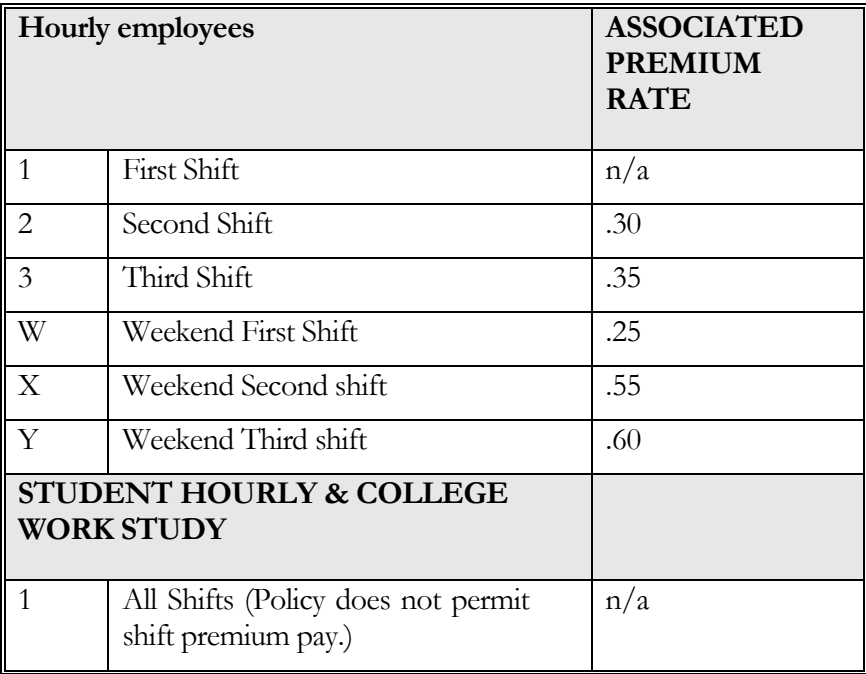

- 5. Enter the *Special Rate*, if required. *(Certain types of payments require a special rate other than the appointments regular rate.)*
- 6. **TAB** or use the mouse to navigate to the appropriate day and enter the total number of hours worked for each day.
- 7. To enter additional earn codes, enter a new record by selecting **Record > Next** (or, by using the Down Arrow on your keyboard) and repeat steps 3 – 6.
- 8. Select **File > Save**.

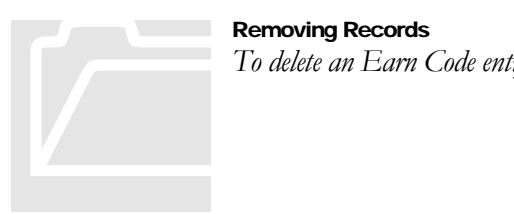

Removing Records *To delete an Earn Code entry: select* Record > Clear *or* Record > Remove*.*

- 9. To enter or view comments, select **Options > Enter Comments** from the *Options* pull-down list. Comments entered can be viewed in **PHATIME** and **PHADSUM**.
- 10. Time Enterer is responsible for ensuring accuracy of entry, validating time to source time sheet that was submitted by the employee and supervisor. It is recommended that the total of time sheet documents be summed and reconciled to all entries made in Banner via **PHIETIM** form. Once reconciled, the entries are ready for approval.
- 11. To submit the time entry to approvals, select **Options > Submit Time for Approvals** from the pull-down list. The transaction status will change to "Pending" for that record.

If the time enterer is also the approver, they may approve individual records by selecting **Options > Approve Time** for that record, or the records may be approved as a group via **PHADSUM** as a separate activity.

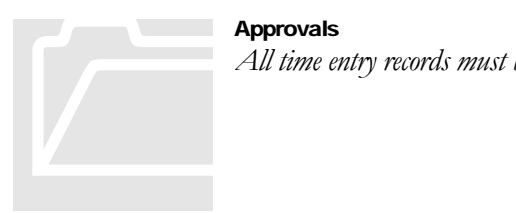

**Approvals** *All time entry records must be approved.*

12. To continue to enter or view time for the next transaction, either use the arrow keys to move to the next record or select **Options > Access Next Time Record** from the pull-down list.

## **Review**

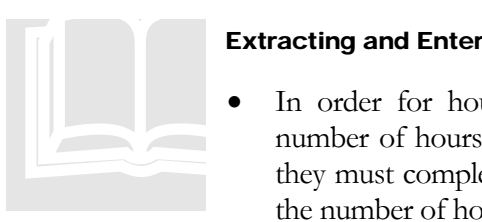

#### Extracting and Entering

- In order for hourly employees (whose appointments do not have an expected number of hours worked default from this appointment) to receive compensation, they must complete a biweekly time sheet for each job assignment with a record of the number of hours they work on a per-day basis.
- After the time records are collected, they are entered into Banner H/R using form **PHATIME** each pay period.
- The first step using **PHATIME** is to enter the selection criteria and extract time.
- After extraction, the originator/proxy will enter the Positive Time (shift worked, number of hours worked by day, and any special rate) for the employee(s).
- Approvals can occur on a transaction basis within **PHATIME,** or they can be applied via the **PHADSUM** form.

## Approving Entries via PHADSUM

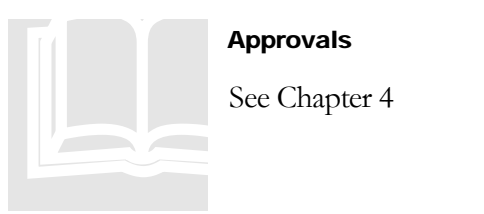

Approvals

See Chapter 4

## **Querying**

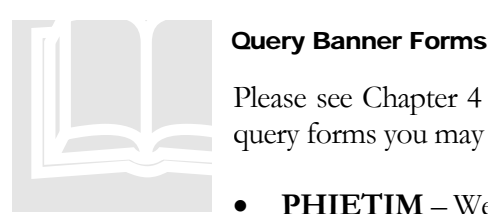

#### Query Banner Forms

Please see Chapter 4 for a thorough list; however, the following forms are examples of query forms you may use frequently:

- **PHIETIM** Web Dept Employee Time Inquiry Form
- **PTRCALN** Payroll Calendar
- **PHIDERR** Pay History Define Errors

## Chapter

2

## Exception Time Entry – Operating Staff (OS)

*In "Employee Management", we learned that when an employee is hired, an individual must have an identification record created before they can be added as an employee and before any employee related activity can take place. They also need a PEAEMPL record entered, and a job assignment established by completing an EPAF document. (See EPAF entry documentation for procedures.) Operating Staff appointments will be set to default regular earnings based on the position's work schedule, and any deviations from the normal work schedule (either hours not worked or hours worked above the established work schedule) must be reported biweekly and entered into PHATIME as Exception Entries.* 

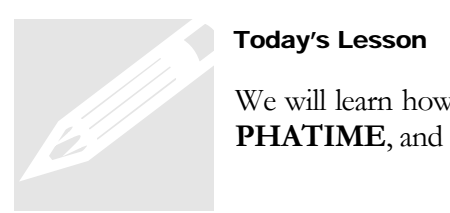

#### Today's Lesson

We will learn how to enter Exception Time transactions for Operating Staff using the form **PHATIME**, and how to approve the entries.

#### Example: Exception Time Transactions

Sue Snow normally works from 8:00 a.m. to 5:00 p.m., Monday through Friday at an hourly rate of \$9.50. She worked an additional 4 hours on Tuesday and was on Standby for 5 hours on Wednesday. Sue completed her time slip and submitted it to her supervisor. Upon approval, the time slip was forwarded to the BSC so that 2 exception entries can be coded to **PHATIME**. The entries needed are:

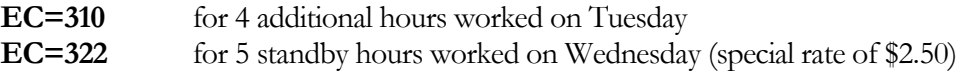

#### These must be completed before the PTRCALN end date and the stop time (i.e., Monday at 4:00 p.m.)

During the payroll processing, the 2 **PHATIME** entries will combine with the 40 hours of Regular pay that will default from Sue's appointment when the payroll calculation process runs. FLSA OT premium earnings will automatically generate, as well as the standby payment.

## Summary of Policies and Procedures

pon hiring an employee, an individual must have a person identification record (**PPAIDEN**) created before they can be added as an employee and before any employee related Banner activity can take place. A **PEAEMPL** record is also necessary. Once these Banner records are established, a job assignment is accomplished by completing an Employment Personnel Action Form (**EPAF**) which results in the establishment of an **NBAJOBS** record. U

Operating Staff appointments will be set to default regular earnings based on the position's work schedule. An exception time entry record will need to be entered to reflect appropriate exceptions to the employee's regular hours. Any time worked above the established work schedule is considered an exception. Additionally, at the University of New Hampshire (UNH) (not Kronos/Famis), any leave use greater than the employee's accrued leave balance will need to be entered as a dock pay. (See Exception Entry by Campus attachment.) At Keene State College (KSC), Plymouth State College (PSC), College for Lifelong Learning (CLL) and University System of New Hampshire (USNH), any leave use is entered as an Exception Entry. At these locations, the system will reduce the employee's regular pay, process a payment from the Leave EC charged to the position budget, and reduce the employee's accrued leave balance.

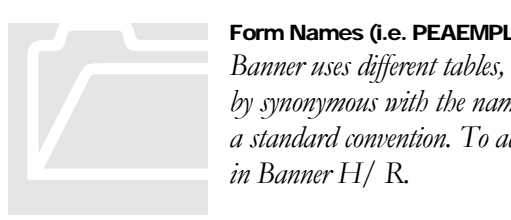

#### Form Names (i.e. PEAEMPL)

*Banner uses different tables, called forms, to complete transactions/processes. The name of a task can sometimes by synonymous with the name of the form used to perform it. Form names are 7 characters in length and follow a standard convention. To access any of the forms, you may type the 7 character name in the Direct Access Box in Banner H/ R.*

## Biweekly Procedure

Each biweekly payroll cycle, the Operating Staff employee's work schedule defaults to a payroll record consisting of the base regular daily hours worked (i.e., 7.5 hours per day, Monday through Friday). The base regular daily hours also reflect the shift the employee works, which enables Banner functionality to automatically generate shift premium pay for work on second, third and weekend shift. In a separate Banner function, changes or exception activity will be entered into a Banner Time Entry form (**PHATIME**) to facilitate changes to the employee's base regular work schedule. These exception entries will alter the earn code affiliated with hours (i.e., earned time use) or will create a dock pay when time reported as used is in excess of the employee's accrued leave balance.

Banner's Payroll Calendar *Pay periods and the associated time entry parameters are controlled by Banner's Payroll Calendar Rule Form*  **(PTRCALN)**, *which will be maintained by the USNH Payroll Office. All Banner H/R users will have inquiry access to form* **PTRCALN***.* Banner's Payroll Calendar<br>
Pay periods and the associat<br>
(PTRCALN), which will<br>
inquiry access to form PTR

Employees are responsible for completing a biweekly time sheet reflecting the hours they work on a per day basis, any time they have taken off from work and type of absence (earned time, sick pool, FMLA, jury, etc.), and the shift when the hours were worked. At the end of the payroll period (defined in the Banner Payroll Calendar, **PTRCALN**), the employee signs/dates their timesheet and submits it to their supervisor. The supervisor is responsible for reviewing the time sheet for accuracy and, upon approval, the supervisor must sign and date the form. The time sheet must contain the original signature and date of both the employee and the supervisor. The supervisor submits the time sheet to the data entry unit according to their established deadlines. Exception data must be entered into the Banner time entry form (**PHATIME**) prior to the cut-off day and time for the payroll as indicated in **PRTCALN**. Only Banner Superusers will be provided access to enter Exception Time to **PHATIME** after this date and time. However, the Superuser must be finished prior to payroll production running. Initially, this deadline will be set for **Monday following PPEND at 4:00 p.m.**

#### Initial Deadline  $\rightarrow$  Monday following PPEND at 4:00 p.m.

*This day/time may change to allow less time or more time depending on the time necessary to run the Banner payroll production jobs. The goal is to allow the maximum amount of time for time entry, while allowing the time necessary to run payroll in order to meet direct deposit deadlines and check printing to accommodate the Friday payday. This is a delicate balance and will be monitored closely during the first several months.* **Initial Deadline**  $\rightarrow$  **Monday f**<br>This day/time may change<br>payroll production jobs. The<br>time necessary to run payrol<br>Friday payday. This is a del

The individual performing data entry needs to determine the employee's base regular hours and must process into **PHATIME** any exception entries required. If no exceptions occur, no entry is needed. Exception entries are coded to applicable earn codes which identify the change in time worked different from the employee's base or normal daily work schedule. See the Eligible Earn Code Chart for a listing of all eligible earn codes for Operating Staff employees. Based on the employee's campus or institution, **PHATIME** entries are needed to reflect absences due to earned time use, sick pool use, jury duty, traditional vacation/sick time use and absence without time. Exception entries are also needed to reflect additional time worked above the base work schedule for premium overtime pay, shift payments, longevity pay, stand-by hours, call back hours, etc. Once the hours are entered to the appropriate earnings code, calculations will be performed in a consistent manner. Banner processes will apply USNH policy and FLSA regulations to calculate the payment due based on rule tables, hours and/or the rate to be paid.

In most cases, the rate is used from the **NBAJOBS** record. However, some earn codes, like standby pay, use a table rate to calculate the payment amount, while other earn codes such as tip earnings require a "special" rate.

All time entered, across all hourly-based appointments (Operating staff, regular hourly, student hourly and College Work Study), will be analyzed by Banner generated processes to determine if the employee has worked more than **40 hours** in a week and thus should be paid a premium overtime payment per USNH policy and FLSA regulations, in compliance with FLSA regulations. Banner will also determine the appropriate "blended rate" to use for payment of the premium time. Banner functionality assigns this premium payment to the employee's primary job. In some instances, this may not be the appointment that caused the overtime payment; therefore, after each payroll cycle, USNH payroll staff will conduct a review of overtime premium assignment, work with departments to determine if Banner charged the proper job record and coordinate any necessary changes.

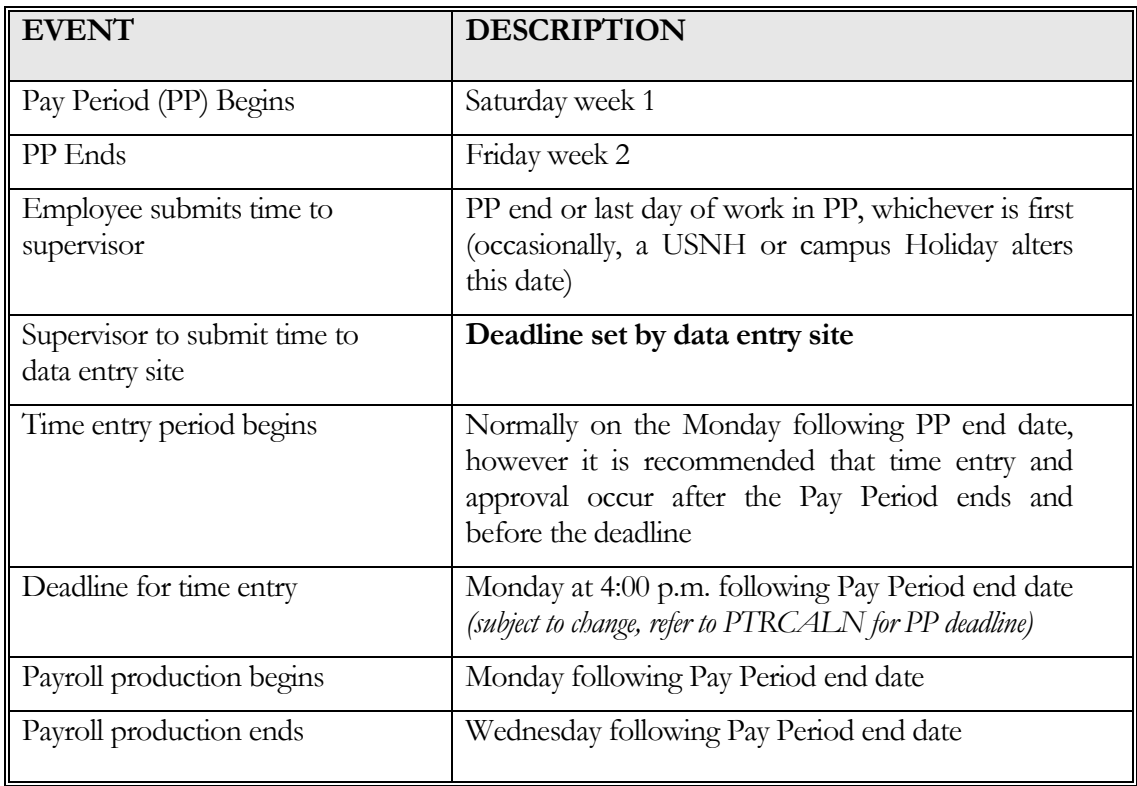

### Timeline of Activity

#### Obtaining Guidance on Policy Issues

It is important to consult the USNH/Campus policy and the Campus Human Resources Office for guidance *associated with these types of payments and leave type.* 

#### Changes to Prior Pay Period Time Submission:

It is sometimes necessary to make an adjustment to a prior pay period's time. While it is expected that time entry be accurate, when revisions are necessary, the employee and supervisor must complete a time sheet, clearly mark it "REVISED", and include the year and pay period number of the original pay period, as well as an explanation for the adjustment.

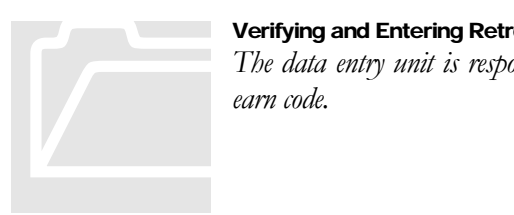

Verifying and Entering Retroactive Time Adjustments

*The data entry unit is responsible for verifying the adjustment and entering the time to a "retro/adjustment" earn code.*

#### **Overpayment**

Adjustments must be handled immediately. The Campus Payroll Office must be notified. Payroll will assist by working with the BSC to review the status of the records, determining the action needed to process correction/adjustment, identifying the payment impacted and computing any overpayment. The BSC along with the department or supervisor will be responsible for contacting the employee to provide an explanation and to collect the overpayment from the employee. The employee is responsible to repay any overpayment.

#### Labor Distribution (separate training is being provided):

Banner processes will assign the labor distribution and associated percent allocation attached to the job assignment to charge the payroll expenses. An EPAF document designed to change a job's future labor distribution should be used to make changes to the future labor distribution.

Changes to past labor expenses must be communicated to the USNH Payroll office via the **USNH Expense Redistribution Form**. Payroll staff will process the changes using the Banner **PHARED** document.

#### Record Retention

*The data entry unit must retain time sheets for four years. These documents must be available upon request for audit by the USNH Payroll Office, USNH Controller's Office, Campus H/R/Payroll, USNH Internal Audit or any authorized external auditing agency.* Record Retention<br>
The data entry unit must reading the USNH Payro<br>
Audit or any authorized extent

## About PHATIME (Electronic Approvals of Time Entry Form)

The individual who initially extracts time transactions on the Electronic Approvals of Time Entry Form (**PHATIME**) for a given time sheet organization (TSORG), Year, Pay ID and Pay Period is considered the Originator. Once a transaction has been initialized, only the originator or their proxy can enter employee time and/or change previously entered time.

Time can only be entered while the pay period is open as indicated on the Payroll Calendar Rule Form (**PTRCALN**). Anyone with security access to the time TSORG can view but not update information initialized by the originator in the Earnings block.

#### **The 4 Components of PHATIME**

The **PHATIME** form is broken into 4 sections/blocks, each with their own unique Options list which provides quick access to common functions such as changing the status of time entry transactions, accessing other Banner forms used to query, etc.

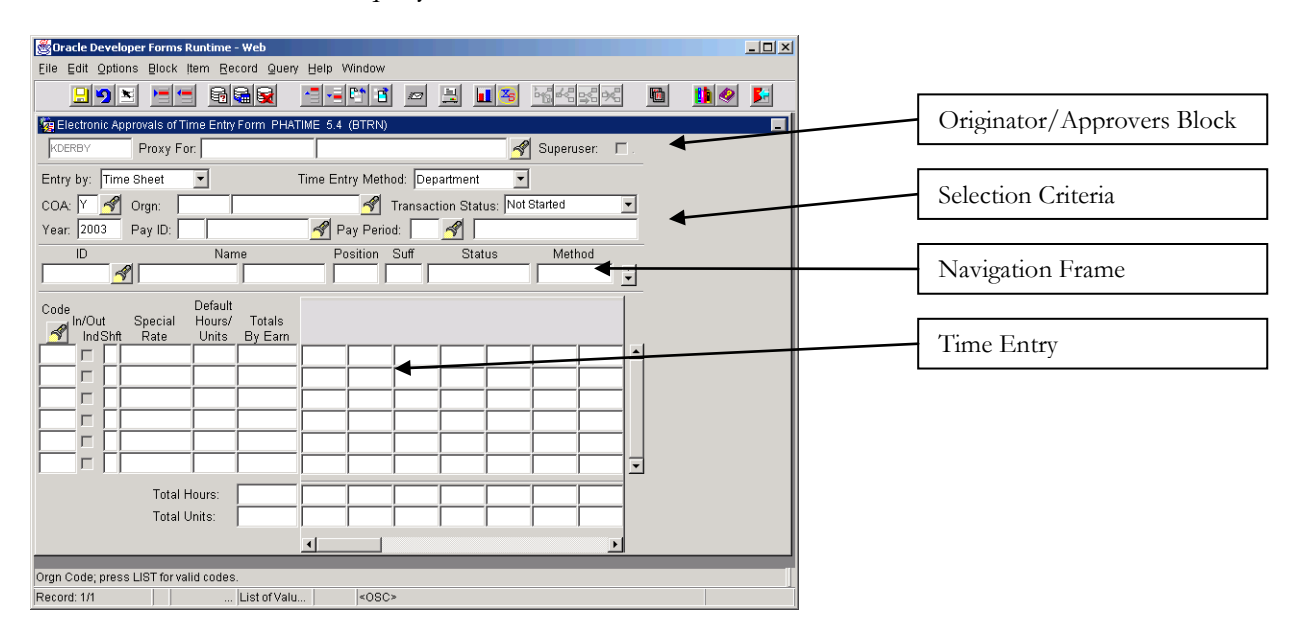

#### The Originator/Approvers Block

One of the most important things to consider when using **PHATIME** is the concept of the **originator.** The originator is the individual who initially extracts time transactions on the Electronic Approvals of Time Entry Form (**PHATIME**). Once a transaction has been initialized, **only the originator or their proxy can enter employee time and/or change previously entered time**. Anyone with security access to the time entry TSORG can view (but not update) information initialized by the originator in the Earnings block. Therefore, it is important the originator designate any necessary proxies prior to extracting time.

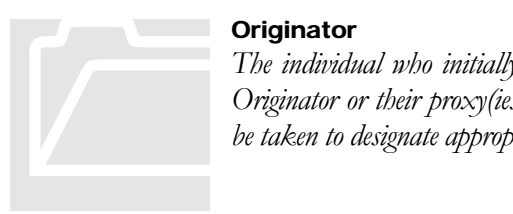

#### **Originator**

*The individual who initially extracts time transactions for any given pay period is the Originator. Only the Originator or their proxy(ies) can enter employee time and/or change previously entered time. Caution should be taken to designate appropriate proxies. Proxies are set by the individual in form* NTRPROX*.*

In the Originator/Approvers Block, the system displays the user's ID in the first field. The user may also enter the ID of a user they are performing time entry as a proxy for and/or check the "Superuser" box to take on Banner "Superuser" functionality. (See Proxy/Superuser document for additional information.)

#### Selection Criteria

The Selection Criteria block allows the originator or proxy to extract a given time sheet organization (TSORG), Year, Pay ID and Pay Period. Time can only be entered while the time entry period is open as indicated on the Payroll Calendar Rule Form (**PTRCALN**). A Superuser may enter time beyond the end date/time provided the payroll process has not been run.

#### Navigation Frame

Once the criterion has been extracted, a list of employees is displayed in the Navigation frame. Use the arrow keys or the scroll bar to view each employee. Select the flashlight icon to query for an individual in **PHIETIM**. Once you've located the correct employee, select the name and perform a **Next Block** to navigate to the Time Entry block.

#### Time Entry

The Time Entry block allows users to query and select an earn code, enter the type of shift for the time worked, enter "Special Rate" if required and the hours worked by the employee for each day within the pay period that they appointment is active.

#### Unique Options List

The options available to you will change as you navigate through the 4 different sections of **PHATIME**. The following table lists items/forms that may be found under the *Options* pull-down menu, depending on which block of the form your cursor is located.

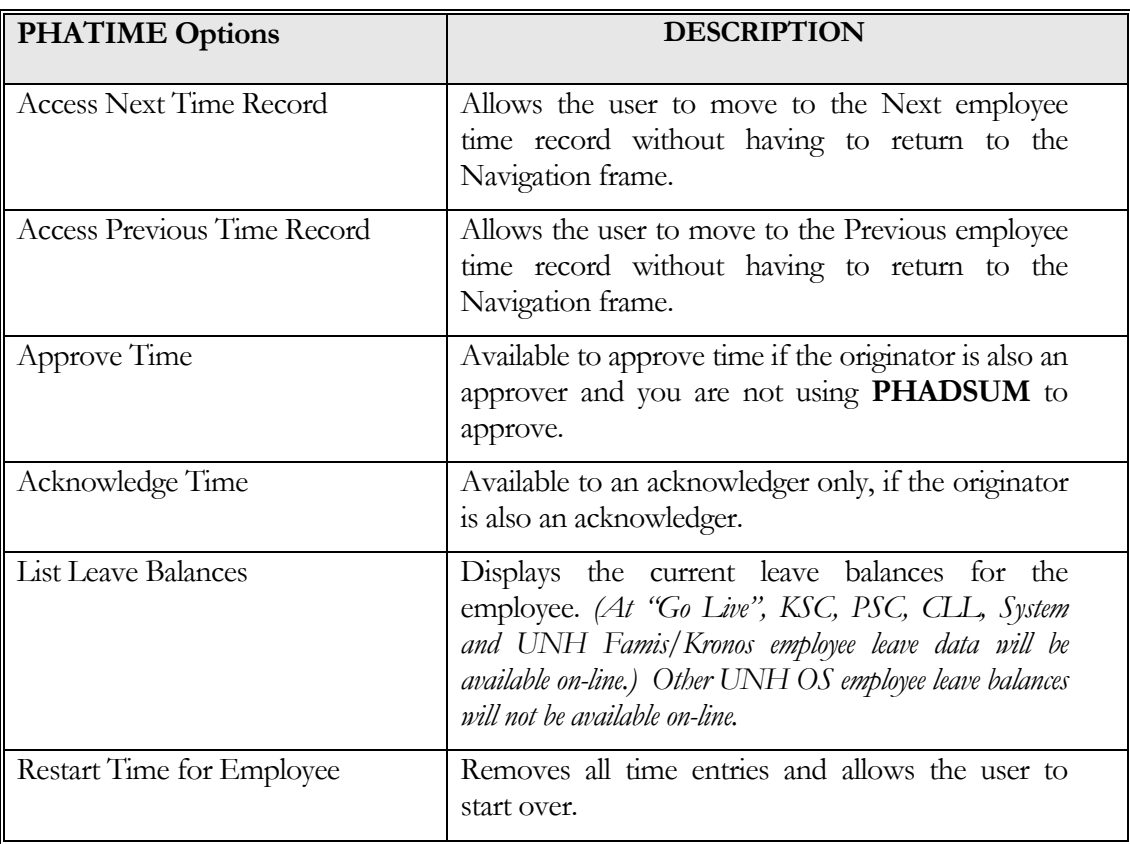

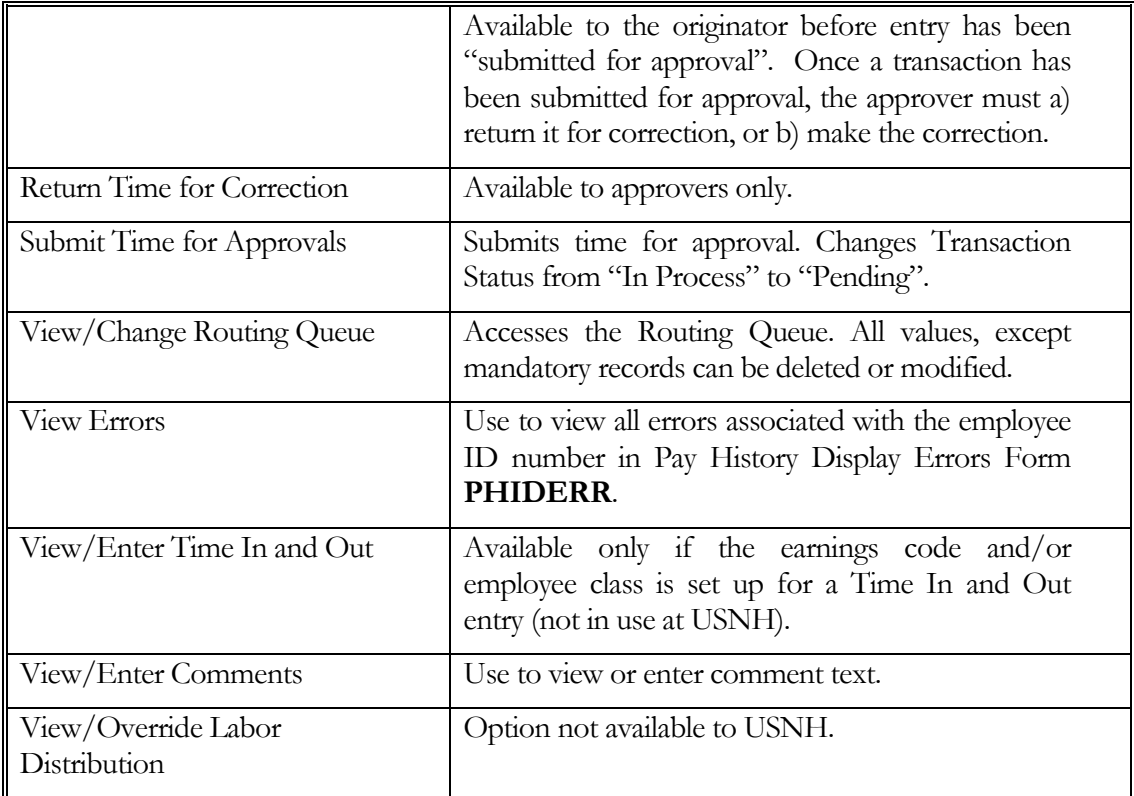

## Extracting Time

The first step is to extract time for a payroll period. Banner's extracting process creates a time entry record for the year-pay id-pay no for any employee who has an active appointment in **NBAJOBS**. It is recommended that the extract time process be run just prior to the user being ready to perform time entry. This will ensure as many time entry records are being selected, as possible. If new appointments are processed after the extract process has run, the process may be run again to extract the new record(s). This is done by Time Sheet Orgn, while the pay period is open, in the form **PHATIME** (Electronic Approvals of Time Entry Form):

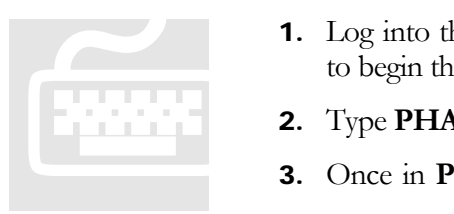

- 1. Log into the proper VPN client and open the Training Instance of Banner HR to begin the lesson. *(Reminder: After "Go Live", users will use BPRD instance.)*
- 2. Type **PHATIME** in the Direct Access box and press **ENTER**.
- **3.** Once in **PHATIME**, you need to decide how you are completing time entry:
	- If for yourself, go to the *Orgn* field.
	- If as a proxy for another user, type the other user's ID in the *Proxy For* field or select the flashlight icon to query in **GOAEACC** to obtain user's ID.
- If as a Superuser, type the Superuser's ID in the *Proxy For* field or select the flashlight icon to query in **GOAEACC** and check the **Superuser** box. *See the Proxy/Superuser document for additional information.*
- 4. The fields, *Entry by, Time Entry Method* and *COA* will default in.
- 5. Enter the Time sheet Org in the *Orgn* field. *If unknown, select the flashlight icon to query in form*  **FTVORGN***.*
- 6. Select **Not Started** in the *Transaction Status* field from the pull-down list.
- 7. **TAB** past Year (*the current year will default)* and enter the *Pay ID*. (**B1** for salary or **B2** for labor.)
- 8. Type the pay # in *Pay Period*. If unknown, select the flashlight icon to query using **PTRCALN**.
- 9. **TAB** to extract time for an individual employee. Enter selection criteria in *ID* or *Name* field and select **OK** or…
- 10. Perform a **Next Block** to extract time for all employees associated with the TSORG.

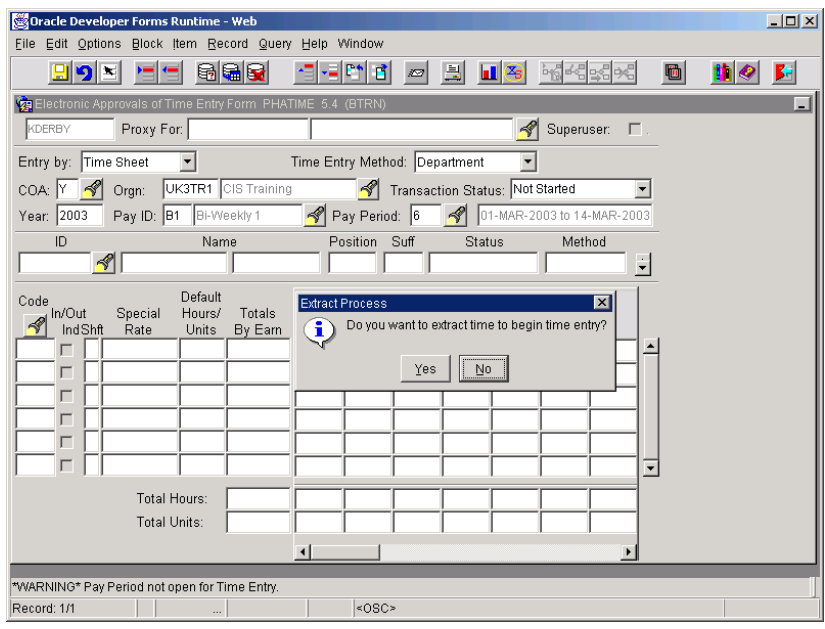

- 11. Select **Yes** when the message "Do you want to extract time to begin time entry?" is displayed. *A message box is displayed when the extraction is complete. The number of transactions processed successfully and with errors is provided.*
- 12.If there are no errors, select **Continue**. *Employees with active*  NBAJOBS *records have been extracted and are now awaiting time entry.*
- 13. If there are errors, review the errors and resolve.

Select **Options > View Errors** to access form **PHIDERR** (Pay History Display Errors).

## Error and Warning message examples at time entry PHATIME.

#### PHIDERR Pay History Display Errors Form

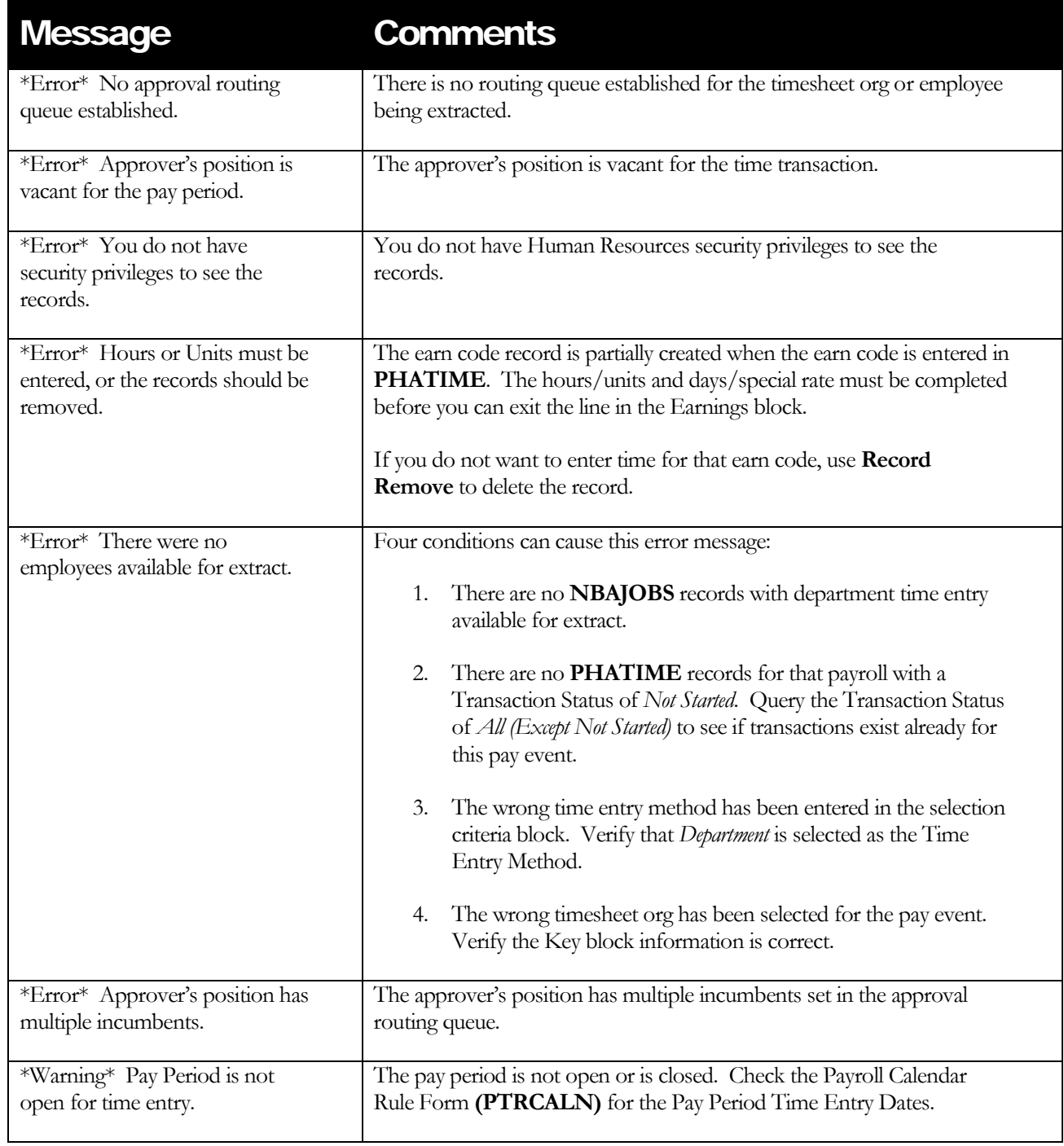

## Entering Exception Time

Now that records have been extracted, the time is "In Progress" and waiting for you to enter time worked. The employee's default regular time does **NOT** display in the **PHATIME** form. **PHATIME** should be used to record only the Exception Time Entries.

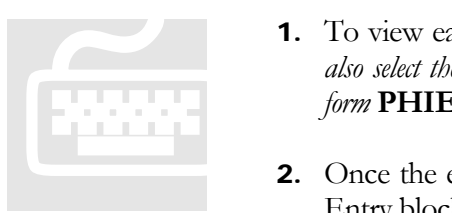

- 1. To view each employee, navigate with the arrow keys or the scroll bar. *You may also select the flashlight icon to query by ID number with the Query functions or you may use form* **PHIETIM***.*
- 2. Once the employee is selected, perform a **Next Block** to navigate to the Time Entry block.
- 3. Enter the Earning Code or use the flashlight icon to query. Once the Earning Code value is entered, the cursor will navigate to the appropriate fields that require values.
- 4. Enter the Shift: enter the appropriate value as defined in the table below:

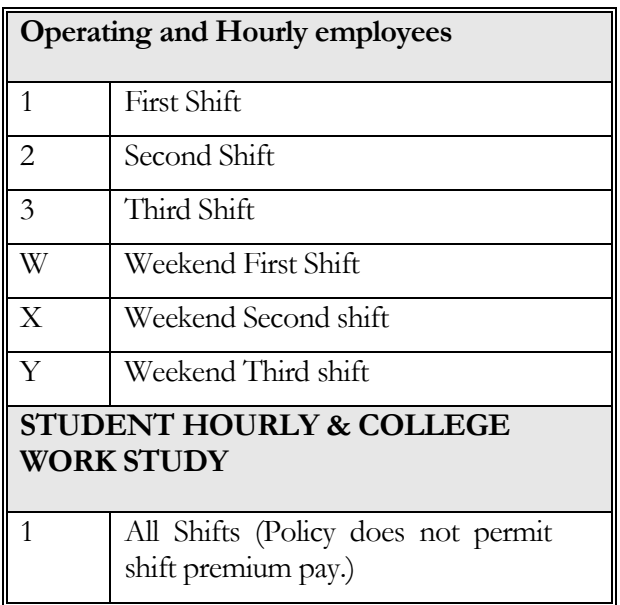

- 5. Enter the "Special Rate", if required. (Certain types of payments require a special rate other than the appointment regular rate.)
- 6. **TAB** or use the mouse to navigate to the appropriate day and enter the total number of hours worked for each day.
- 7. To enter additional Earn Codes, enter a new record by selecting **Record > Next** (or, by using the Down Arrow on your keyboard) and repeat steps 3 – 6.

8. Select **File > Save**.

Removing Records

*To delete an Earn Code entry: select* Record > Clear *or* Record > Remove*.* Removing Records<br>To delete an Earn Code ents

- 9. To enter or view comments, select **Options > Enter Comments** from the *Options* pull-down list. Comments entered can be viewed in **PHATIME** and **PHADSUM**.
- 10. Time Enterer is responsible for ensuring accuracy of entry, validating Exception Time to source time sheet submitted by the employee and supervisor. It is recommended that the total of time sheet documents be summed and reconciled to all entries made in Banner via **PHIETIM** form. Once reconciled, the entries are ready for approval.
- 11. To submit the time entry to approvals, select **Options > Submit Time for Approvals** from the pull down list. The transaction status will change to "Pending" for that record.

If the time enterer is also the approver, they may approve individual records by selecting **Options > Approve Time** for that record.

12. To continue to enter or view time for the next transaction, either use the arrow keys to move to the next record, or select **Options > Access Next Time Record** from the pull-down list.

## Review

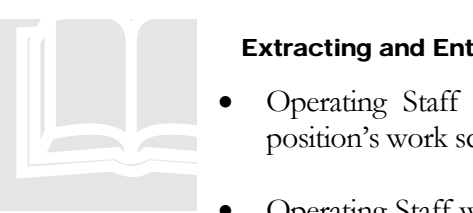

#### Extracting and Entering for Operating Staff

• Operating Staff positions will be set to default regular earnings based on the position's work schedule. This default regular will not be visible via **PHATIME**.

• Operating Staff will complete a biweekly time sheet with a record of the number of hours worked on a per day basis, any time they have taken off from work and type of absence (earned time, sick pool, FMLA, jury, etc.), and the shift when the hours were worked.

- If there are no exceptions, no further action is necessary. However, if changes (or exceptions) to the normal work schedule are reported by the employee/supervisor, those changes need to be entered using **PHATIME**.
- The first step using **PHATIME** is to enter the originator/proxy information and extract time.
- After extraction, the originator/proxy will enter the any changes.
- Entries must be approved before they are available to be pulled into payroll history for payment.

## Example Results

Sue will be paid:

#### **Summary**

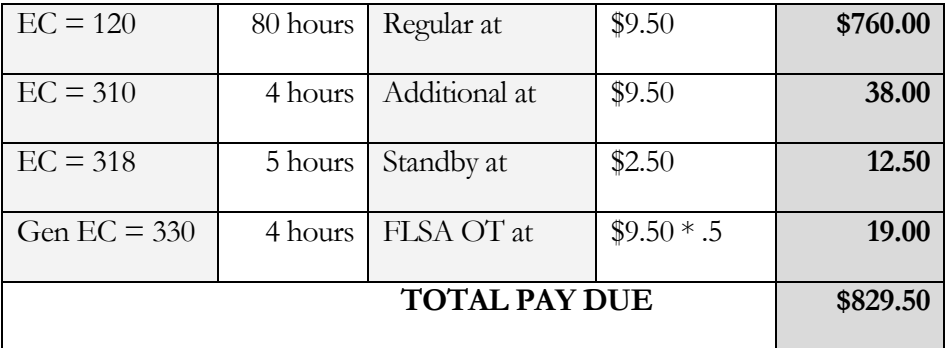

UNH CIS TRAINING CENTER

## Banner H/R

 CIS Training Center CIS Training & Publications • 1 Leavitt Lane Phone 603.862.4242 • Fax 603.862.4538 [http://www.cistrainingcenter.unh.edu](http://www.cistrainingcenter.unh.edu/) 

## **Chapter**

3

## Approval of Time Entry

*In Chapters 1 and 2, we learned the associated steps with extracting and entering time. Before compensation can be given in the form of a check or ACH, approval must be applied. There may be several people in the Approval Routing Queue to process the transaction*.

#### Today's Lesson

This chapter will outline the steps necessary to locate any transactions/records awaiting approval and how to approve them. Today's Lesson<br>
This chapter will<br>
approval and how<br>
approval and how

## Department Approval Summary Form

*The first step in approving transactions is locating those transactions in "pending" status.*

he Department Approval Summary Form **(PHADSUM)** displays time that was entered through the Electronic Approvals of Time Entry Form **(PHATIME)** used in Chapters 1 - 2.

The form enables you to query on the transaction status. The records are sorted alphabetically by employee name within the queue status. The next page displays a table of the sort order for the queue status (Transaction Status and its Description). T

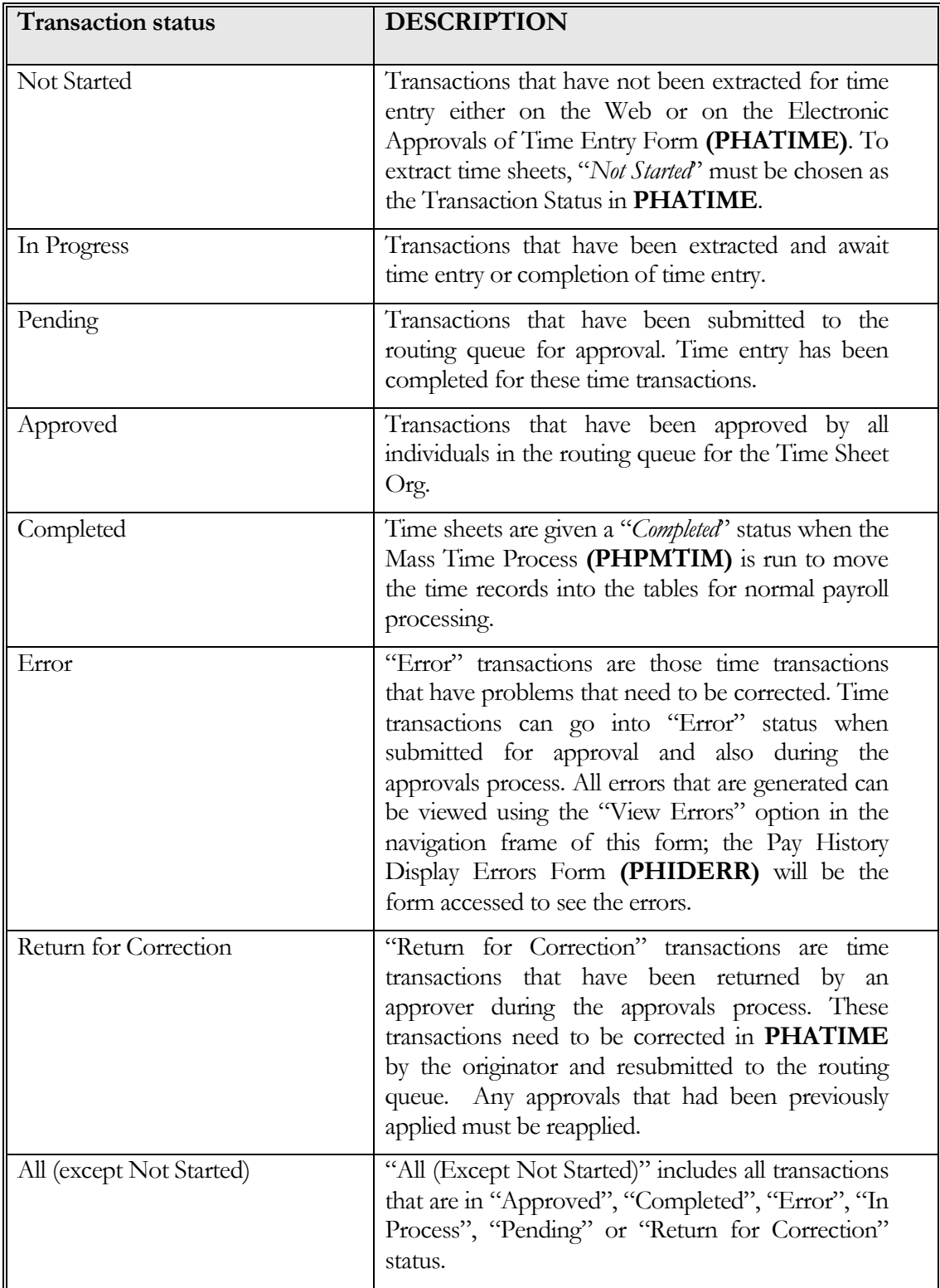

#### Pending Status

A transaction must be in "Pending" status to be approved. The record remains "Pending" until all approvers in the routing queue have approved the time transactions. The status moves to an "Approved" status when all the approvers have approved the transaction.

#### Routing Queue Notification

*A user defined as part of a routing queue receives an alert message indicating that Electronic Approvals transactions exist for his/her approval. Message: You have electronic approvals transactions. Do you wish to view them now? Select* YES *to be directed to the* PHADSUM*. Selecting the Time Sheets/Leave takes the approver to the* PHADSUM *form.* **Routing Queue Notification**<br> *A user defined as part of*<br> *transactions exist for his/he*<br> *view them now? Select YE.*<br> *approver to the PHADSU* 

## About PHADSUM (Department Approval Summary Form)

#### The 4 Components of PHADSUM

The **PHADSUM** form is broken into 4 sections/blocks. Within each section/block, Banner: H/R has a varied Options list; each with their own unique lists that allow the user to take action such as changing the status of time entry transaction(s) or to accommodate inquiries to other Banner forms (i.e., leave balances, etc.).

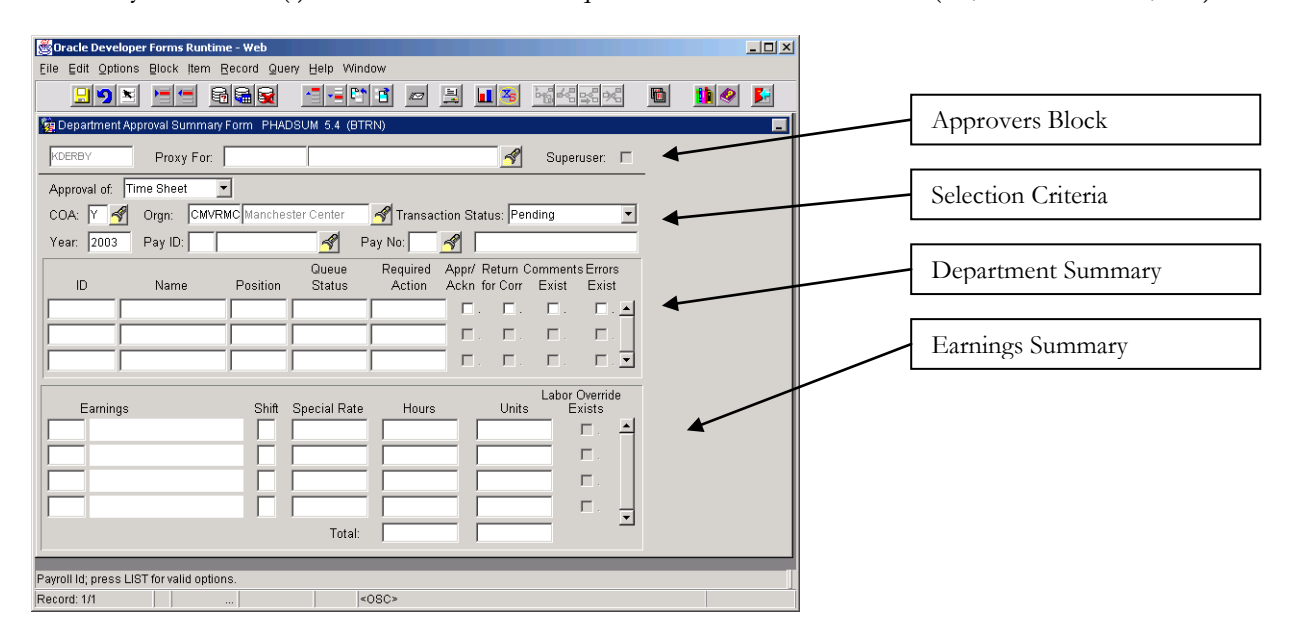

#### Unique Options List

The options available to you will change as you navigate through the 4 different sections of **PHADSUM**. The following table lists items/forms that may be found under the *Options* pull-down menu:

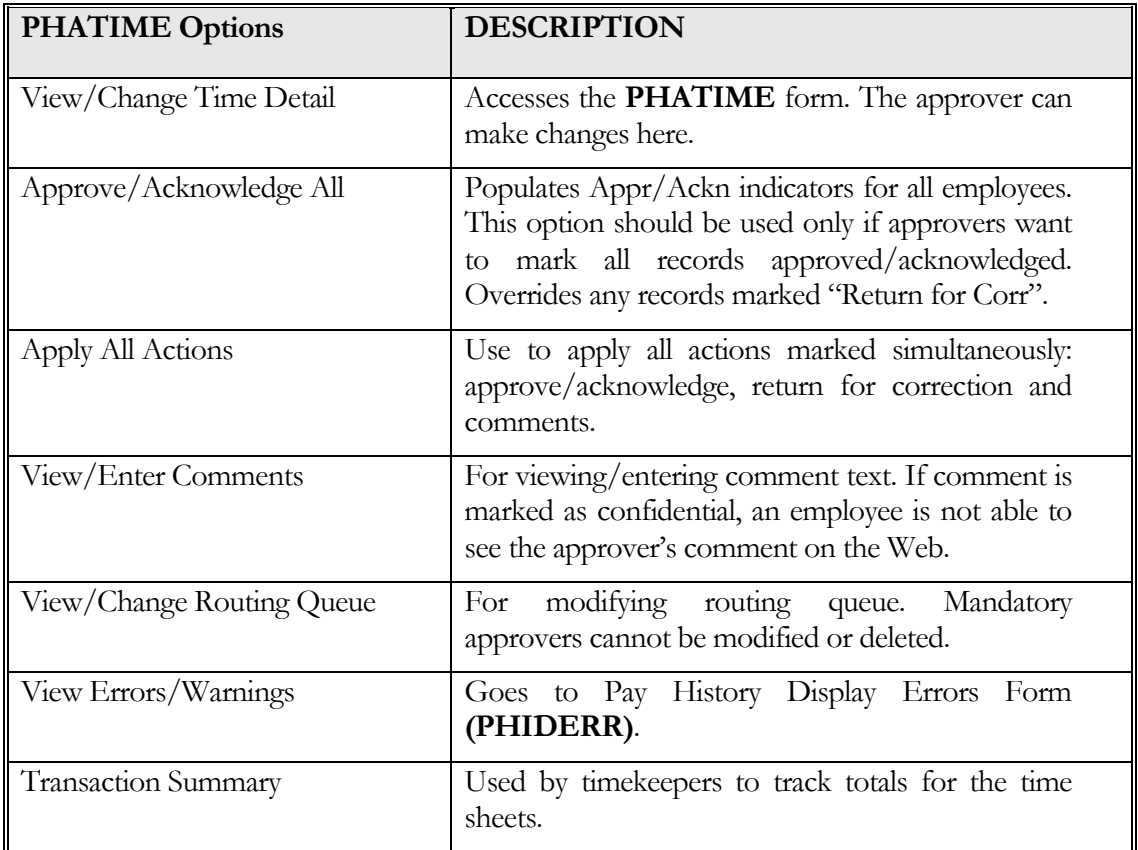

## Approving Time

Before compensation to the employee in the form of a paycheck can be accomplished, the extracted and entered time must be approved using form **PHADSUM** (Department Approval Summary Form) if it was not applied at time entry.

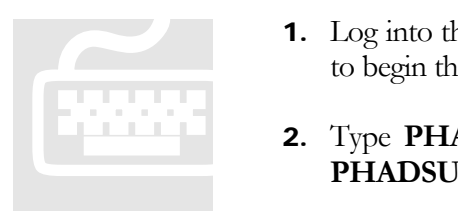

- 1. Log into the proper VPN client and open the Training Instance of Banner H/R to begin the lesson.
- 2. Type **PHADSUM** in the Direct Access box and press **ENTER**. Once in **PHADSUM** you need to decide how you are completing approvals:
	- If For Yourself: Enter the *ORGN* field.
	- If as Proxy for Another User: Type the other user's ID in the *Proxy For* field, or select the flashlight icon to query in **GOAEACC**.
	- If as a Superuser: Type the supervisor's ID in the *Proxy For* field, or select the flashlight icon to query in **GOAEACC** and check the **Superuser** box. See the proxy/supervisor document for additional information.
- 3. The fields, *Approval of* and *COA* will default in.
- 4. Enter the Time Sheet Org in the *ORGN* field. *If unknown, select the flashlight icon to query in form*  **FTVORGN***.*
- 5. Select **Pending** in the *Transaction Status* field from the pull-down list.
- 6. **TAB** past Year (*the current year will default)* and enter the *Pay ID*. (**B1** for salary or **B2** for labor.)
- 7. Enter the pay period # *Pay Period. If unknown, select the flashlight icon to query using PTRCALN.*
- 8. Perform a Next > Block to review a list of employees in the Department Summary block with a transaction status of "Pending".
- 9. Review the time entered for each employee. *Use the scroll bar or the arrow keys to view more records.*
- 10. For each record, enter a check mark in the *Appr/Ackn* check box to indicate the approval/acknowledgement of the time.
- 11.If the record is incorrect, enter a check mark in the *Return for Corr* check box. This returns the record to the originator for correction and resubmission.
- 12. To apply approvals (individually or for the group), select **Options > Apply all actions**.
- 13.Approvals must be applied prior to payroll processing, otherwise the entry will be left in "Pending" status and the employee will not receive payment.
- 14. Select **File > Save** to save changes.
- 15. Select **File > Exit** to log out of the form and return to the Main Menu.

#### Review

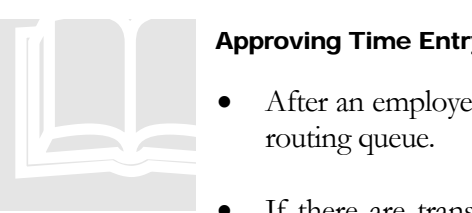

#### Approving Time Entry

• After an employee's time has been extracted and entered, it is placed in the approval routing queue.

If there are transactions pending your approval, you will receive an alert message indicating transactions exist for your approval.

- The form **PHADSUM** displays time that was entered through form **PHATIME**. **PHADSUM** allows you to query by transaction status.
- Transactions waiting for approval will be in the "Pending" transaction status.
- After reviewing time for each employee, the approver will place a check mark next to *Appr/Ackn* to indicate approval/acknowledgement, or next to *Return for Corr* to return the record to the originator for correction and resubmission.
- Transactions left in "Pending" status will not be paid.

# **Chapter** 4

## Payroll Query Forms

*This interactive demonstration of Banner H/R is designed to provide an overview of the General Query forms available for use to view Banner H/R Payroll data.*

How to Use This Manual

 $\mathbf{W}$  of  $\mathbf{W}$ 

elcome to Banner  $H/R -$  Payroll. This document is a reference tool to introduce you to the query tools available in Banner related to payroll activity.

These segments are more designed to provide information than to support an interactive classroom experience. Each chapter focuses on a different Banner form and should be self-explanatory.

ICON KEY Valuable information Test your knowledge  $\bullet$ <sup>\*</sup> Tips to take note **Keyboard** exercise

**Example 3** Workbook review

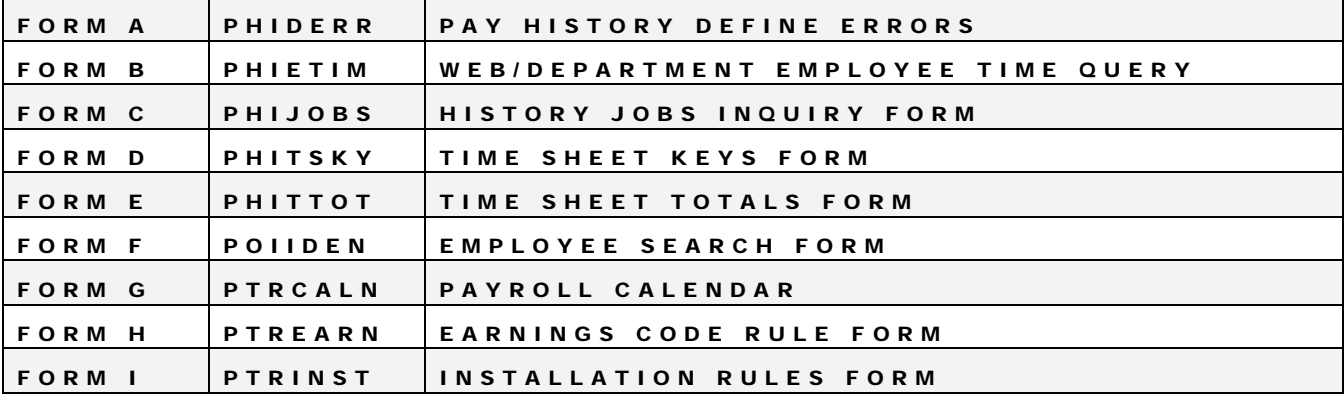

The "icon key" at left displays commonly used icons that appear through this documentation.

UNH CIS TRAINING CENTER

## Banner H/R

 CIS Training Center CIS Training & Publications • 1 Leavitt Lane Phone 603.862.4242 • Fax 603.862.4538 [http://www.cistrainingcenter.unh.edu](http://www.cistrainingcenter.unh.edu/)

# Form A

## PHIDERR - Pay History Display Errors Form

*Descriptive summary of the form.*

- he Pay History Display Errors Form displays the errors encountered during payroll for a specified employee. T
	- Summary data for error(s) is available on the initial window; more detail is available through the *Options* menu. This form is view only.

**PHIDERR** can be accessed directly and is also available through the *Options* menu from **PHATIME** and **PHAHOUR**.

### Pay History Display Error Form (Window 1 of PHIDERR)

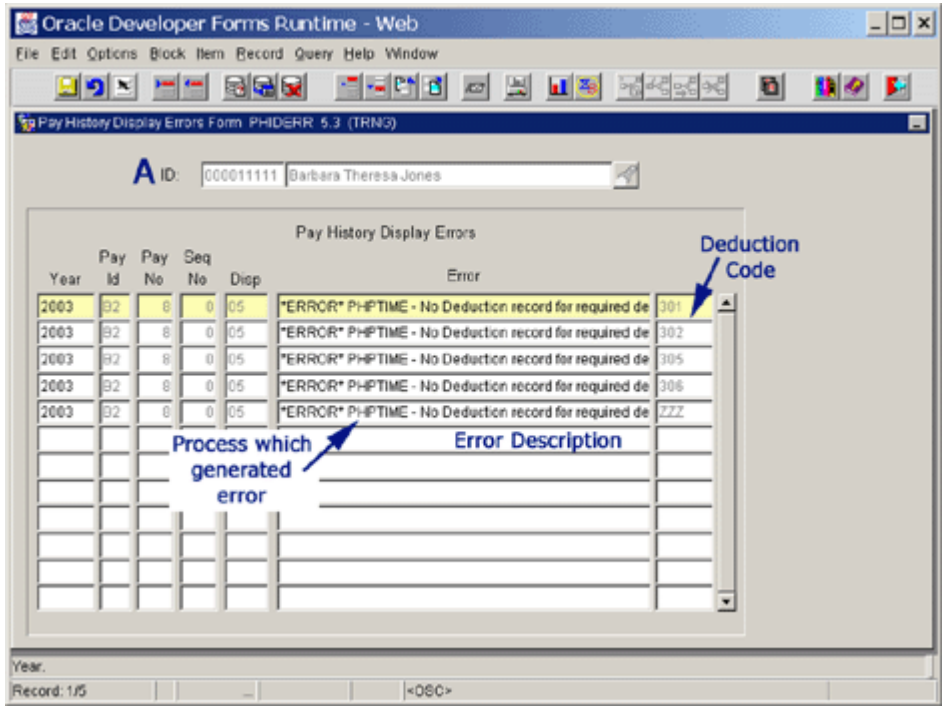

### **A Employee ID**

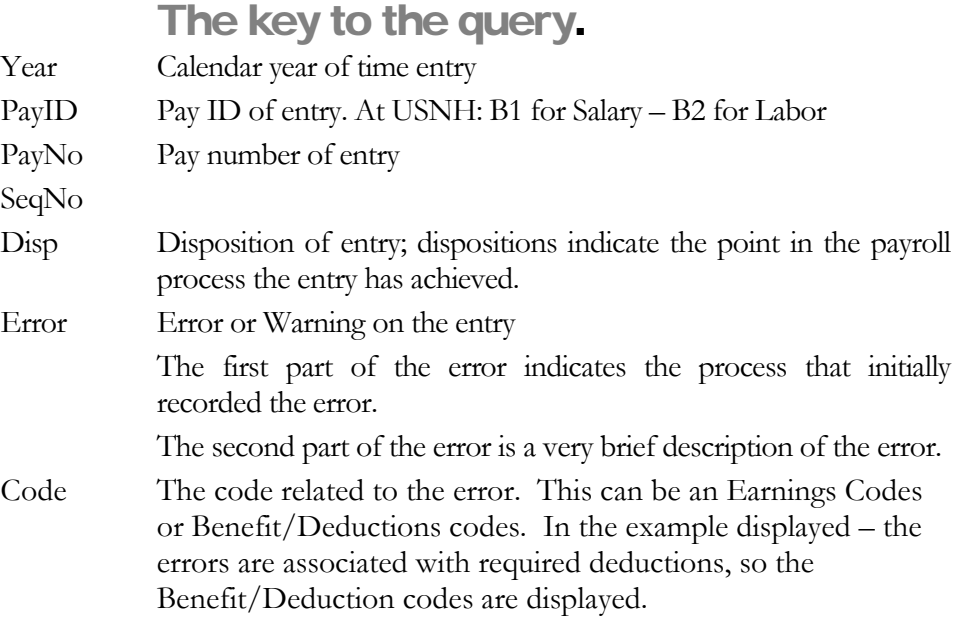

#### Disposition Error List Position Details (Window 2 of PHIDERR)

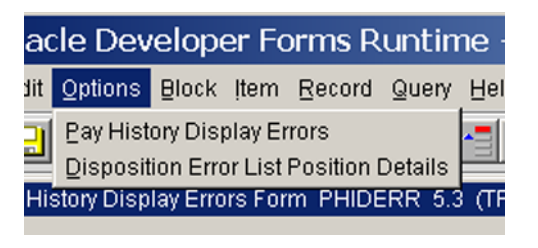

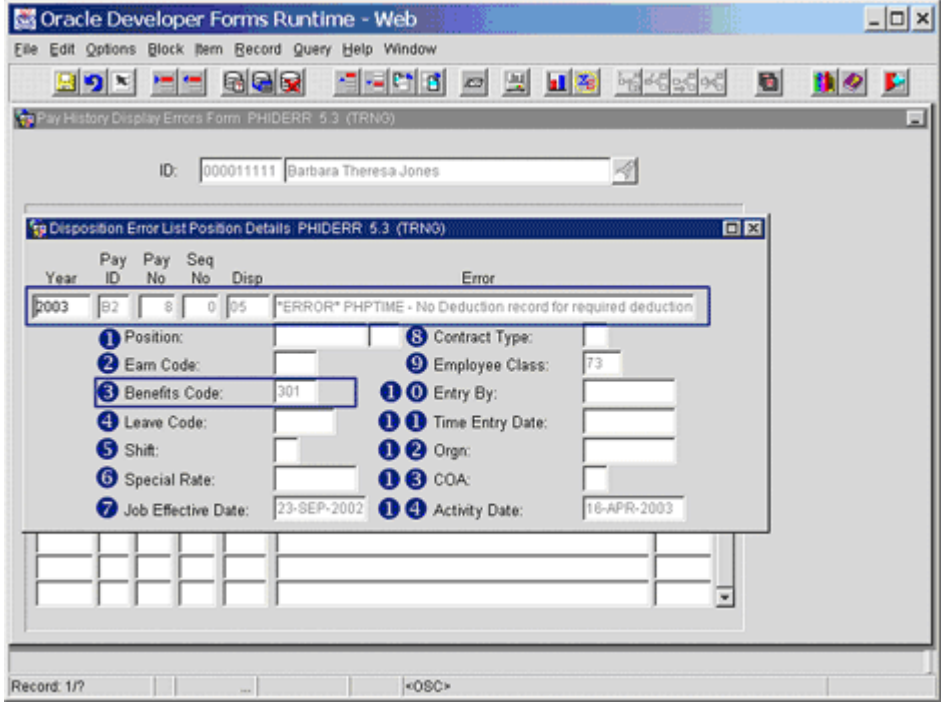

The items enclosed in the outlined boxes are the data displayed in the first window on the first line. The detail displayed here is related to the line selected on the first window when this option was invoked.

**The position number and job suffix associated with the error.** Helpful when errors are encountered and the employee has multiple positions and/or position-suffixes.

 The earn code associated with the error. A full list of earn codes is available on **PTREARN**.

 The Benefit/Deduction code the error is related to. A full list of Benefit/Deduction codes is available on **PTRBDCA**.

Note: Generally either an Earnings code or a Benefit/Deduction code will be displayed. Note: Gener<br>will be displa

- Leave code the error is associated with. A complete list of Leave Codes is available on **PTRLEAV**.
- Shift the error is associated with
- **6** Special Rate used for this record
- **Effective date of the Job**
- **8** Contract type of this entry, if any
- Employee Class (ECLS); a complete listing is available on **PTRECLS**
- **O** UserID of entry, if any
- **O O** Date Time Entry occurred, if any
- **Q** Time Sheet Org
- **Q &** Time Sheet Chart of Accounts
- **O**  $\bullet$  Date of last activity to this record

## Form B

## PHIETIM – Web/Department Employee Time Inquiry Form

*Descriptive summary of the form.*

This form pulls data from the department time entry area **(PHATIME)**. Departmental time entry can be viewed on this form to determine status of all entry required for specific time sheet orgs (TSOrg) and the status of each individual within that TSOrg. This form also displays totals for the data entry that has been performed providing the information needed by those performing the data entry and their managers to verify totals and reconcile payroll entry before approvals are applied.

Selection of data can be limited to a specific transaction status either in the header of the document or within the body. Managers of areas responsible for time entry should utilize this form to verify the status of all time entry required for their area(s) of responsibility.

This form, used in conjunction with **PHIDERR**, can assist in determining any individuals with data entry errors to assure proper payment of all individuals within their area.

There is only one window to this form; the form is inquiry only.

- This is your user ID; it is displayed by the system and cannot be altered.
- When performing a query for data that was extracted and entered by another user for whom you can act as proxy, enter the user ID for the individual who was responsible for the extraction and data entry.

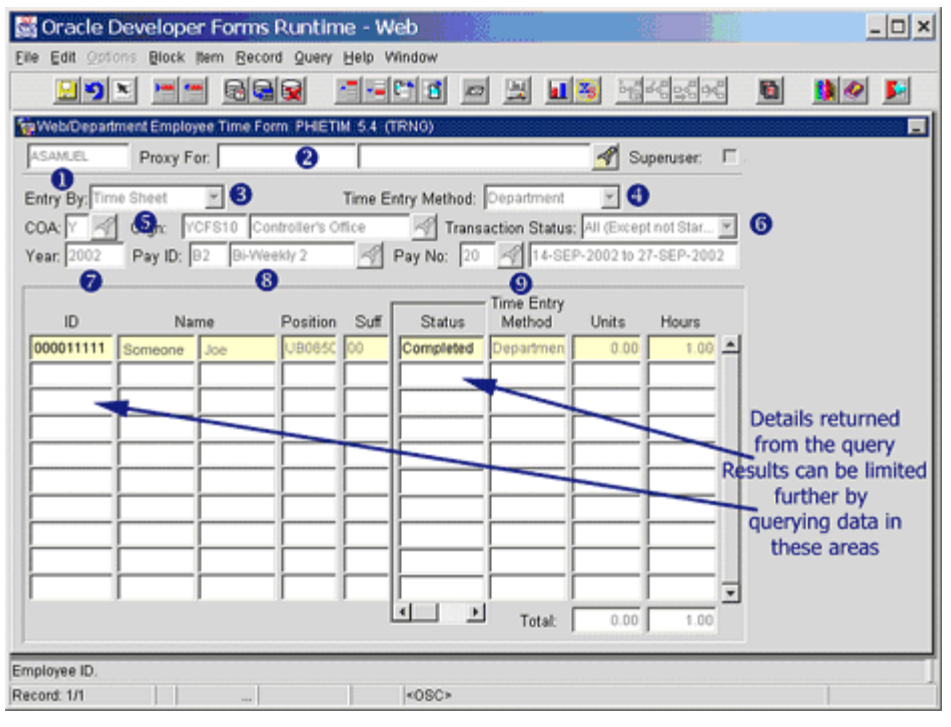

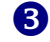

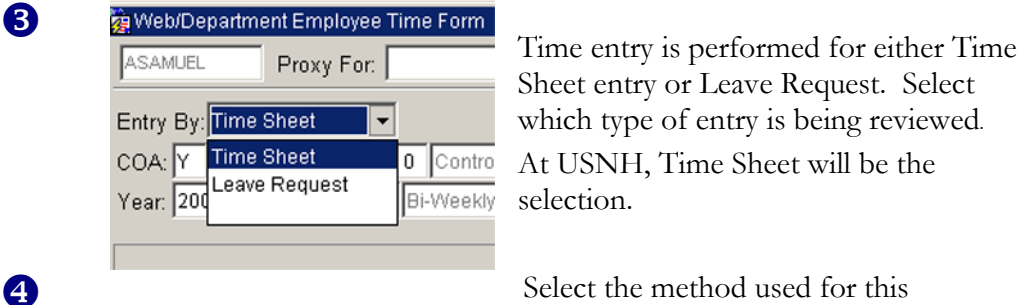

Sheet entry or Leave Request. Select which type of entry is being reviewed. At USNH, Time Sheet will be the selection.

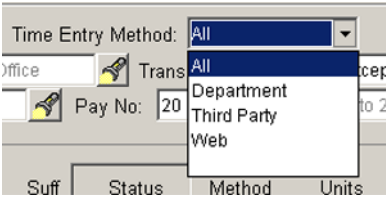

data entry. The available methods are: All types Departmental Third Party – Feeds such as Kronos or Famis

Web Time Entry – not currently in use

The Time Sheet Chart of Accounts at USNH is always Y.

The Time Sheet Org (TSOrg) of query. This is the TSOrg used for data entry purposes and assigned to the employee's job assignment; not all Banner Finance Orgs are designated as TSOrgs.

After the TSOrg is entered, the description associated with this Org from the finance FTVORGN table will be displayed.

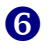

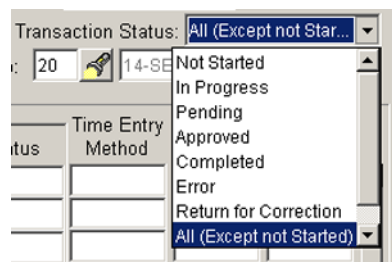

Select the transaction status of entry to be reviewed. The options are:

**Not Started** – Transactions that have not been extracted for time entry either on the Web or on the Electronic Approvals of Time Entry Form (**PHATIME**). To extract time sheets, "Not Started" must be chosen as the Transaction Status in **PHATIME**.

**In Progress** – Transactions that have been extracted and await time entry or completion of time entry

**Pending** – Transactions that have been submitted to the routing queue for approval. Time entry has been completed for these time transactions.

**Approved** – Transactions that have been approved by all individuals in the routing queue for the Time Sheet Org.

**Completed** – Time sheets are given a "Completed" status when the Mass Time Process (**PHPMTIM**) is run to move the time records into the tables for normal payroll processing.

**Error** – "Error" transactions are those time transactions that have problems that need to be corrected. Time transactions can go into "Error" status when submitted for approval and also during the approvals process. All errors that are generated can be viewed using the "View Errors" option in the navigation frame of this form; the Pay History Display Errors Form (**PHIDERR**) will be the form accessed to see the errors.

**Return for Correction** – "Return for Correction" transactions are time transactions that have been returned by an approver during the approvals process. These transactions need to be corrected in **PHATIME** by the originator and resubmitted to the routing queue. Any approvals that had been previously applied must be reapplied.

**All** – "All (Except Not Started)" includes all transactions that are in "Approved", "Completed", "Error", "In Process", "Pending" or "Return for Correction" status.

The calendar year for the pay period being queried.

8 The Pay ID being queried.

- $B1 = all salaried/exempt employees;$
- $B2 =$  all OS and hourly based employees.
- After the value has been entered, the description will be displayed.
- The Pay number for this calendar year. Each Pay ID (B1/B2) has 26 payments, beginning in January. The first pay in January for the Salaried group would be B1-01.

Once all data has been selected, further queries can be performed in the body of the form. Using the Query functions within Banner forms, a group of IDs or specific statuses can be further selected in the main body.

Any field whose data is not grayed out and you can place your cursor in can be queried.

#### Form

C

## PHIJOBS – History Jobs Inquiry Form

#### *Descriptive summary of the form.*

ime entered for all staff within a specific Time Sheet Org (TSOrg) can be viewed in summary through the **PHIJOBS** form. If the TSOrg is entered in the header of the form, staff within that TSOrg will be displayed. If no entry is made to the TSOrg field, all TSOrgs will be displayed. T

#### Org level security

*Normal Banner Org level security will be supported on this form. This means, only those orgs a user has security to view will be available for view. If no TSOrg is entered, only those TSOrgs a user is authorized to view will be displayed.* **Org level security**<br>Normal Banner Org level<br>security to view will be avail<br>view will be displayed.<br>This form draws inform

This form draws information from baseline Banner.

There is only one window associated with this form and it is query only:

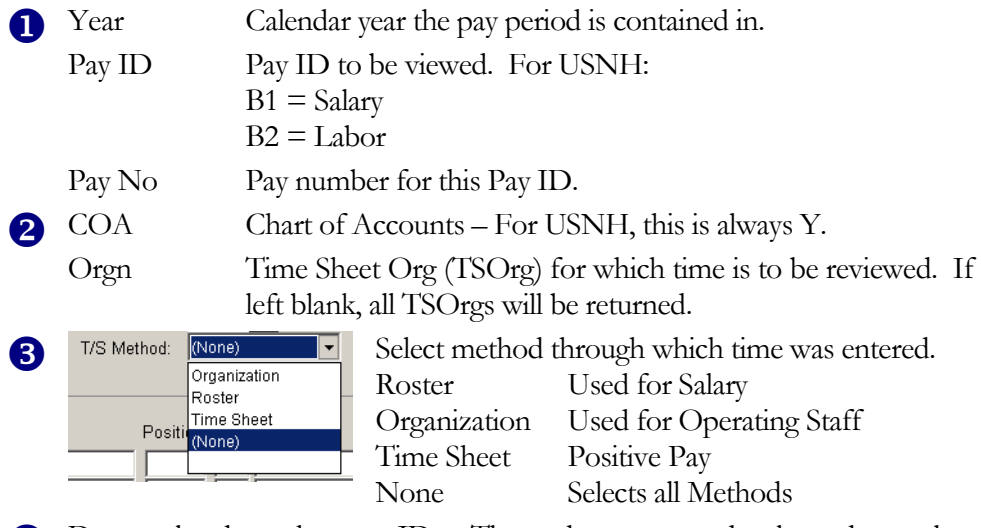

 Dates related to the pay ID. These dates are read-only and populate automatically as soon as the Year, Pay ID and Pay No are completed.

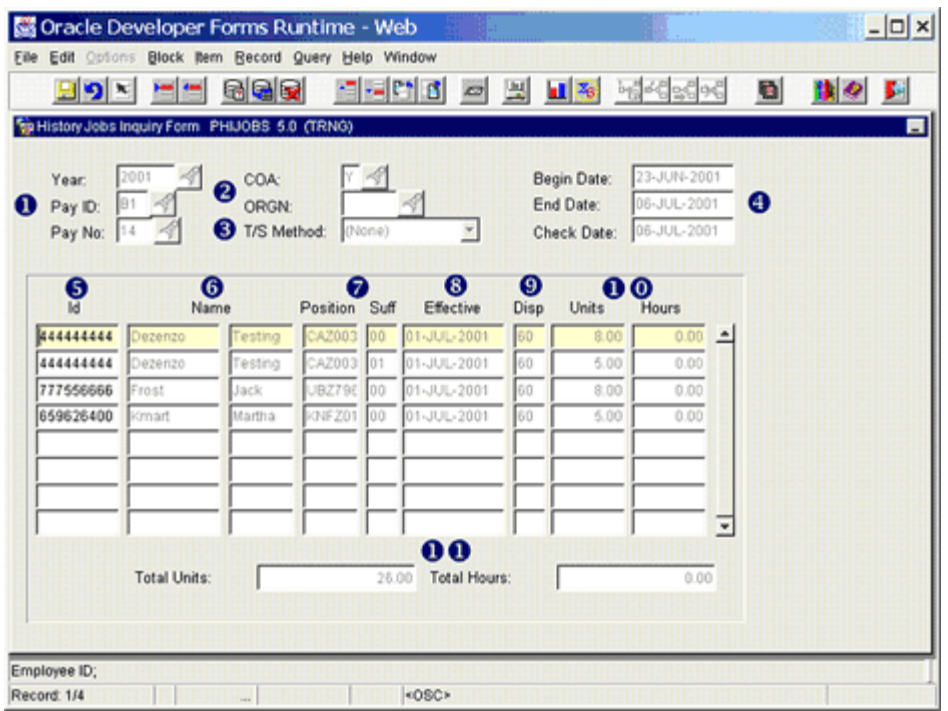

- **S** USID of the individual
- Individual's name (Last name First name)
- Position and position suffix this time is being reported for.
- Date the time was recorded. Generally, this will reflect the first day of the pay cycle.
- Disposition of this record at the time this inquiry is made. The dispositions will continue to change until the payment is complete = Disposition 70. See below for a list of valid dispositions and their descriptions.
- Either Units or Hours will display for each record. Units at USNH represent days, which are used for Salaried personnel. Hours are hours reported in a period, which are used for Operating Staff and positive pay personnel.
- **OO** Total Units and Total Hours displayed on the form. If a single TSOrg is used, this represents the control total for all the time entered for this TSOrg.

#### *Valid dispositions:*

#### Code Description

- Awaiting Re-Extract
- Awaiting Time Entry
- Awaiting Correction
- Awaiting Proof
- Hours Correction
- Awaiting Leave Process
- Pre-Balance Calc
- Pre-Approve Calc
- Awaiting Calc
- Pre-Balance Check
- Pre-Approve Check
- Awaiting Document
- Awaiting Check/Direct Deposit Run
- Awaiting Direct Deposit Run
- Awaiting Check Run
- Pre-Balance Update
- Pre-Approve Update
- Awaiting Update
- Finance Extract
- Finance Interface/Feed
- Complete

PAYROLL QUERY FORMS

UNH CIS TRAINING CENTER

### Banner H/R

 CIS Training Center CIS Training & Publications • 1 Leavitt Lane Phone 603.862.4242 • Fax 603.862.4538 [http://www.cistrainingcenter.unh.edu](http://www.cistrainingcenter.unh.edu/)

# Form D

### PHITSKY – Time Sheet Keys Form

*Descriptive summary of the form.*

eviewing time is dependant upon the TSOrg. Each position/job has a TSOrg that may or may not be related to the organization of expense. This form will assist in determining the TSOrg used for data entry for each job an individual has time. R

There is only one window related to this form and it is inquiry only.

This form draws information from baseline Banner.

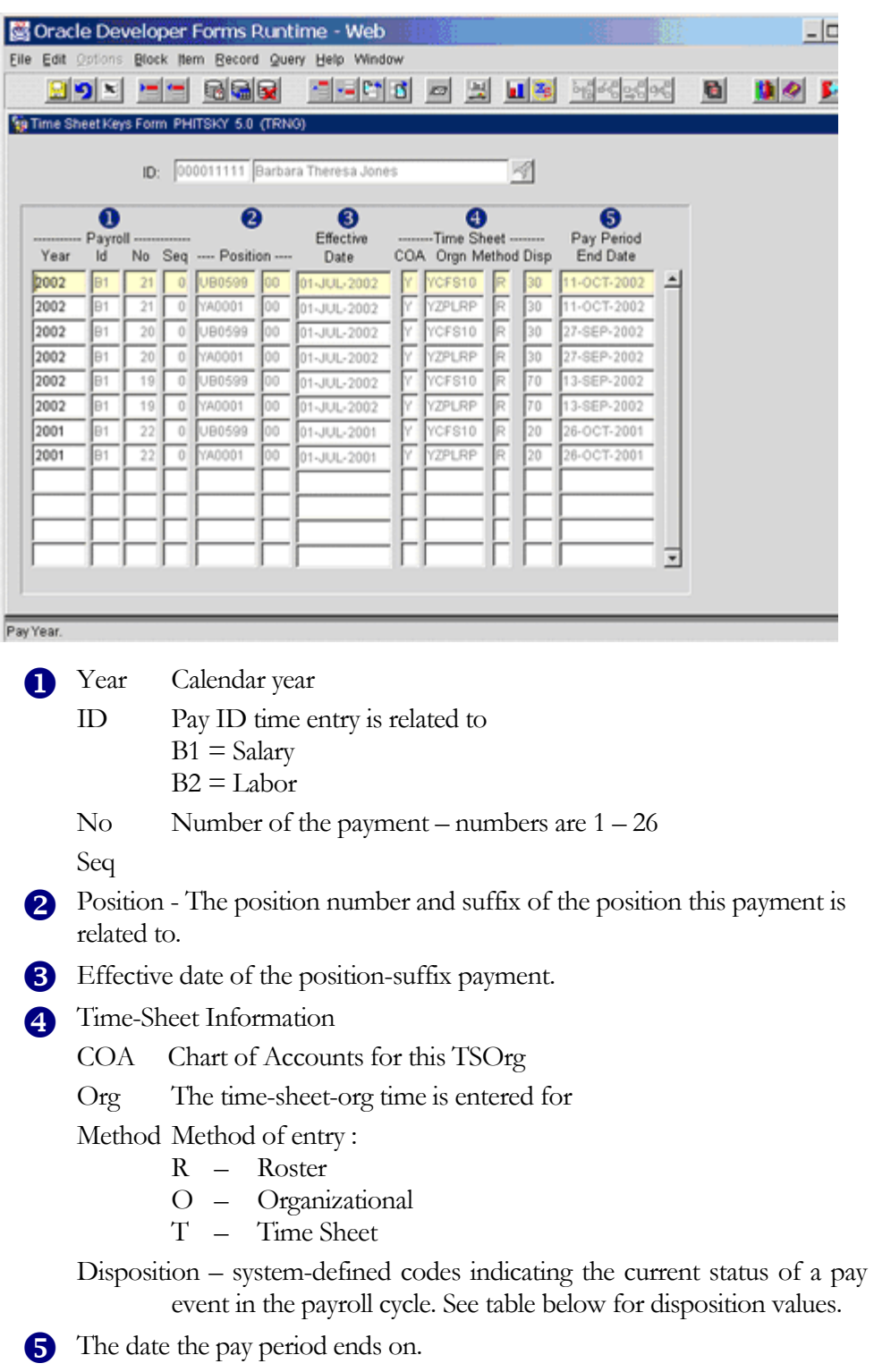

#### *Valid dispositions:*

#### Code Description

- Awaiting Re-Extract Awaiting Time Entry
- Awaiting Correction
- Awaiting Proof
- Hours Correction
- Awaiting Leave Process
- Pre-Balance Calc
- Pre-Approve Calc
- Awaiting Calc
- Pre-Balance Check
- Pre-Approve Check
- Awaiting Document
- Awaiting Check/Direct Deposit Run
- Awaiting Direct Deposit Run
- Awaiting Check Run
- Pre-Balance Update
- Pre-Approve Update
- Awaiting Update
- Finance Extract
- Finance Interface/Feed
- Complete

UNH CIS TRAINING CENTER

## Banner H/R

 CIS Training Center CIS Training & Publications • 1 Leavitt Lane Phone 603.862.4242 • Fax 603.862.4538 [http://www.cistrainingcenter.unh.edu](http://www.cistrainingcenter.unh.edu/)

# Form E

## PHITTOT– Time Sheet Totals Form

*Descriptive summary of the form.*

he total number of units and hours that have been reported for each TSOrg and method of reporting is summarized here. This is a very high summary-level review of the status of time entry by TSOrg. T

There is only one window to this form and it is inquiry only.

This form draws information from baseline Banner.

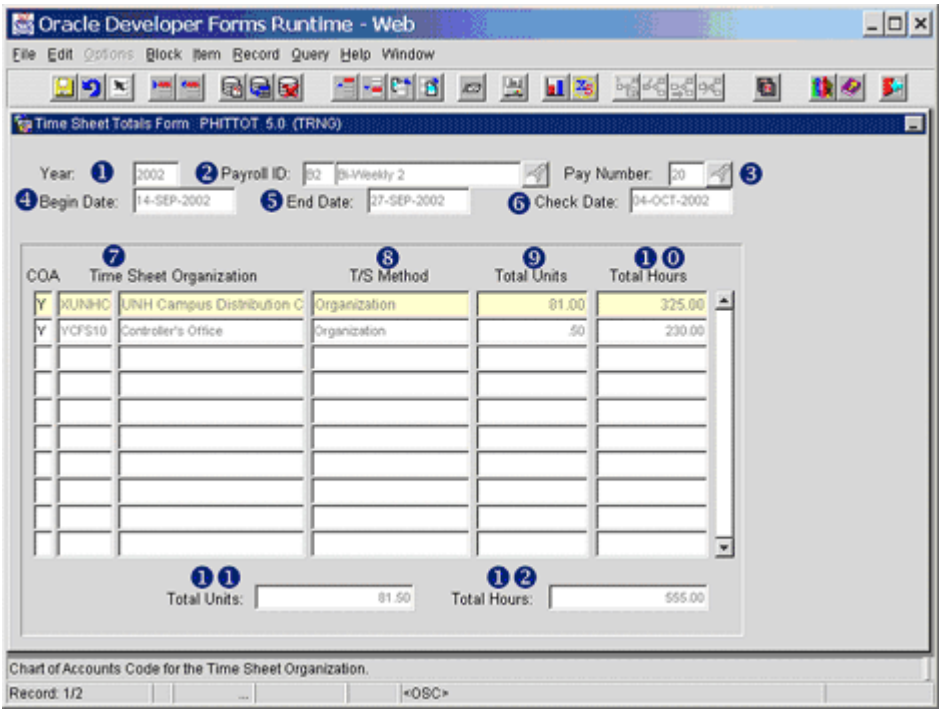

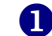

**Calendar year to review.** 

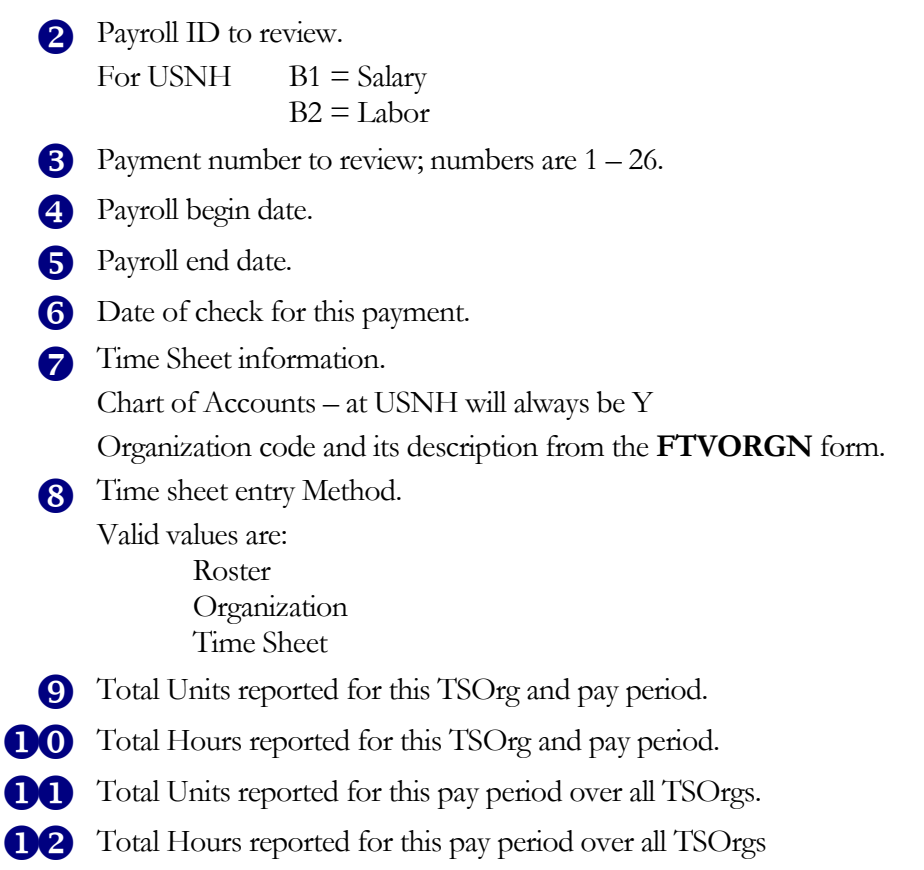

# Form F

## POIIDEN – Employee Search Form

*Descriptive summary of the form.*

any forms within Banner H/R require a person's USID in order to query any data. Although there are other forms used for this query, most forms will direct you to the **POIIDEN** form to perform a query for the particular employee you are looking for. M

There are two windows associated with this form and it is inquiry only.

There are several ways to query through this form; they are discussed here.

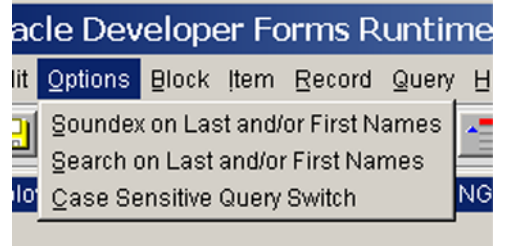

Soundex – a search mechanism that allows a query where the exact spelling of a name is not known.

First and/or Last name search

Case Sensitive Query

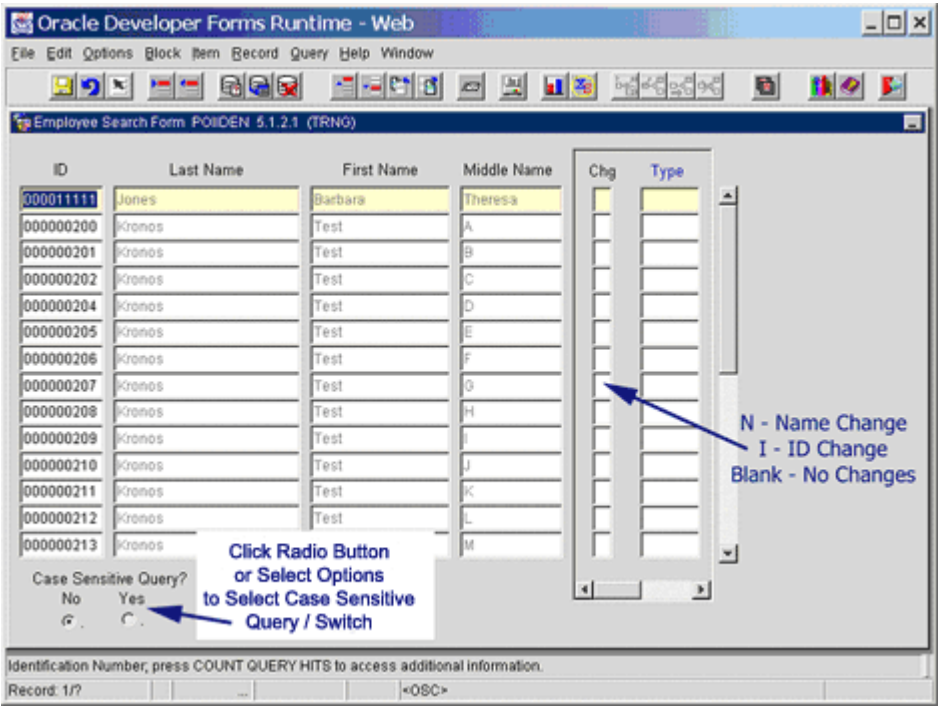

When the form is initially entered, the user is in 'Search on Last and/or First Names' mode, which is also the second option on the *Options* menu. In this mode, enter a name or a part of a name with a  $\frac{9}{6}$  sign in any column on the form, then select the **Execute Query** icon. This will bring back any values meeting those criteria.

For example, enter 'Jo%' in the Last name column and select the **Execute Query** icon. You should have all persons with a last name that begins with Jo in your list. This would include names such as Jones, Johnston, Joy etc. that are in the database.

Searches are generally case sensitive in Banner. For example, if a name is entered as McPeter, the only way to find the name is to search for the full name typed correctly including upper and lower case. To make the system query regardless of case, try a search using the '%' sign as a wildcard for the unknown portion of the query. In this example, you might try 'Mc%'. This is accomplished by the radio buttons on the bottom of the screen, or through the *Options* menu. The radio button defaults to non-case sensitive searches. If you want to choose a case-sensitive search, click on the radio button that says **Yes**, or select **Options > Case Sensitive Query** in the pull-down menu. Case sensitivity can be toggled back and forth depending upon your needs.

#### Soundex Search (Window 2 – POIIDEN)

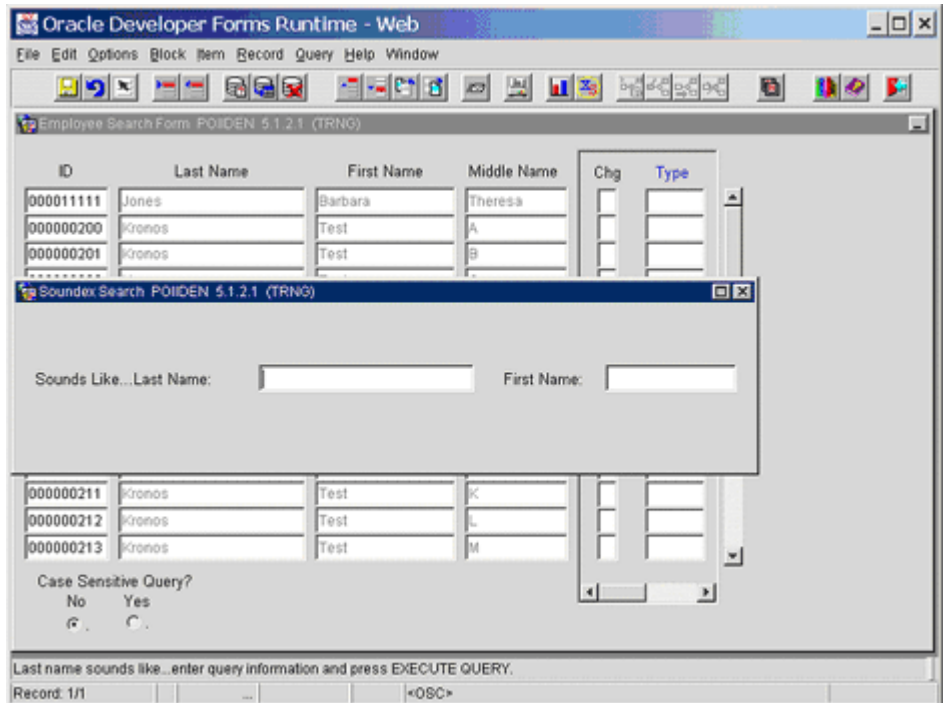

Soundex is a mathematical representation of what a word 'sounds like'. Use of this function can bring results even when you do not know the exact spelling of the person's name. Select **Soundex Search** from the *Options* menu. You can search by the first name, last name or both. Enter something resembling the way the name sounds or is spelled, and select the **Execute Query** icon. This should bring back any name that is close to the name entered.

For example, bring up the **Soundex Search** from the *Options* menu. Enter Jones in the last name field and select the **Execute Query** icon. This should bring back last names such as Jones, Johns, and James.

PAYROLL QUERY FORMS

UNH CIS TRAINING CENTER

## Banner H/R

 CIS Training Center CIS Training & Publications • 1 Leavitt Lane Phone 603.862.4242 • Fax 603.862.4538 [http://www.cistrainingcenter.unh.edu](http://www.cistrainingcenter.unh.edu/)

# Form G

### PTRCALN – Payroll Calendar

#### *Descriptive summary of the form.*

**TRCALN** displays and controls certain aspects of payroll processing and data entry timing. The dates within pay cycles and the date that is printed on the check are both controlled through this form. P

Data entry for time within each payroll is also defined here.

This form has only one window, and it can be queried on all field values. It is inquiry only for the majority of USNH users.

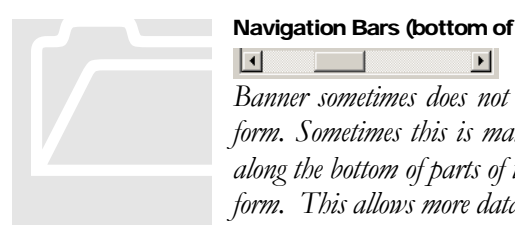

#### Navigation Bars (bottom of form)

*Banner sometimes does not have sufficient space on a single form to display all the data pertinent in the form. Sometimes this is managed by offering additional windows for view; otherwise, there are scroll bars along the bottom of parts of the data. In this form, there is a scroll bar along the bottom right portion of the form. This allows more data to be viewed on this single form.*

There are 9 columns displayed within the scroll bar segment of the form. The first two screen shots on the next page are actual views of the form. For the purposes of documentation, another view of the form which contains all of the columns on this form is also displayed. This is not the way the form will actually appear; it is designed for convenience of documentation only.

|                                                  |                                       | Oracle Developer Forms Runtime - Web |                            |                                       |                                  | $ \Box$ $\times$         |
|--------------------------------------------------|---------------------------------------|--------------------------------------|----------------------------|---------------------------------------|----------------------------------|--------------------------|
| Edit Options<br>Eile                             |                                       | Block Item Record Query Help Window  |                            |                                       |                                  |                          |
| eт<br>$9 \le$                                    |                                       | 6 G G                                | Pt.<br>₫                   | 山石<br>블<br>10                         | 國格路站                             | 圖                        |
| Payroll Calendar Rule Form PTRCALN 5.0 (BTST)    |                                       |                                      |                            |                                       |                                  | E                        |
| A<br>❷                                           | ❸<br>4                                | 6                                    | ❻                          | 0                                     | <b>OA</b>                        |                          |
| Pay Id                                           |                                       |                                      |                            |                                       | Web & Dep                        |                          |
| ∢<br>Year                                        | Pay No POM                            | <b>Start Date</b>                    | <b>End Date</b>            | Check Date                            | Period Tim<br>From               |                          |
| 2003<br>B <sub>1</sub><br>lB1<br>2003            | 1<br>14<br>2<br>15                    | 21-JUN-2003                          | 04-JUL-2003                | 04-JUL-2003<br>18-JUL-2003            | 21-JUN-2003<br>05-JUL-2003       |                          |
| 2003<br><b>B1</b>                                | 1<br>16                               | 05-JUL-2003<br>19-JUL-2003           | 18-JUL-2003<br>01-AUG-2003 | 01-AUG-2003                           | 19-JUL-2003                      |                          |
| B1<br>2003                                       | 2<br>17                               | 02-AUG-2003                          | 15-AUG-2003                | 15-AUG-2003                           | 02-AUG-2003                      |                          |
| 2003<br>lΒ1                                      | 3<br>18                               | 16-AUG-2003                          | 29-AUG-2003                | 29-AUG-2003                           | 16-AUG-2003                      |                          |
| 2003<br>B <sub>1</sub>                           | ł1.<br>19                             | 30-AUG-2003                          | 12-SEP-2003                | 12-SEP-2003                           | 30-AUG-2003                      |                          |
| 2003<br>B <sub>1</sub>                           | $\overline{2}$<br>20                  | 13-SEP-2003                          | 26-SEP-2003                | 26-SEP-2003                           | 13-SEP-2003                      |                          |
| 2003<br>B <sub>1</sub>                           | 1<br>21                               | 27-SEP-2003                          | 10-OCT-2003                | 10-OCT-2003                           | 27-SEP-2003                      |                          |
| 2003<br>B <sub>1</sub>                           | 2<br>22                               | 11-OCT-2003                          | 24-OCT-2003                | 24-OCT-2003                           | 11-OCT-2003                      |                          |
| 2003<br>B <sub>1</sub>                           | 1<br>23                               | 25-OCT-2003                          | 07-NOV-2003                | 07-NOV-2003                           | 25-OCT-2003                      |                          |
| 2003<br>B1                                       | 2<br>24                               | 08-NOV-2003                          | 21-NOV-2003                | 21-NOV-2003                           | 08-NOV-2003                      |                          |
| B <sub>1</sub><br>2003<br>2003<br>B <sub>1</sub> | 1<br>25<br>2<br>26                    | 22-NOV-2003<br>06-DEC-2003           | 05-DEC-2003<br>19-DEC-2003 | 05-DEC-2003<br>19-DEC-2003            | 22-NOV-2003<br>06-DEC-2003       |                          |
| 2003<br>lB2                                      | 1<br>I1                               | 21-DEC-2002                          | 03-JAN-2003                | 10-JAN-2003                           | 21-DEC-2002                      |                          |
|                                                  |                                       |                                      |                            |                                       |                                  | $\vert \mathbf{v} \vert$ |
|                                                  |                                       |                                      |                            | $\blacktriangleleft$                  | $\blacktriangleright$            |                          |
|                                                  |                                       |                                      |                            |                                       |                                  |                          |
| Calendar Year; format 'YYYY'.                    |                                       |                                      |                            |                                       |                                  |                          |
| Record: 14/?                                     |                                       |                                      | <0SC>                      |                                       |                                  |                          |
|                                                  | · Figure 1: First two columns of Form |                                      |                            |                                       |                                  |                          |
|                                                  |                                       |                                      |                            |                                       |                                  |                          |
|                                                  |                                       | Oracle Developer Forms Runtime - Web |                            |                                       |                                  | $ \Box$ $\times$         |
| Eile<br>Edit Options                             |                                       | Block Item Record Query Help Window  |                            |                                       |                                  |                          |
| 圆이직                                              |                                       | 电晶度                                  | c۰<br>đ                    | $\mathbf{L}$ $\mathbf{z}_5$<br>블<br>四 | 國格路圖                             | 圖                        |
| Payroll Calendar Rule Form PTRCALN 5.0 (BTST)    |                                       |                                      |                            |                                       |                                  |                          |
|                                                  |                                       |                                      |                            | $\odot$ B<br>artmental Paγ            | $\odot$                          |                          |
| Pay Id<br>Year                                   | Pay No POM                            | <b>Start Date</b>                    | <b>End Date</b>            | Entry_Dates                           | Time of Day to<br>StopTime Entry |                          |
| 2003<br><b>B1</b>                                | 14<br>1                               | 21-JUN-2003                          | 04-JUL-2003                | To<br>30-JUN-2003                     | 04:00<br>PM.                     | $\blacktriangle$         |
| 2003<br>B <sub>1</sub>                           | 2<br>15                               | 05-JUL-2003                          | 18-JUL-2003                | 14-JUL-2003                           | lРM.<br>04:00                    |                          |
| 2003<br>B1                                       | 1<br>16                               | 19-JUL-2003                          | 01-AUG-2003                | 28-JUL-2003                           | 04:00<br>РM                      |                          |
| 2003<br>B1                                       | 2<br>17                               | 02-AUG-2003                          | 15-AUG-2003                | 11-AUG-2003                           | 04:00<br>PM.                     |                          |
| 2003<br>B <sub>1</sub>                           | 3<br>18                               | 16-AUG-2003                          | 29-AUG-2003                | 25-AUG-2003                           | 04:00<br>PM.                     |                          |
| 2003<br>B1                                       | 19<br>11                              | 30-AUG-2003                          | 12-SEP-2003                | 08-SEP-2003                           | 04:00<br>PM                      |                          |
| 2003<br>B1                                       | 20<br>12.                             | 13-SEP-2003                          | 26-SEP-2003                | 22-SEP-2003                           | PM.<br>04:00                     |                          |
| 2003<br>B1                                       | 1<br>21                               | 27-SEP-2003                          | 10-OCT-2003                | 06-OCT-2003                           | PM<br>04:00                      |                          |
| 2003<br>B1                                       | 2<br>22                               | 11-OCT-2003                          | 24-OCT-2003                | 20-OCT-2003<br>03-NOV-2003            | 04:00<br>PM<br>PM I<br>04:00     |                          |
| 2003<br>B1<br>2003<br>B1                         | 23<br>11.<br>24<br>2                  | 25-OCT-2003<br>08-NOV-2003           | 07-NOV-2003<br>21-NOV-2003 | 17-NOV-2003                           | PM<br>04:00                      |                          |
| 2003<br><b>B1</b>                                | 25<br>11.                             | 22-NOV-2003                          | 05-DEC-2003                | 01-DEC-2003                           | PM<br>04:00                      |                          |
| 2003<br>B1                                       | 2<br>26                               | 06-DEC-2003                          | 19-DEC-2003                | 15-DEC-2003                           | PM<br>04:00                      |                          |
| 2003<br>B2                                       | $\mathbf{1}$<br>11.                   | 21-DEC-2002                          | 03-JAN-2003                | 06-JAN-2003                           | 04:00<br> PM                     | ▾                        |
|                                                  |                                       |                                      |                            | i i                                   |                                  |                          |
|                                                  |                                       |                                      |                            | $\blacktriangleleft$                  | $\blacktriangleright$            |                          |
|                                                  |                                       |                                      |                            |                                       |                                  |                          |
| Calendar Year; format 'YYYY'.<br>Record: 14/?    |                                       |                                      | ∣<0SC>                     |                                       |                                  |                          |

• Figure 2: Second two columns of Form

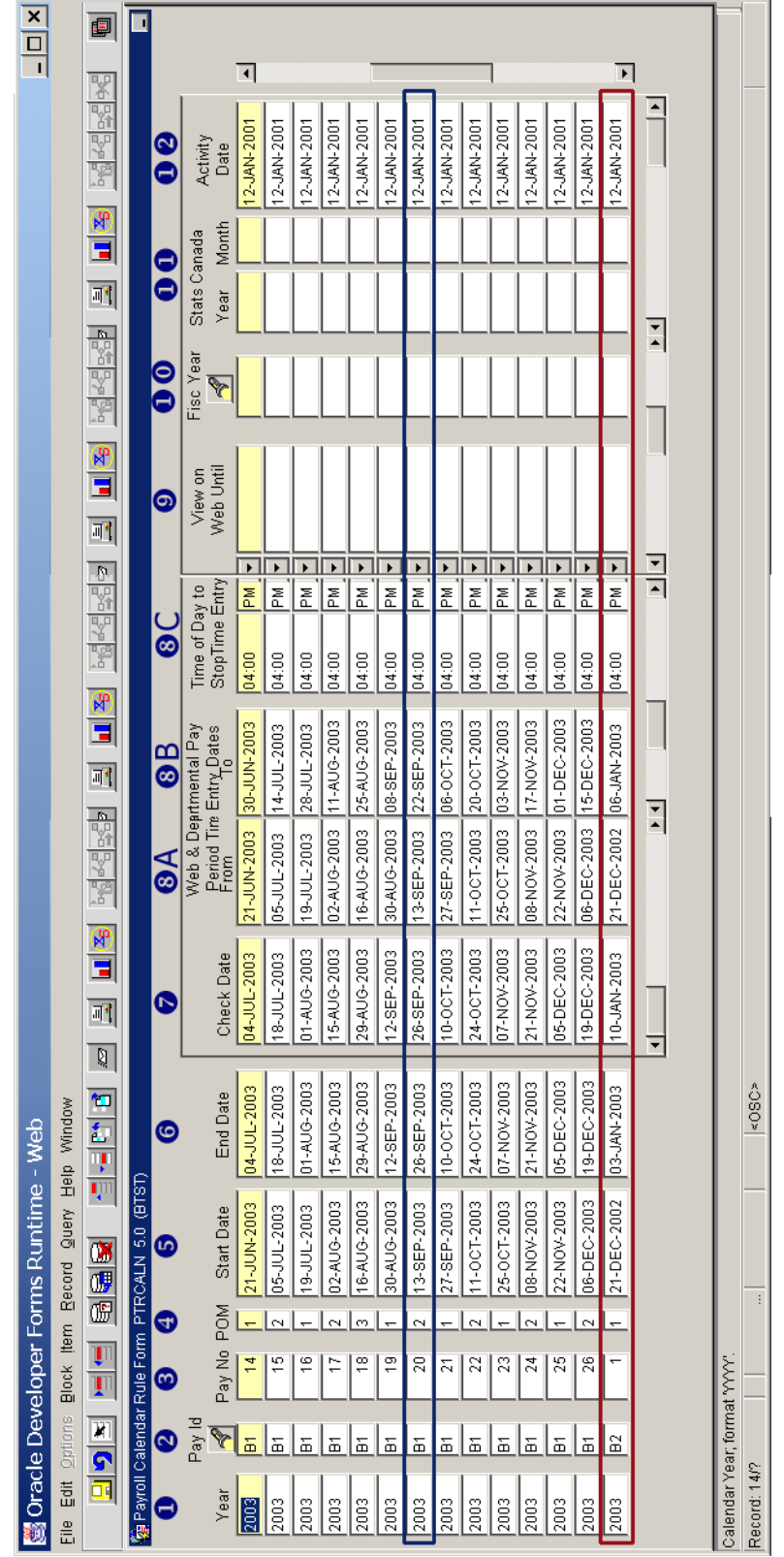

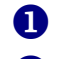

The calendar year under review.

The Pay ID to be paid during this period.

- $B1 =$  Salary
- $B2 =$ Labor
- Each Pay ID is paid every other week. Each of these is numbered 1 26. This indicates the payment number for this Pay ID, calendar year.
- The number of this payment for this Pay ID in the current month.
- The date this pay cycle begins.
- The date this pay cycle ends.
- The date this payment is to be issued.

This date is the date that will be printed on the check and will also determine the fiscal period this activity will be posted to in the finance system.

displant displant displant displant displant displant displant displant displant displant displant displant displant displant displant displant displant displant displant displant displant displant displant displant displa The next 3 columns define data entry periods related to the pay period displayed. These dates apply to all data entry for the pay period, regardless of the source.

- A First date time entry is permitted for this pay period.
- B Last date time entry is permitted for this pay period.
- C Time of the day on the last date that time entry will be terminated.
	- The last date this data will be available for view on the web.

This relates to Web-Time-Entry, which USNH will not be implementing at Go-live, but will provide at a later date. If dates cross fiscal years and no specific fiscal year is indicated, a portion of expense will be charged to both fiscal years based on number of days in each.

- **The financial fiscal year this pay period is related to.**
- **Both of these columns relate to Canadian payroll processed and are not** applicable to USNH.
- **The date this record was last entered or updated.**

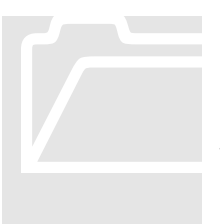

The items in the B1 outlined box shows the time entry period of B1-20 begins on September  $13<sup>th</sup>$  and ends on the  $22<sup>nd</sup>$  with the check issued on the  $26<sup>th</sup>$ . The pay period outlined is: the data entry period for B2-01 beginning on December  $21<sup>st</sup>$  and ending on January  $6<sup>th</sup>$  with the check issued on  $10<sup>th</sup>$ . Once in the form, query can be performed on The items in the B1 outlined box shows the time entry period of B1-20 begins on September 13<sup>th</sup> and ends on the 22<sup>nd</sup> with the check issued on the 26<sup>th</sup>. The pay period outlined is: the data entry period for B2-01 begi calendar year 2003 have 3 payments.

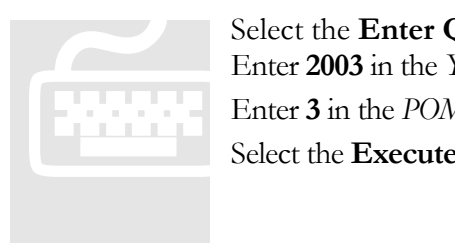

Select the **Enter Query** icon to clear the screen. Enter **2003** in the *Year* column Enter **3** in the *POM* column Select the **Execute Query** icon

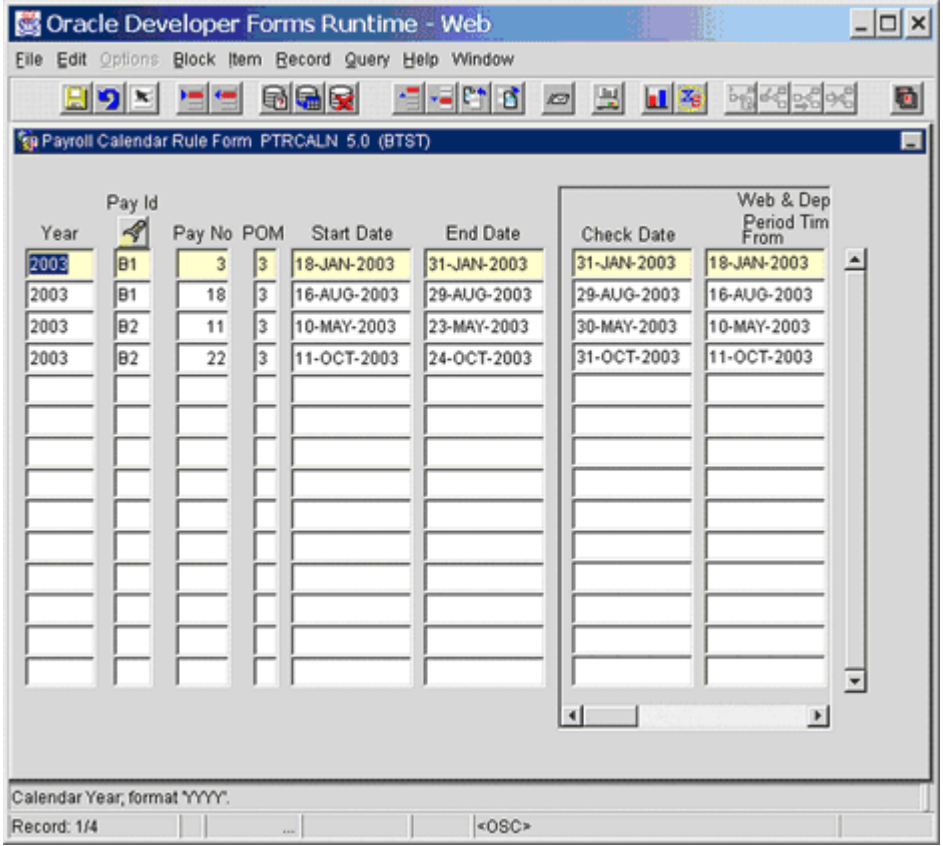

There are 2 months for each Pay ID in which 3 pays occur in 1 month.

**UNH CIS TRAINING CENTER** 

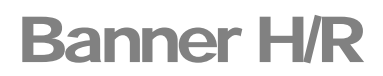

 CIS Training Center CIS Training & Publications • 1 Leavitt Lane Phone 603.862.4242 • Fax 603.862.4538 [http://www.cistrainingcenter.unh.edu](http://www.cistrainingcenter.unh.edu/)

# Form H

### PTREARN – Earnings Code Rule Form

*Descriptive summary of the form.*

ll earnings are recorded for each staff member by means of an Earnings Code. This code plays a significant role in determining the value of an individual's check, availability for deductions, impact on a person's taxation, and the accounting associated with the earnings.

There are 3 windows associated with this form. For most users it is inquiry only, and maintenance is held within the USNH Payroll Office. A

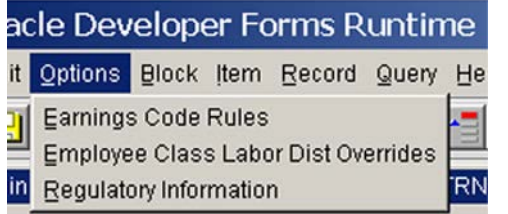

Earnings Code Rules is the first window.

Labor Distribution Overrides allows the finance accounting for this type of earnings to have one or more of its FOAPAL elements altered.

Regulatory Information supports FLSA, 1099-R and other regulatory requirements to be defined.

#### Earnings Code Rules (Window 1 – PTREARN)

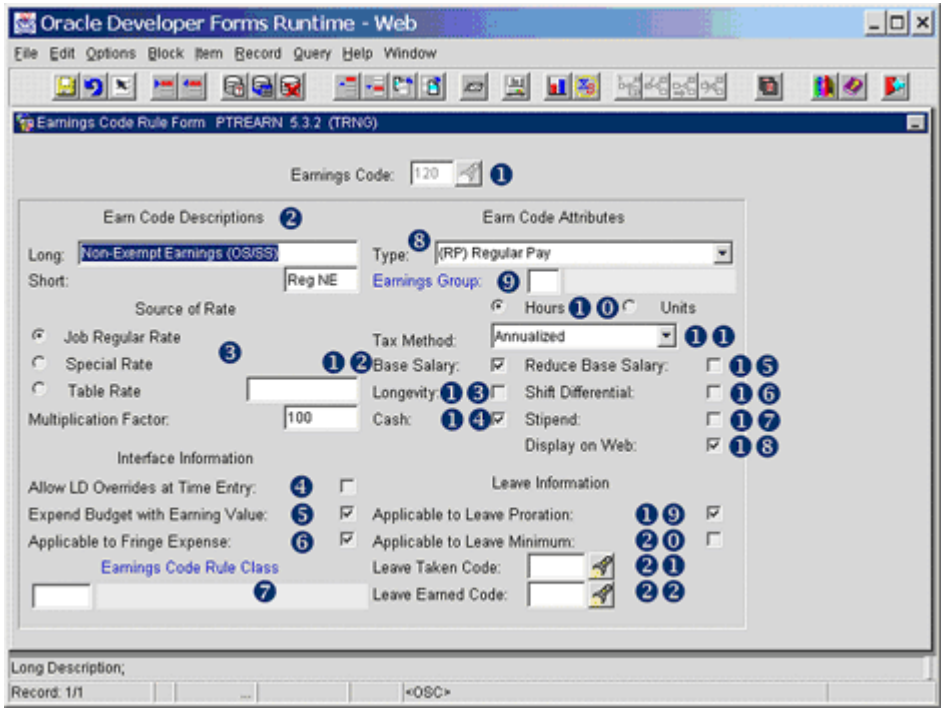

- The earnings code to be reviewed.
- The long and short descriptions of the code. The Short description is displayed on the check and direct deposit notice. The Short description is limited to 8 characters.
- The box that is checked here will determine what rate is used to calculate the amount to be paid based on the units/hours worked.

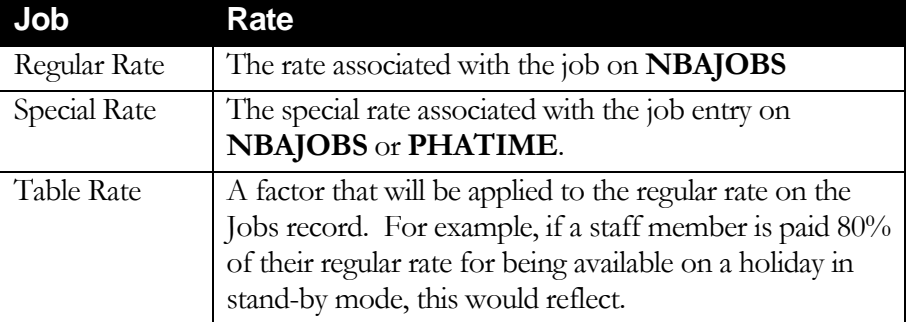

Multiplication factor - This is generally 100%. For example, in the screen shot above, the earn code is for regular non-exempt earnings. It uses the regular Jobs record rate at 100%. For a leave at half pay, the earn code would reflect regular Jobs record earnings at 50%.

- If this box is checked, the person entering time can override the labor distribution as the time is entered. When not checked, the labor distribution cannot be manipulated during data entry. At USNH, there are no earn codes in use that permit manipulation of the labor distribution at the time of entry.
- When this box is checked, the earnings will reduce the budget available on the **NBAPOSN** record. This is true for all regularly budgeted earnings. For some supplemental types of earnings or other earnings that were not fully budgeted, this is not checked. When not checked, none of the earnings expended or budgeted will be reflected on the **NBAPOSN** or **NBAPBUD** forms.

Examples of earnings that would not be reflected against the position budget include bonuses or earn time payouts.

 Indicates whether or not this type of earnings is eligible for fringe benefit charges.

When this is completed, it will force the use of this finance rule code when the feed to finance is completed. When left blank the rule codes from the **NTRFINI** table will be used.

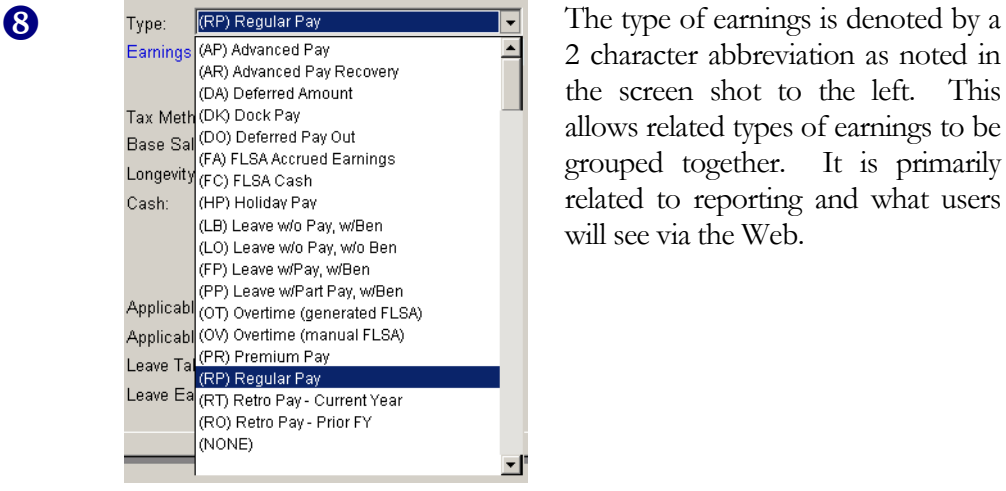

2 character abbreviation as noted in the screen shot to the left. This allows related types of earnings to be grouped together. It is primarily related to reporting and what users will see via the Web.

 Earnings Groups can be defined on **PTVERGR**. It allows grouping of certain earnings together for regulatory and reporting needs. USNH has not elected to use this functionality at this time.

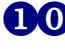

 Indicates if the time for this earn code is reported in Units or Hours. At USNH, Units is equivalent to days.

| ax Method:   | Annualized        |  |
|--------------|-------------------|--|
| Base Salary: | Annualized        |  |
| .ongevity:   | One Time          |  |
|              | Supplemental Rate |  |
| )ash:        |                   |  |
|              |                   |  |

Tax Method: **Annualized** T Indicates the method of calculating and withholding taxes from the earnings defined by this code.

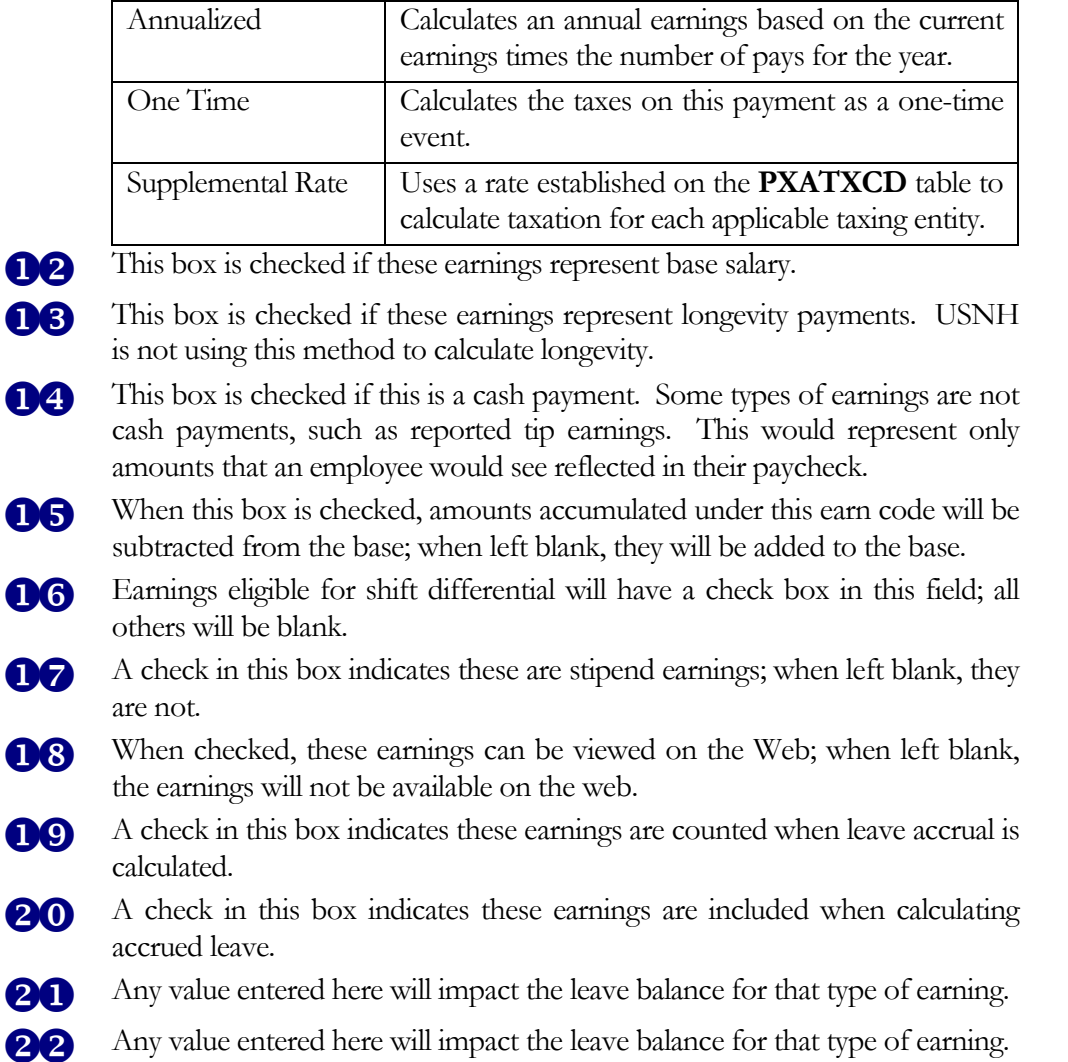
# Earn Code Labor Distribution Override (Window 2 – PTREARN)

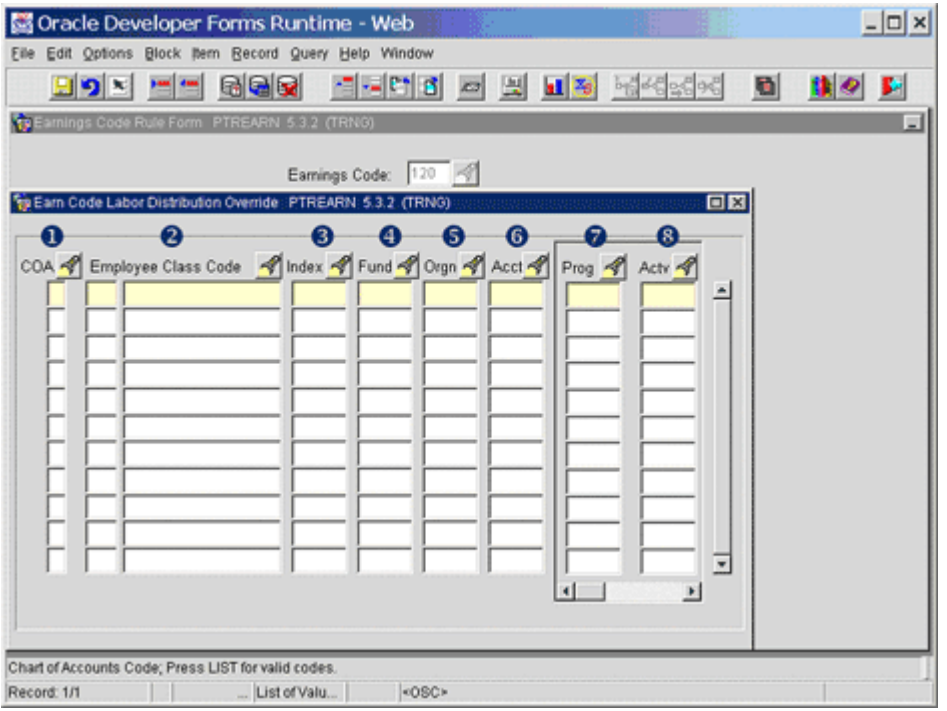

Any values entered in any of the fields on this form will override the related value of the labor distribution coming from the **NBAJOBS** record. For example: for an ECLS of XY, if a fund code of ABCDEF is entered on this form for this earn code, whenever this earn code is used for any person, the accounting in finance will impact fund ABCDEF rather than the fund that is currently on the **NBAJOBS** record.

- Chart of Accounts (COA) at USNH this is always Y.
- Employee Class (ECLS) and its description. This will support the override being used for just the ECLS listed.
- The finance Index code If used, this will automatically populate certain fields of the FOAPAL (generally the fund, org and program codes).
- The finance Fund code If completed, this will be fund used for all earnings reported on this earn code, regardless of the distribution coming from the job record.
- The finance Organization code If completed, this will be the orgn code used for all earnings reported on this earn code regardless of the distribution used on the job record.
- The finance Account code If completed, this will be the account code used for all earnings reported on this earn code, regardless of the distribution used on the job record.
- The finance Program code At USNH there is only one program code in use, 020.
- The finance Activity code If this is completed, this activity code will be used on all earnings reported on this earn code, regardless of the distribution used on the job record.

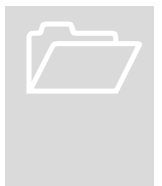

There are additional fields on this form, which can be seen via the bottom scrollbar. All of the following fields are currently not in use at USNH:<br>Location Code scrollbar. All of the following fields are currently not in use at USNH:

Location Code Project Code Cost Code

## Regulatory Information (Window 3 – PTREARN)

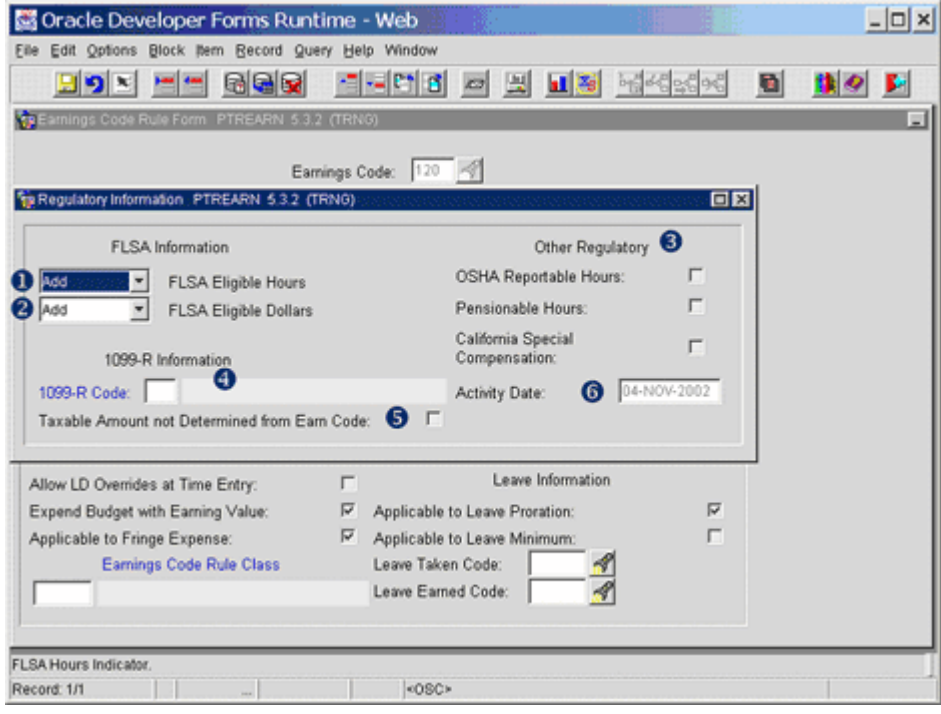

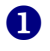

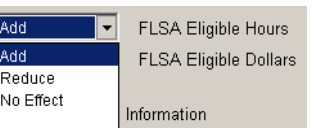

**1 Add F ELSA Eligible Hours Indicates the action any hours worked have** on the total hours worked in the FLSA work period.

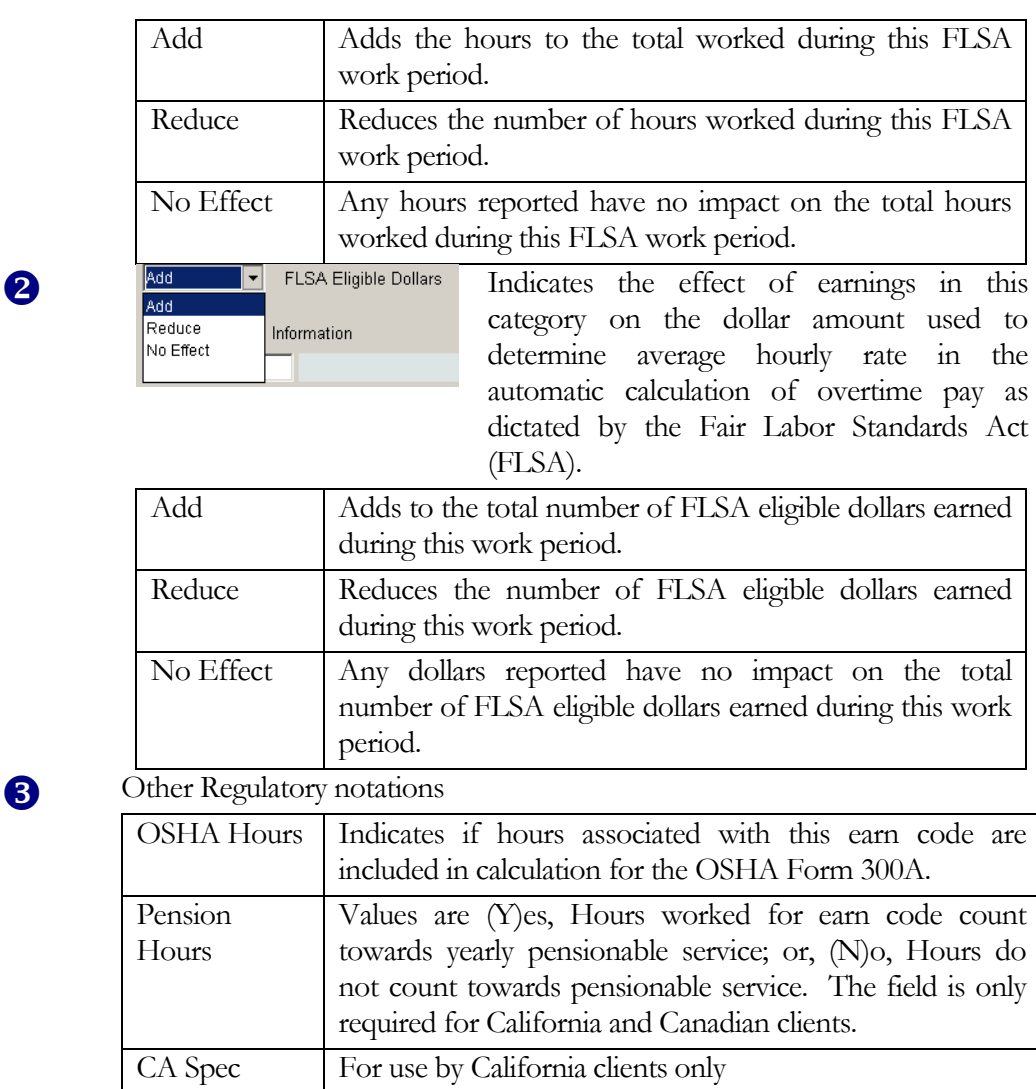

- For earnings that are to be reported via 1099-R, the appropriate IRS code should be entered here. If not reported via 1099-R, this will be blank.
- Designates this particular earnings code as income for which the taxable amount is not determined when processing 1099-Rs. This includes IRA distributions except for the Roth IRA and the Ed IRA.
- The date this record was last changed.

Comp

PAYRO LL QUERY FORMS

UNH CIS TRAINING CENTER

# Banner H/R

 CIS Training Center CIS Training & Publications • 1 Leavitt Lane Phone 603.862.4242 • Fax 603.862.4538 [http://www.cistrainingcenter.unh.edu](http://www.cistrainingcenter.unh.edu/)

## Form

I

# PTRINST – Installation Rule Form

#### *Descriptive summary of the form.*

he Installation Rule Form enables identification of rules that apply throughout your installation and establish them in the database at an installation level. T

The main window collects payroll, regulatory, finance interface, and security activation rules.

This form is read-only for most USNH users; update of this data is held centrally.

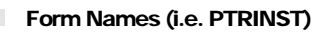

*Banner uses different views, called forms, to enter information or rules required to complete transactions/processes. The name of the form can assist in identifying what the form is used for. In this form, the first character P indicates this is an H/R form and the third character R indicates it is a Rule form.* Form Names (i.e. PTRINST)<br>Banner uses different vie<br>transactions/processes. The<br>form, the first character P is<br>form.

There are four windows associated with this form:

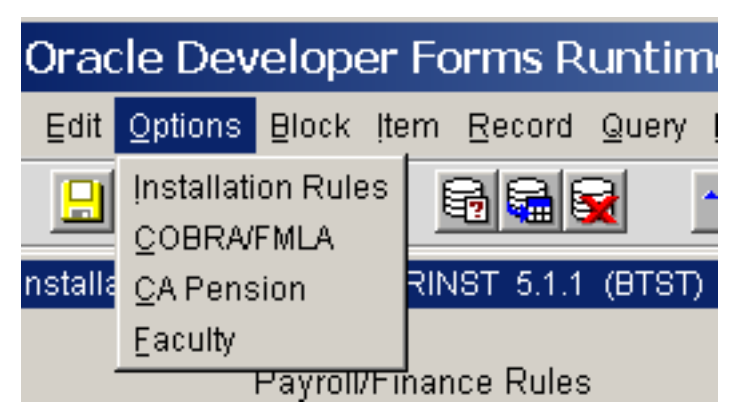

- 1. The Installation Rules is the main form that appears on entry.
- 2. COBRA/FMLA Information defines general rules applied to the COBRA and FMLA programs at USNH
- 3. CA Pension relates to special rules applicable to California Pension plans. This is not used by USNH and not reviewed here.
- 4. Faculty Action Rules Displays general rules applied to Faculty actions. This is displayed here, but USNH has currently not enabled all the functionality associated with faculty actions.

#### Oracle Developer Forms Runtime - Web  $\Box$   $\times$ Eile Edit Options Block Item Becord Query Help  $\mathbf{H}$   $\mathbf{z}_0$ 의회적 님들 처리되 「一門はの国 G. 集の間 To Installation Rule Form PTRINST 5.1. **A** Payroll/Finance Rules **B** Regulatory Rules Display Amount/Rate at Time Rules: 1 Temporary I-9 Limit Days: 1 21 ыņ  $\overline{2}$ Leave Processsing Order: Tax Free Life Insurance: 2 Accrue Then Take: G Take Then Accrue: Employee 50000.00 Generate Records for Non-Scheduled Work Days: 3 2000.00 Dependent:  $\Gamma$ Payroll Interface Date: 4 Check Date SIN Validation: з  $\overline{\mathbf{r}}$ w C Web Information Security Level Activation Rules Latest Year-End Statement to Display W2 or T4: 2000 Employer Security: 1 л 2 Salary Security: Certification Required on the Web: 2 3 Organization Security: Employee Class Security: 4 Display Rate/Amount at time entry indicator Record: 1/1  $-0S<sub>C</sub>$

## Installation Rule Form (Window 1 of PTRINST)

## **A Payroll/Finance Rules**

- **1** If this is checked, an employee's rate/amount should display when time entry is done on **PHAHOUR**. If not checked, **PHAHOUR** will display asterisks instead of a rate/amount.
- 2 Only one button can be selected:
	- a. Accrue Then Take any time to be accrued is calculated before any time used reduces leave amounts.
	- b. Take Then Accrue amounts being used reduce available balances before current amounts are added to accruals.

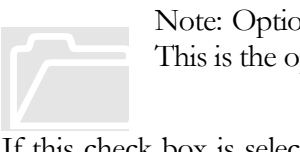

Note: Option a. will result in allowing leave time to be taken as it is accrued. This is the option USNH has elected.

**3** If this check box is selected, the system will create a new split timesheet for an employee *whenever* a payroll change goes into effect for the employee. In this case, the split timesheet is created even if the employee is not scheduled to work from the time of the payroll

change to the end of the pay period. Leave the checkbox blank if a split timesheet is to be created only when workdays are scheduled for the employee from the time the payroll change occurs to the end of the pay period.

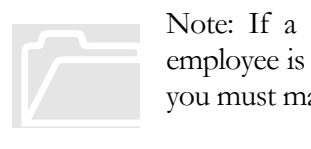

Note: If a split timesheet is created for an employee on a day when the employee is not scheduled to work and no hours are entered for the employee, you must manually delete the timesheet record must be manually deleted.

**4** Indicates the transaction date to be used on items interfaced to the Finance System and on the Finance Interface Report. Two values are available:

- Check Date
- Pay Period End Date

USNH has elected the Check Date. The implications of this should only impact the system when a pay period bridges a fiscal period. This date is consistent with the dates used in HUM.

# .**B Regulatory Rules**

**1** Temporary I-9 Limit Days – the number of days a temporary I-9 is valid.

- **2** Tax Free Life Insurance amounts of life insurance that are not taxable by both employee and their dependent.
- **3** SIN Validation Validation for Canadian tax ID is not in use at USNH

# **C Web Information**

- **1** The year of the most recent W2 data that is available for review on the Web. As USNH has not yet completed a year under Banner, there will be no data available for review for this functionality until after W-2s are completed in January 2004.
- **2** Used in conjunction with Web time entry, USNH has not yet implemented this capability. This option determines if a confirmation page must be completed when time is entered via the Web.

# **D Security Level Activation Rules**

## *(Value Based Security)*

There are a variety of security levels Banner can support within the application. These levels impact the data that can be viewed as well as any update capability.

The rules in this area determine what 'value' based security is invoked. 'Value' based means that certain data can be viewed or manipulated within the system. If in place, this impacts all forms in the  $H/R$  system. Additional security is in place which determines those forms a user may view or update data; however, if 'value' base security is in place, only data of the value(s) a user is authorized for is available in any form the user has access to.

**1** Banner can support multiple employer's using a single H/R system. USNH is one employer; therefore this option is not used as USNH.

- **2** Banner can support access to staff whose salaries are within certain dollar ranges. USNH has not elected to use this option.
- **3** In most SCT Banner forms, organization code security is linked to an employee's home organization; that is, the organization on the employee's Employee Form (**PEAEMPL**).

Forms that show sensitive salary and job information, however, do look at time sheet organizations. The time sheet organization is defined on the Payroll Default Information window of the Employee Jobs Form (**NBAJOBS**) and can differ for each of the employee's jobs.

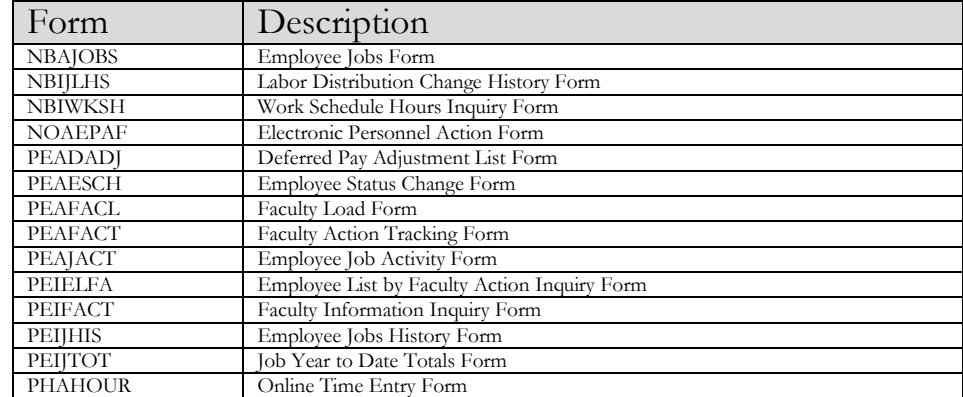

Forms that include time sheet organization security are listed below:

In forms that use time sheet security, access to job information is controlled as follows:

- When entering the position and suffix for a job in the key block of a form (for example, in **NBAJOBS**), if you do not have organization access for that job, the system does not display the information for the job. Instead, when attempting to move the cursor to a data block, the system displays an error message indicating that you cannot access the job information.
- When querying jobs in the detail block of a form (for example, in the Employee Status Change Form, **PEAESCH**), the system displays information only for the jobs for which you have security access. On this type of form, the system displays an error message when you do not have access to one or more of the jobs.

There are three exceptions to the job-access control described above:

1. When faculty members are tracked by employee name, home organization security is used to control access to job information on the Faculty Action Tracking Form **(PEAFACT)**, the Faculty Information Inquiry Form **(PEIFACT)**, or the Employee List by Faculty Action Inquiry Form **(PEIELFA)**. When faculty members are tracked by position/suffix or by organization code, however, time sheet organization security is used to control access to job information on these forms. (The faculty tracking method is specified in the This Installation Will Track Faculty Actions By field on the Faculty Action Rules window of the Installation Rule Form, **PTRINST**.)

- 2. When a job record is first created for an employee via the Employee Jobs Form (**NBAJOBS**), the Employee New Hire Form (**PEAHIRE**), or the Electronic Personnel Action Form (**NOAEPAF**), organization security is not used. After the employee is hired, however, time sheet organization security is used to control access to the employee's job information.
- 3. If you have access to a particular time sheet organization, you can see information for a job that is currently in the organization or that will be in the organization in the future. You cannot see job information for a job that was in the organization in the past. For example, if you only have organization access to the Chemistry Department and today's date is August 28, 1999, your current organization access to job information for past, present, and future employees in that department is shown in the following chart.
- **4** Controls value-based security at an Employee-Class (ECLS) level. This means that certain users would be authorized to view or edit only certain groups of employees.

USNH has not elected to use ECLS security.

# COBRA/FMLA Information (Window 2 of PTRINST)

The USNH COBRA administrator and USNH-wide rules relating to COBRA and FMLA coverage are defined here.

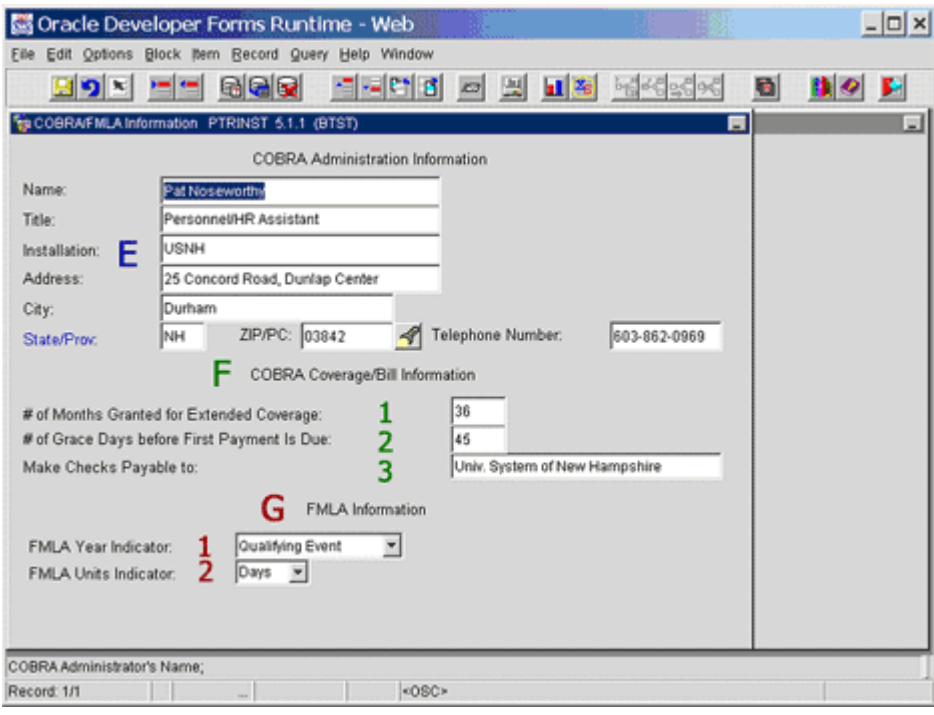

# **E COBRA/FMLA Administrator Information**

Displays the name, title, address and phone number of the USNH administrator for these programs.

# **F COBRA Coverage and Bill information**

- **1** Number of months that coverage can be extended due to a secondary qualifying event.
- **2** Number of days allowed for payment of the first COBRA bill.
- **3** Entity payments should be made payable to.

# **G FMLA Information**

- **1** Defines when the qualifying 12 month period begins.
- **2** Identifies the units used in calculating FMLA usage. USNH is using Days.

## Faculty Action Rules – (Window 3 of PTRINST)

These rules define how activity is managed for faculty on the **PEAFACT** form.

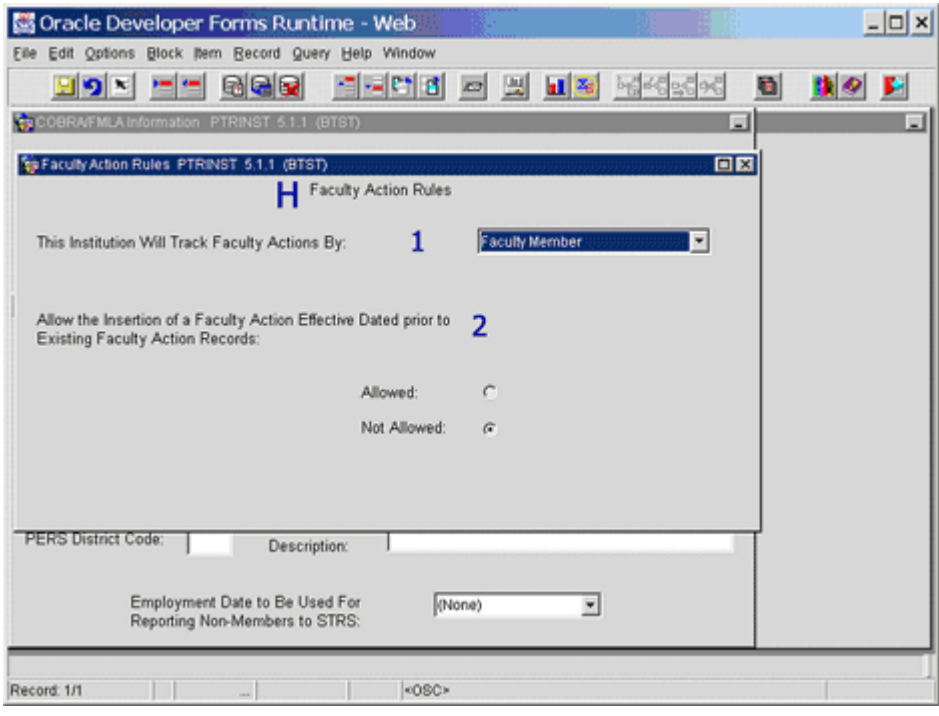

# **H Faculty Action Rules**

- **1** USNH has elected to Track Actions by Faculty member. This will associate actions to the faculty member, not their position or organizational department.
- **2** Determines if records can be inserted without effective date validations.

PAYROLL APPENDICES

**UNH CIS TRAINING CENTER**

# Banner H/R

 CIS Training Center CIS Training & Publications • 1 Leavitt Lane Phone 603.862.4242 • Fax 603.862.4538 [http://www.cistrainingcenter.unh.edu](http://www.cistrainingcenter.unh.edu/)

# **Appendices**

# X

# **Appendices**

*The following appendices are essential tools and references for Payroll. They include*

- 1. **PHATIME Cheat Sheet**
- 2. **PHADSUM Cheat Sheet**
- 3. **Eligible Earn Codes by Employee Class** description.
- 4. **Leave Use & Payout Earn Codes**  by campus
- 5. **Approvers, Proxies and Superusers** description
- **6. Distribution Org Chart**

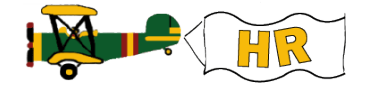

**UNH CIS TRAINING CENTER** 

# Banner H/R

 CIS Training Center CIS Training & Publications • 1 Leavitt Lane Phone 603.862.4242 • Fax 603.862.4538 [http://www.cistrainingcenter.unh.edu](http://www.cistrainingcenter.unh.edu/)

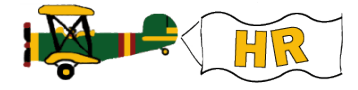

## **PHATIME Cheat Sheet – Extracting Time**

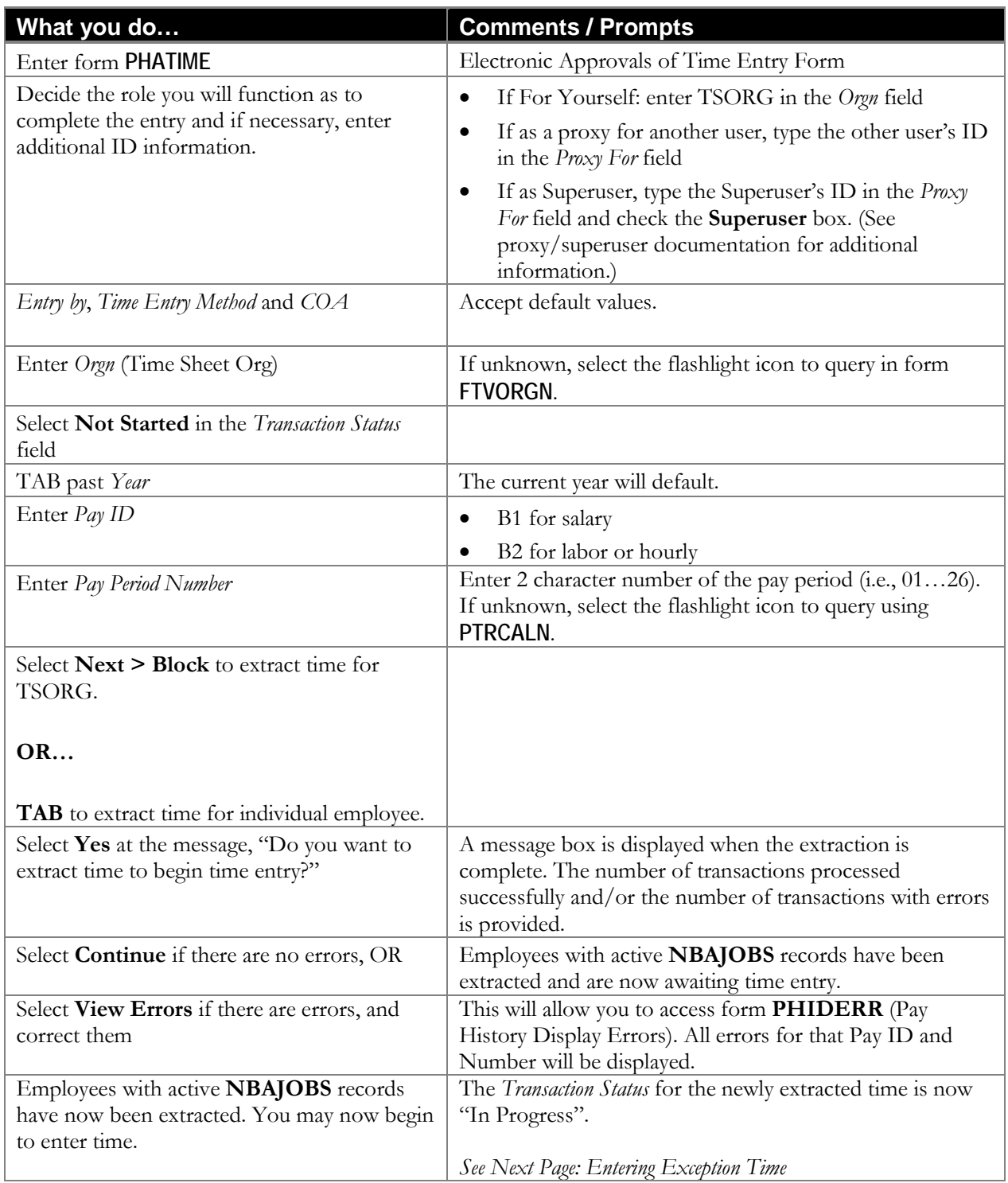

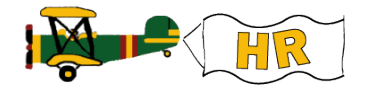

### **PHATIME Cheat Sheet – Entering Exception Time**

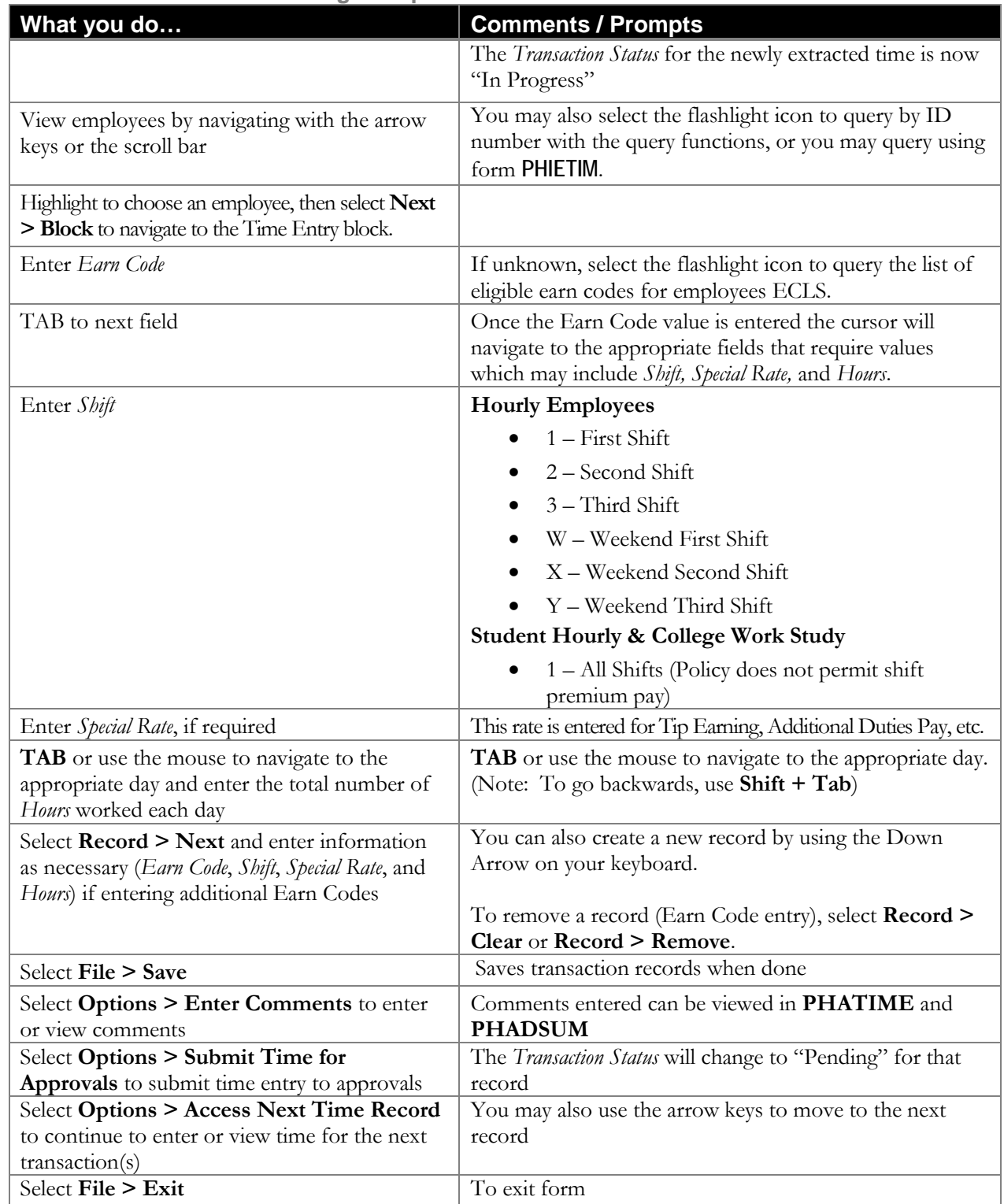

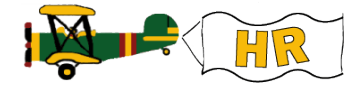

#### **PHATIME Cheat Sheet — Options**

As you navigate through the different frames in form PHATIME, you will notice the list of options available to you under the Options pull down menu will change. The following table is a list of these options available for your use and their descriptions.

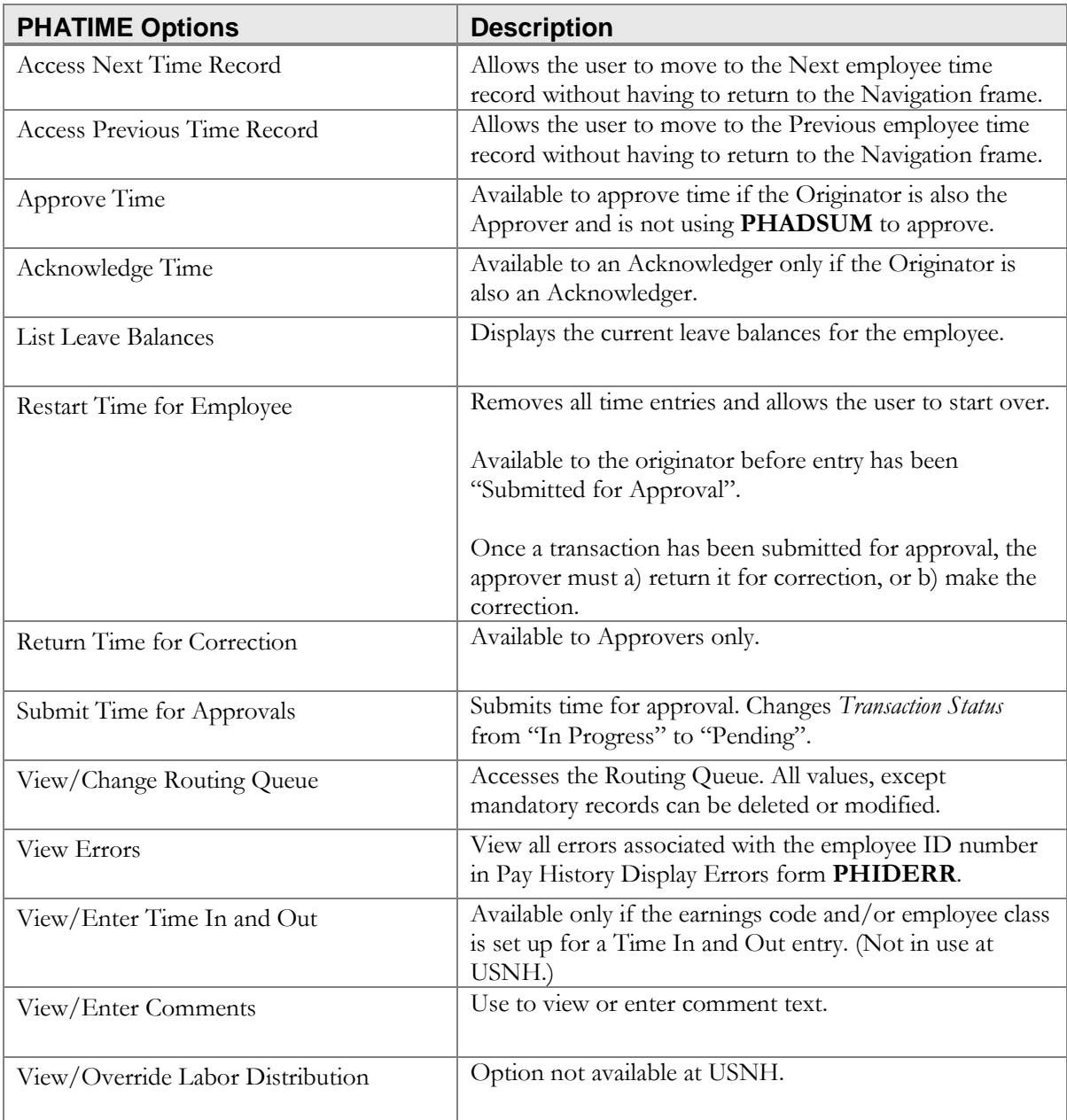

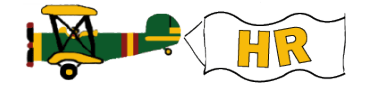

UNH CIS TRAINING CENTER

# Banner H/R

 CIS Training Center CIS Training & Publications • 1 Leavitt Lane Phone 603.862.4242 • Fax 603.862.4538 [http://www.cistrainingcenter.unh.edu](http://www.cistrainingcenter.unh.edu/)

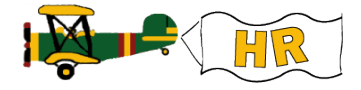

## **PHADSUM Cheat Sheet – Approving Time**

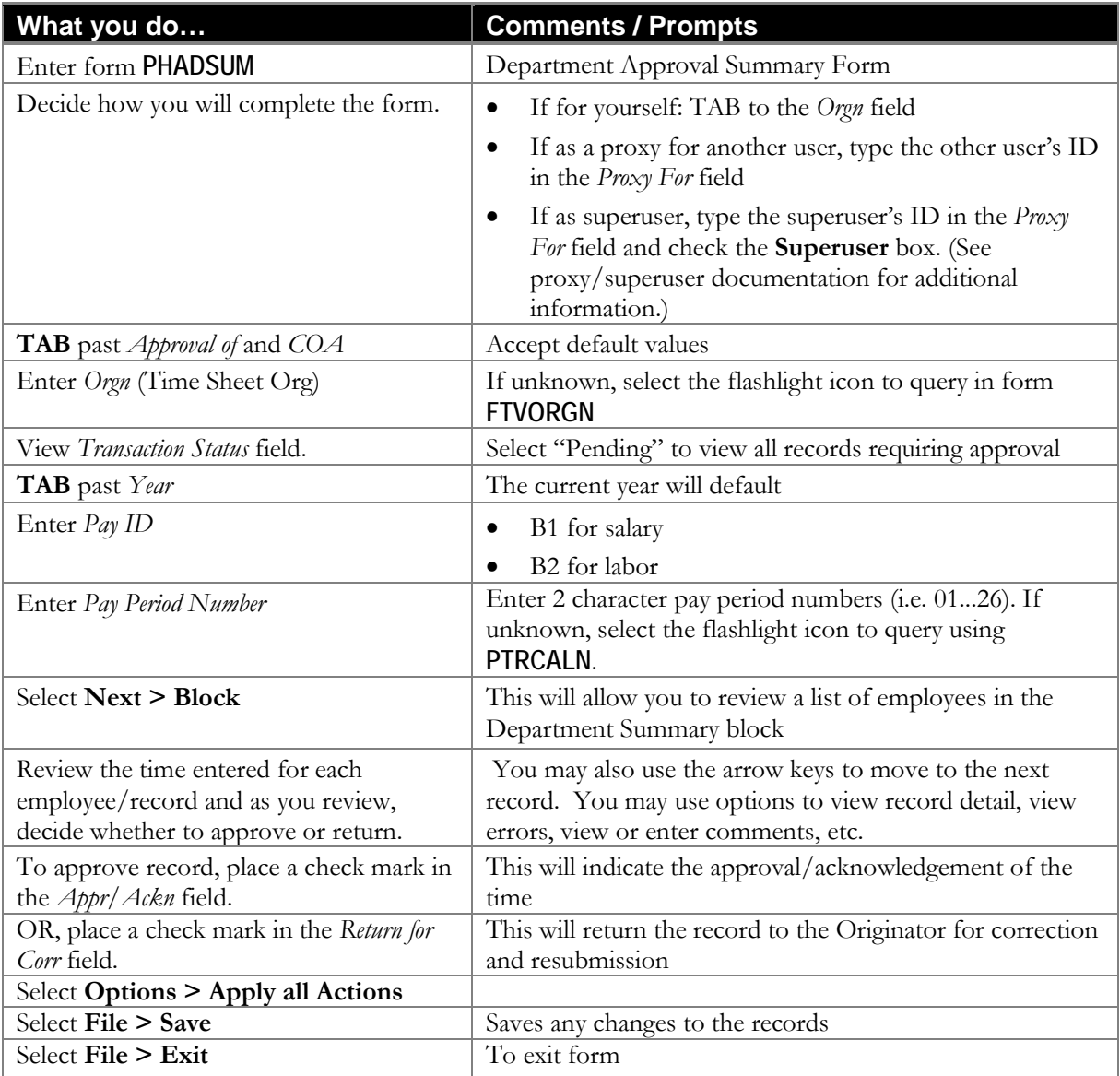

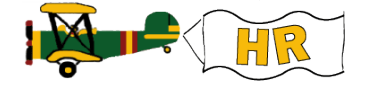

**PHADSUM Cheat Sheet — Sort order for the queue status / transaction status**

The Department Approval Form (**PHADSUM**) displays time that was entered through the Electronic Approvals of Time Entry Form (**PHATIME**). The form enables you to query on the transaction status. The records are sorted alphabetically by employee name within the chosen queue status. A table for the sort order for each queue status (Transaction Status and its Description) follows.

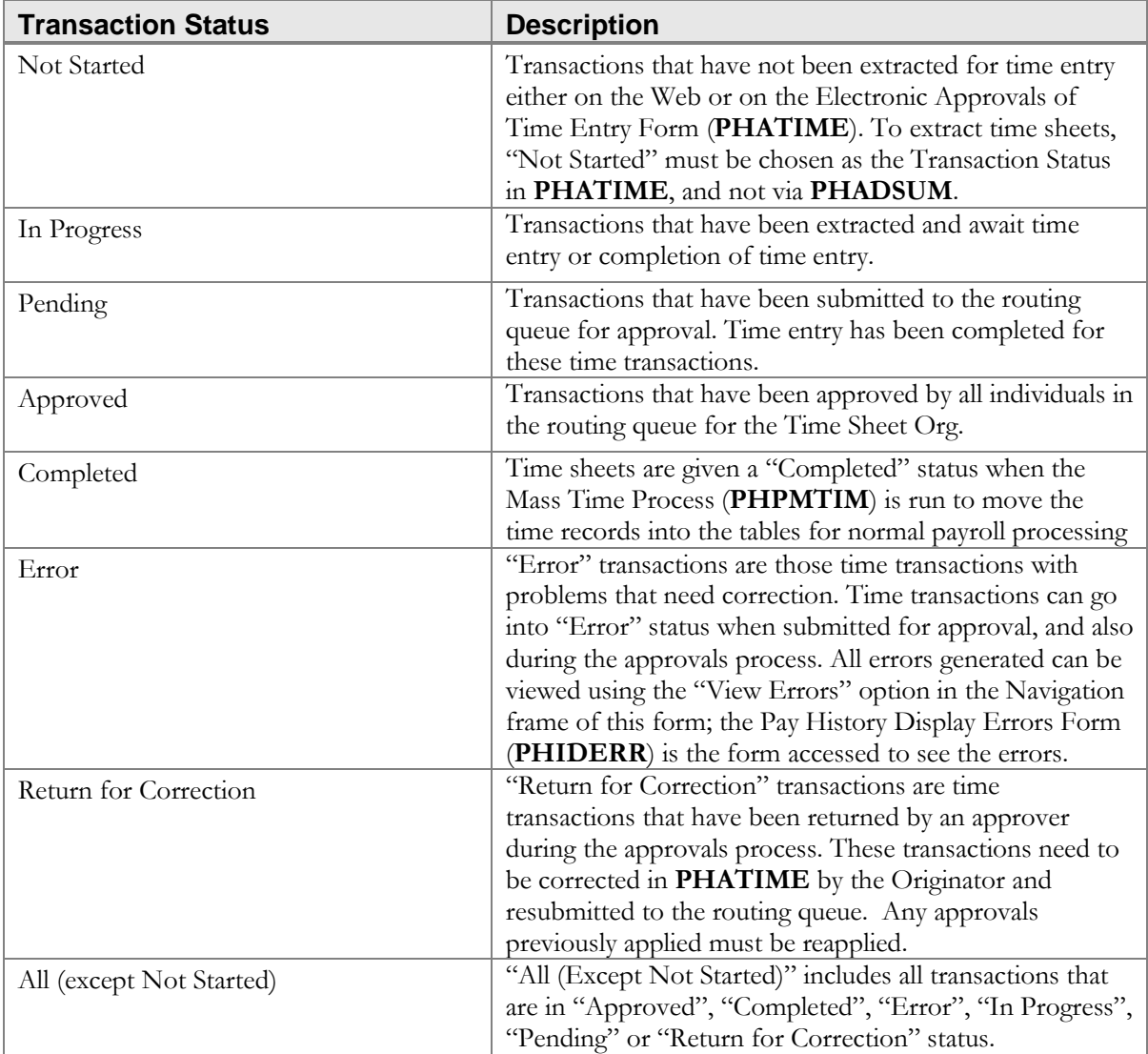

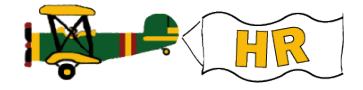

#### **PHADSUM Cheat Sheet — Options**

As you navigate through the different frames in form **PHADSUM**, you will notice the list available to you under the *Options* pull-down menu will change. The following table is a list of these options available for your use and their descriptions.

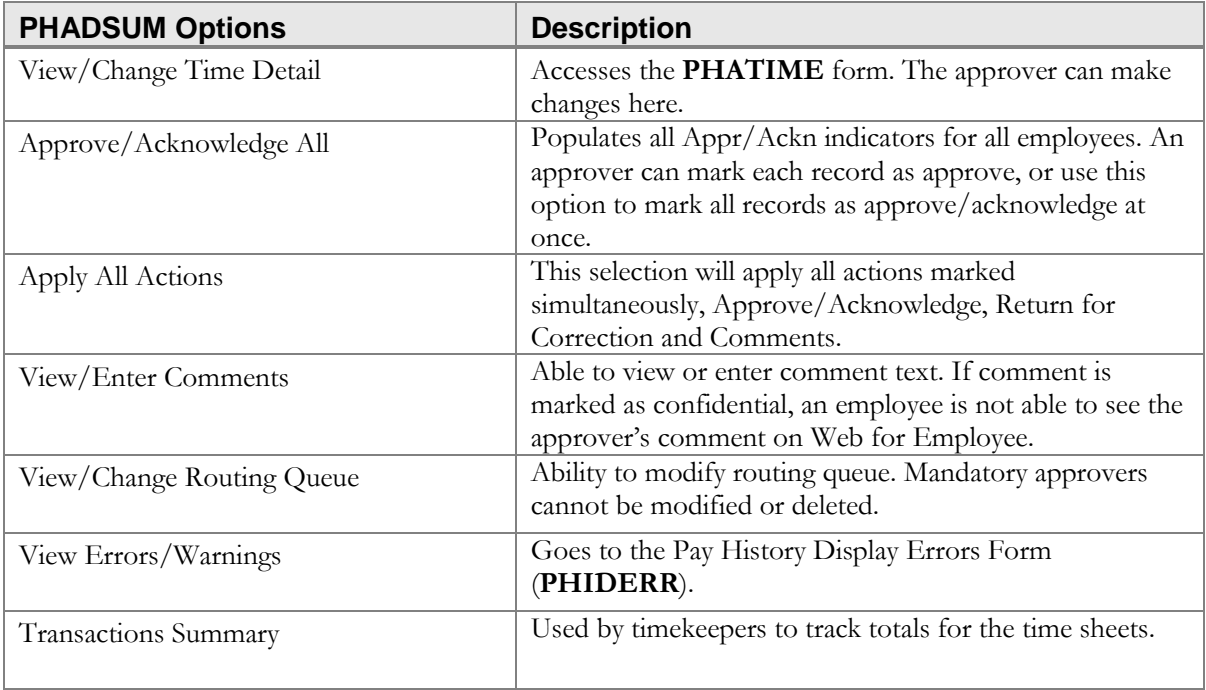

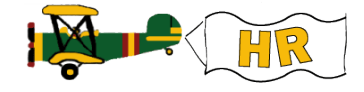

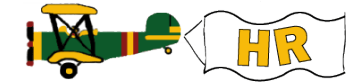

PAYROLL MANAGEMENT

ELIGIBLE EARN CODES BY EMPLOYEE CLASS – PART - TIME/FULL - TIME TEMP/CASUAL HOURLY & STUDENT

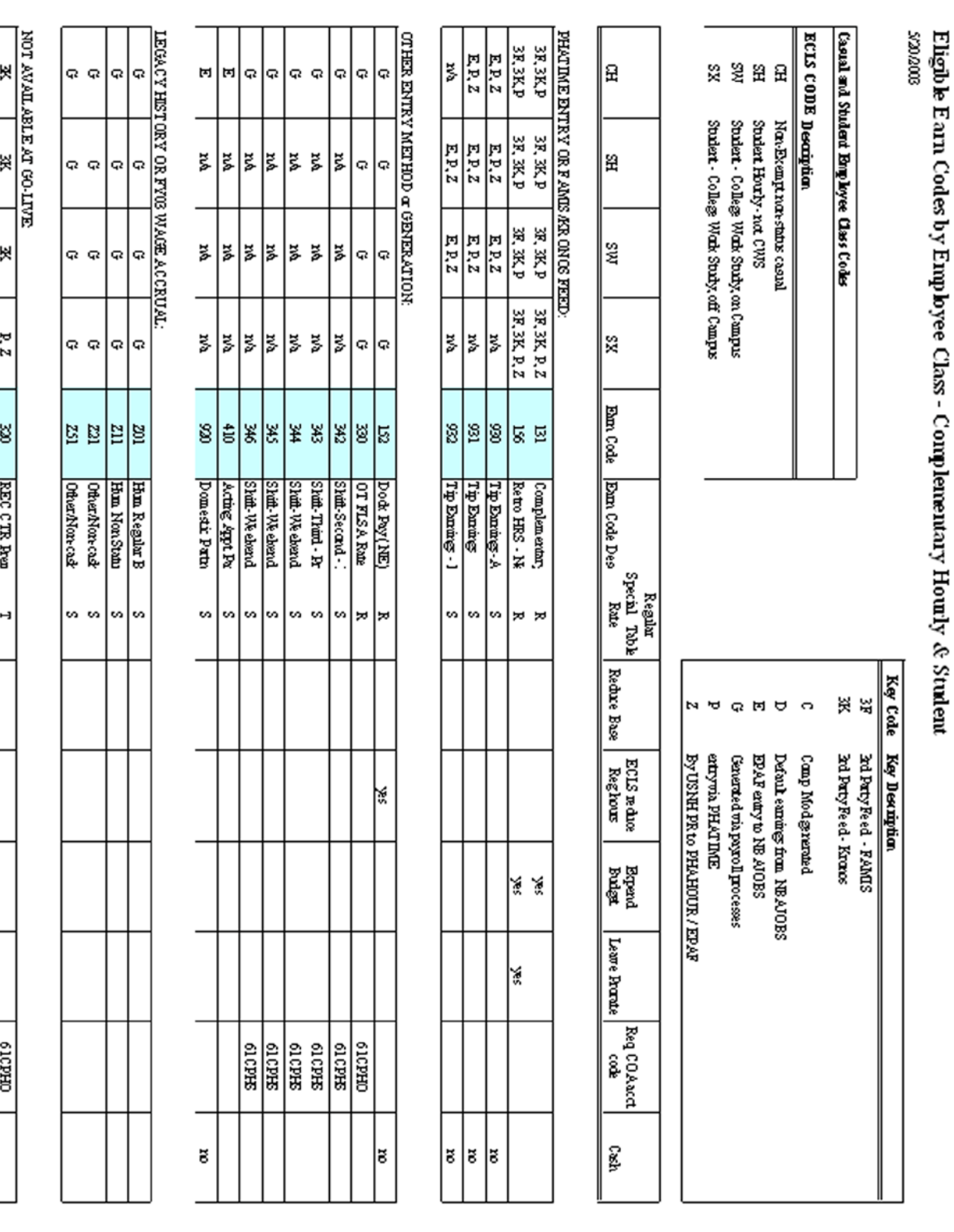

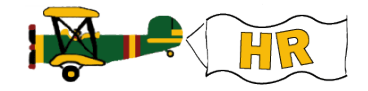

UNH CIS TRAINING CENTER

# Banner H/R

 CIS Training Center CIS Training & Publications • 1 Leavitt Lane Phone 603.862.4242 • Fax 603.862.4538 [http://www.cistrainingcenter.unh.edu](http://www.cistrainingcenter.unh.edu/)

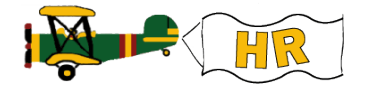

# Leave Use and Payout Earn Codes – by Campus (OS Hourly)

## **Leave Use and Payout Earn Codes by Campus via PHATIME**

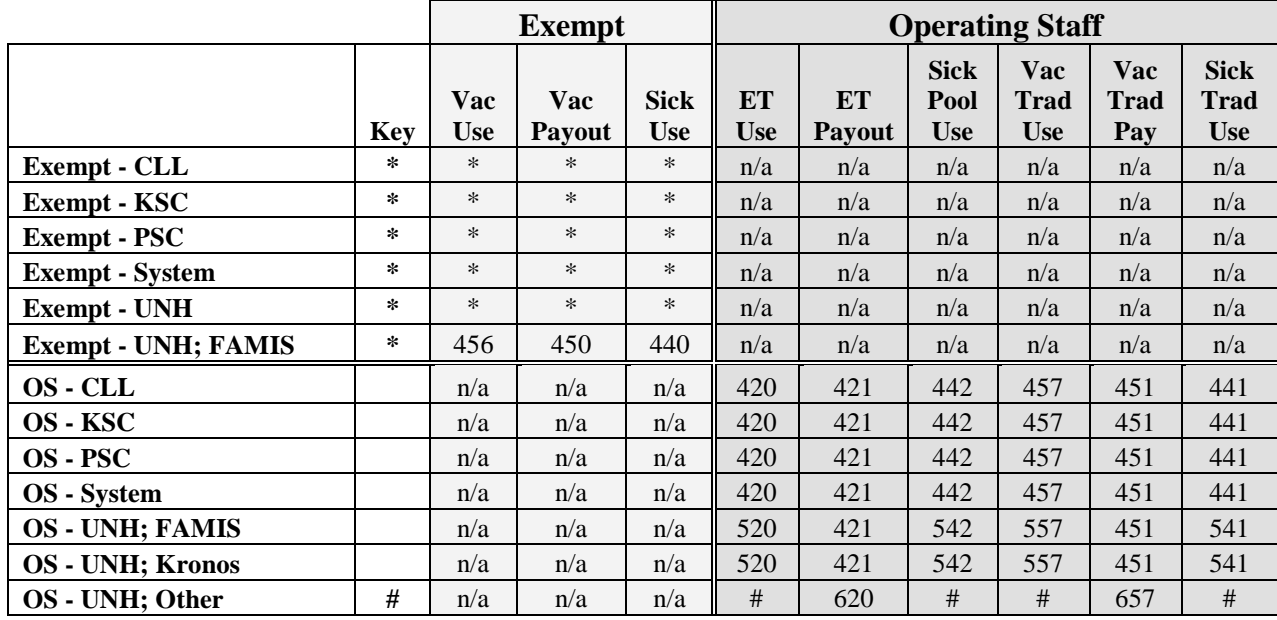

**Key Code \***

Leave reporting processed directly into employee leave records via

PEAEMPL leave adjustments will be coordinated through campus HR.

**#** Leave reporting processed on bi-weekly timesheets until Banner 6.0 release.

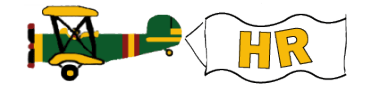

UNH CIS TRAINING CENTER

# Banner H/R

© CIS Training Center CIS Training & Publications • 1 Leavitt Lane Phone 603.862.4242 • Fax 603.862.4538 [http://www.cistrainingcenter.unh.edu](http://www.cistrainingcenter.unh.edu/)

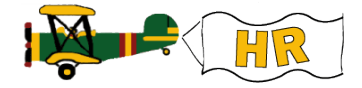

# Approvers, Proxies, and Superusers

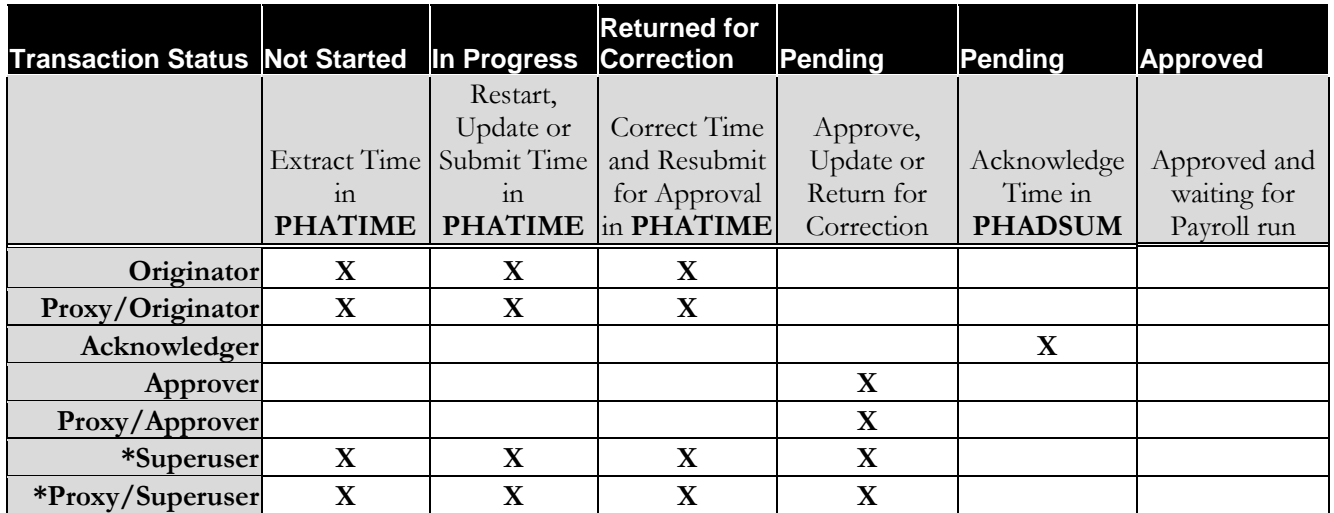

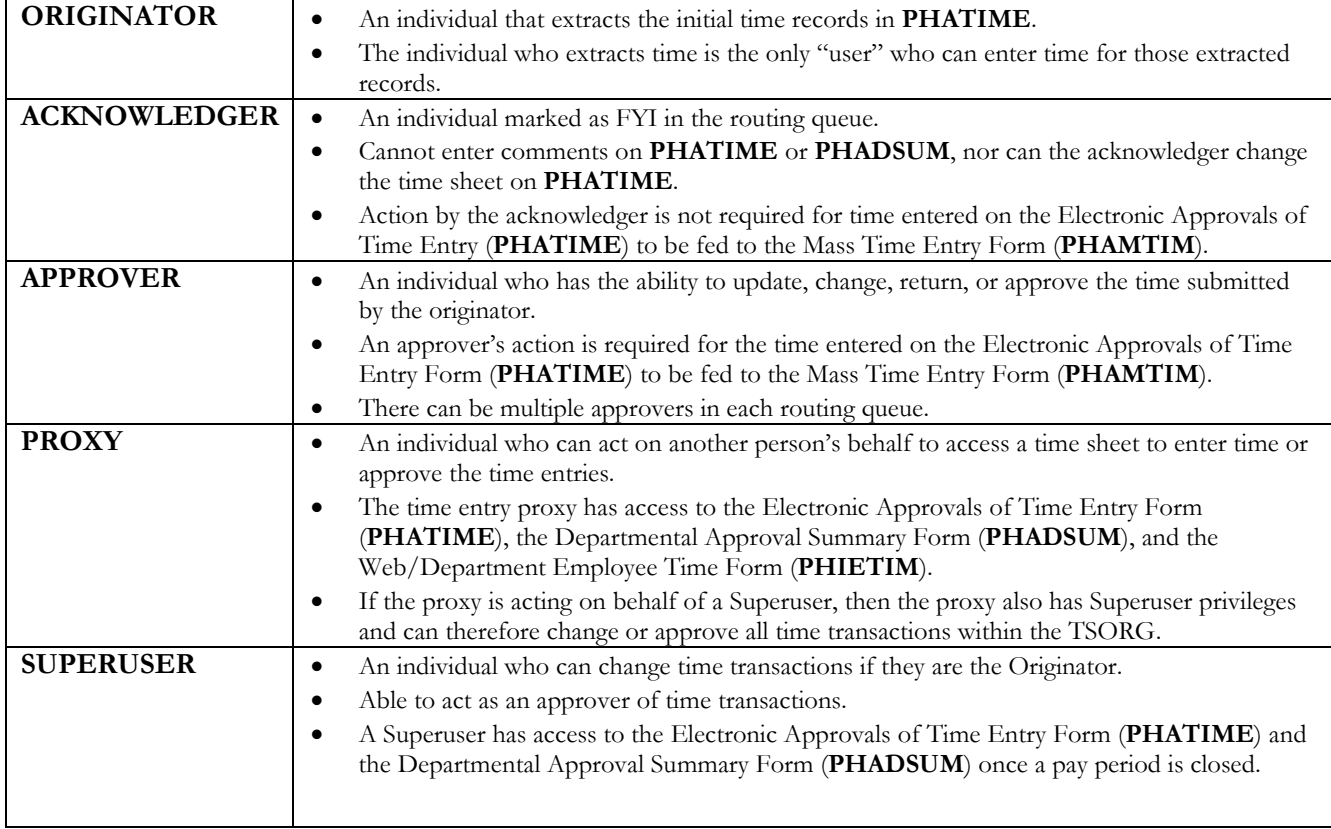

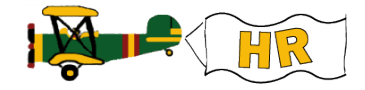

#### **Originator**

- **NOTE**: The ability exists for anyone with TSORG security in place to extract time via **PHATIME**. Once time has been extracted, that individual is the originator and solely responsible for time entry.
- No simultaneous time entry can occur; only the originator can enter the time.

#### **Approver**

- When an approver has transactions pending, they receive electronic notification during their Banner session.
	- o Message: "*You have Electronic Approvals Transactions. Do you wish to view them now?"* 
		- Select **Yes** to view time transactions in the Department Approval Summary Form (**PHADSUM**), or
		- Select **No** to access **PHADSUM** at a later time.
- Messages will appear during the user's Banner session, notifying the user that additional transactions are ready for approval or acknowledgement.
	- o Message: *"Do you wish to be notified of new transactions during the current session?"* 
		- Select **Yes** to be notified of new transactions during the current Banner session.
- Approvers are listed in the sequence that the system notifies the approver of a time transaction. The order in which the approvers receive the message to approve or acknowledge the transaction is determined by the routing queue in **NTRRQUE**. The time transaction will route through the queue to the next approver until all of the approvers have approved the transactions.
- A Mandatory Approver cannot be removed from the routing queue.
- Once the final approver approves the time transactions, the *Transaction Status* changes to "Approved".
- Approvers can be added to the Routing Queue window if the *Transaction Status* is "In Progress" (the originator adds) or "Pending" (the approver adds).

#### **Proxy**

- Proxies are set by the individual in **NTRPROX** and not at a System Administrator level.
- To set a proxy, access the Electronic Approval Proxy Rule Form **NTRPROX**.
	- Select **Options > Time Entry Proxy Information**, then enter the user login or use the search function to query the individual(s).
	- **Save**.
- A proxy may change time in **PHATIME** if querying a record started by someone else only if the person they are proxying for is the originator for that record.
- Proxies need to be established with the same profile and ORGN security as the user ID.
- A user can proxy approval authority but not access TSORGs for which they have security and the proxy does not.

#### **Superuser**

- To act as a Superuser, enter a check mark in the *Superuser* field of the Electronic Approvals of Time Entry Form (**PHATIME**), the Departmental Approval Summary Form (**PHADSUM**), and the Web/Department Employee Time Form (**PHIETIM**).
- Superusers do not have to enter a time sheet organization in the key of **PHATIME**, **PHADSUM**, or **PHIETIM**, unless they wish to work with records in only one organization. However, Superusers can still only see the organization(s) they have been given access to based on the security set up in **PSAORGN**.
	- o **NOTE:** If a Superuser extracts time for all TSORG(s), they remove the ability of others to originate the time extract and are solely responsible for the time entry.

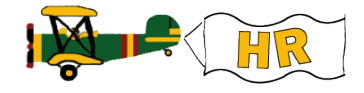

- A Superuser as an originator may change time after the time entry period is closed as indicated on the Calendar Rule Form (**PTRCALN**).
- If a time entry period is closed, the Superuser can extract and enter the Electronic Approvals of Time Entry Form (**PHATIME**) to submit all outstanding time (in the "In Progress" status) to the approval queue in order to push it through the payroll process.

#### **Notes:**

- If a routing queue has not been created for a particular TSORG at the point when the time transactions are extracted for a pay period, the department timekeeper (originator) receives an error message. The approval(s) and routing queue then needs to be established **NTRRQUE**.
- A Mandatory Approver can never be removed from the routing queue.
- Actions are restricted to the TSORG established for the user.

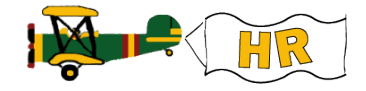

UNH CIS TRAINING CENTER

# Banner H/R

 CIS Training Center CIS Training & Publications • 1 Leavitt Lane Phone 603.862.4242 • Fax 603.862.4538 [http://www.cistrainingcenter.unh.edu](http://www.cistrainingcenter.unh.edu/)

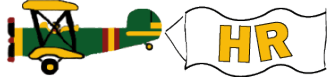

## Distribution Org Chart

#### USNH Check Distribution

The *Check Distribution ORGN* represents the code used to inform the check production process of the employee's campus and which address type to select when printing pay checks or direct deposit notices. This code is located on the Banner Employee Form (**PEAEMPL**). It is very important that the appropriate *Check Distribution ORGN* be entered when an EPAF is processed. If the appropriate code is not entered, the USNH check or direct deposit notice will be sent to the USNH Payroll Office. This will result in an unnecessary delay in payment while the USNH Payroll Office researches the correct code, contacts the Campus Payroll Office or the UNH BSC to route the check or direct deposit notice to the employee.

**Check Distribution Code (X\*\*\*CK):** Use when the employee requests that their check be mailed to a different address than their campus mailing or postal mailing address. Checks/notices will be distributed through the Campus Mail Services via either campus mail or U.S. Mail, depending on the address contents.

Campus Check Distribution Code (X\*\*\*CM): Every employee will have a campus address. The campus address is the USNH preferred address choice and will be used unless the employee completes the Check Distribution Form to select a different address for check distribution. Checks/notices will be disbursed through the Campus Mail Services via campus mail.

**Postal Mailing Address (X\*\*\*PM):** Every employee will have a postal mailing address that will be used to mail the employee's annual IRS Form W2. Employees who are not located on campus can choose to use their Postal Mailing address for check distribution by completing the Check Distribution Form. Checks/notices will be disbursed through the Campus Mail Services via U.S. Mail.

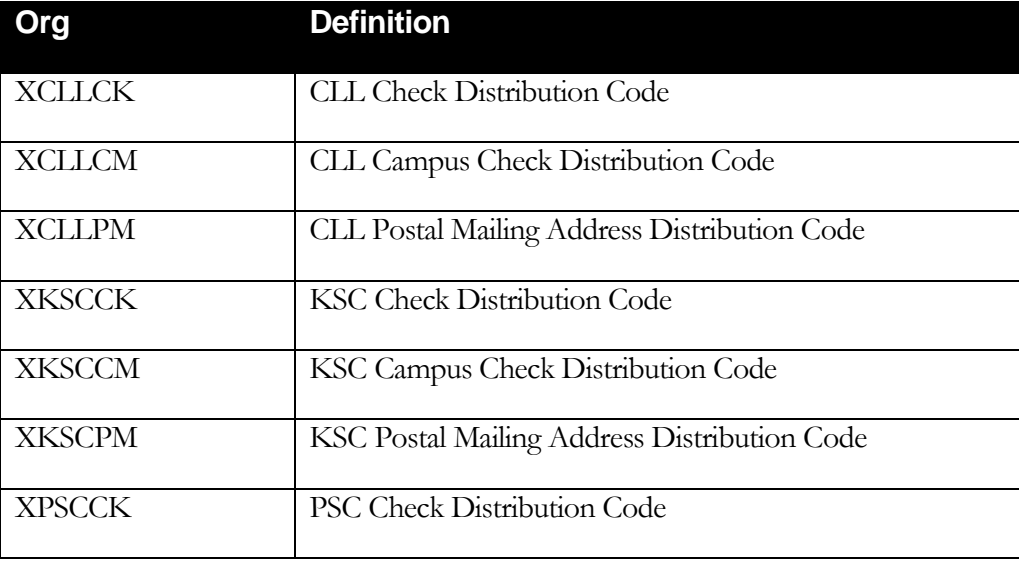

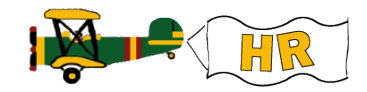

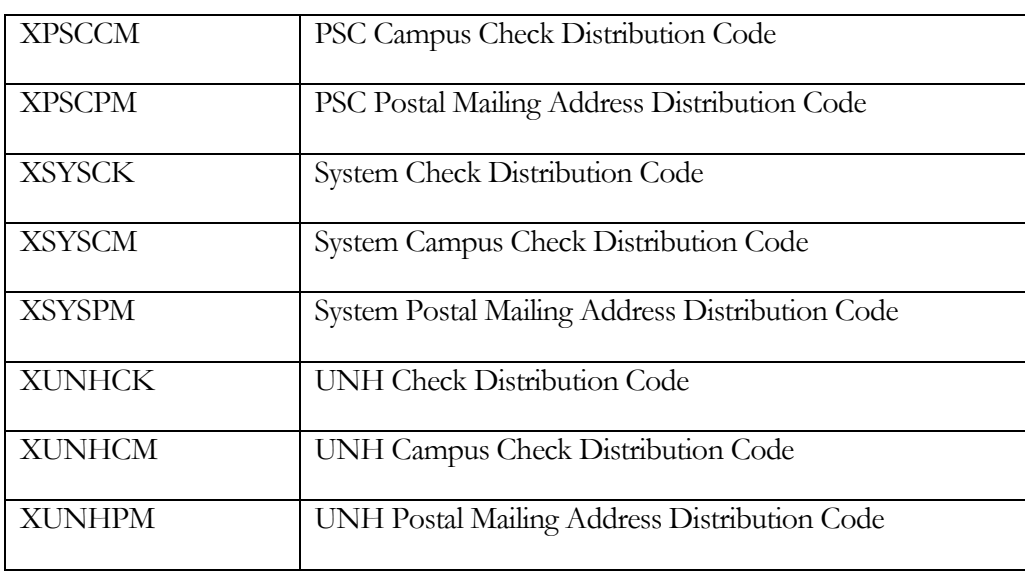

For example, if Dist Org is XUNHCM, the employee's campus address would be selected and printed on their check/notice. The check/notice will be grouped with UNH's checks and disbursed via "campus" mail.

Important: The Check Distribution ORGN code defaults from the **PEAEMPL** record to the Employee's Time Sheet ORGN in their **NBAJOBS** record. Therefore, it is very important to be certain to enter the correct Time Sheet ORGN for the employee when completing EPAF documents. An incorrect Time Sheet ORGN will prevent the ability to do **PHATIME** time entry for positive pay for hourly and student employees or exception time for Operating Staff.

Questions? Contact your Campus Payroll Office or Campus H/R Office.